# brother

# **BRUKERMANUAL**

# TD-2020 TD-2120N TD-2130N

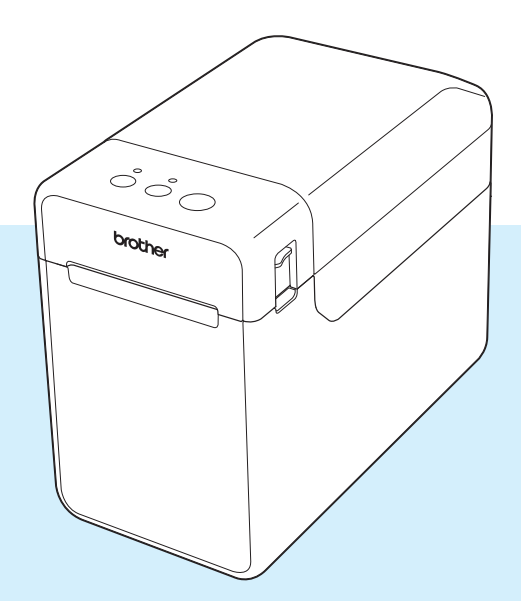

Les denne brukerhåndboken før du tar skriveren i bruk.

Vi anbefaler at du oppbevarer håndboken lett tilgjengelig for fremtidig referanse.

Besøk oss på [support.brother.com,](http://support.brother.com/) der du kan få produktstøtte og svar på vanlige spørsmål.

Versjon 04

### **Innledning**

Takk for kjøpet av Brother TD-2020/2120N/2130N. TD-2020/2120N/2130N (heretter kalt "skriveren") er en stasjonær termisk skriver med strømforsyning. Sørg for å lese brukermanualen, produktsikkerhetsguiden, hurtigoppsettguiden, programvarehåndboken og brukerhåndboken for nettverket (bare for TD-2120N/2130N) før du bruker skriveren. Vi anbefaler at du har disse dokumentene lett tilgjengelig for fremtidige referanseformål.

Følgende dokumenter er inkludert på CD-ROM-platen.

- Brukermanual
- **Programvarehåndbok**
- Brukerhåndbok for nettverket (bare for TD-2120N/2130N)

### **Symboler som brukes i dette dokumentet**

Følgende symboler brukes gjennom hele dokumentet.

### **FORSIKTIG**

Dette symbolet angir instruksjoner som kan medføre personskade eller materiell skade hvis de ignoreres eller følges feilaktig.

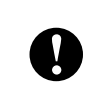

Dette symbolet angir informasjon eller anvisninger som bør følges. Å ignorere dem kan føre til skade eller mislykkede operasjoner.

#### **MERK**

Dette symbolet angir merknader med informasjon eller anvisninger slik at du kan forstå og bruke produktet på en mer effektiv måte.

### **Om dette dokumentet**

Dette dokumentet (PDF) er inkludert på CD-ROM-platen.

#### **MERK**

Hvis du bruker Adobe® Reader® til å vise dette dokumentet på en datamaskin, endres markøren til  $\mathbb{R}^{\mathbb{N}}$ når den plasseres på en kobling. Klikk på koblingen for å åpne den tilsvarende siden. Hvis du vil ha informasjon om bruk av Adobe® Reader®, se hjelpefilen som følger med Adobe® Reader®.

# Innholdsfortegnelse

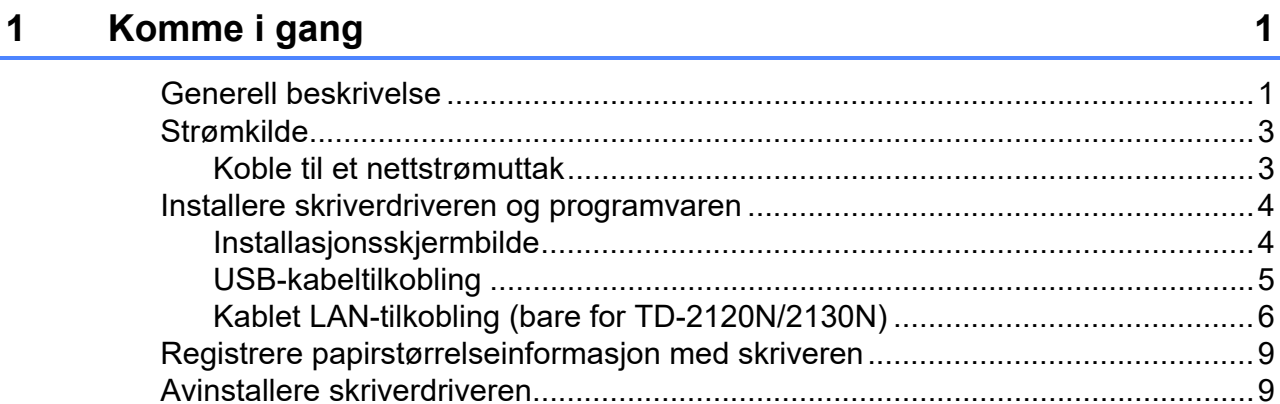

#### **Utskrift**  $\overline{\mathbf{2}}$

### $12$

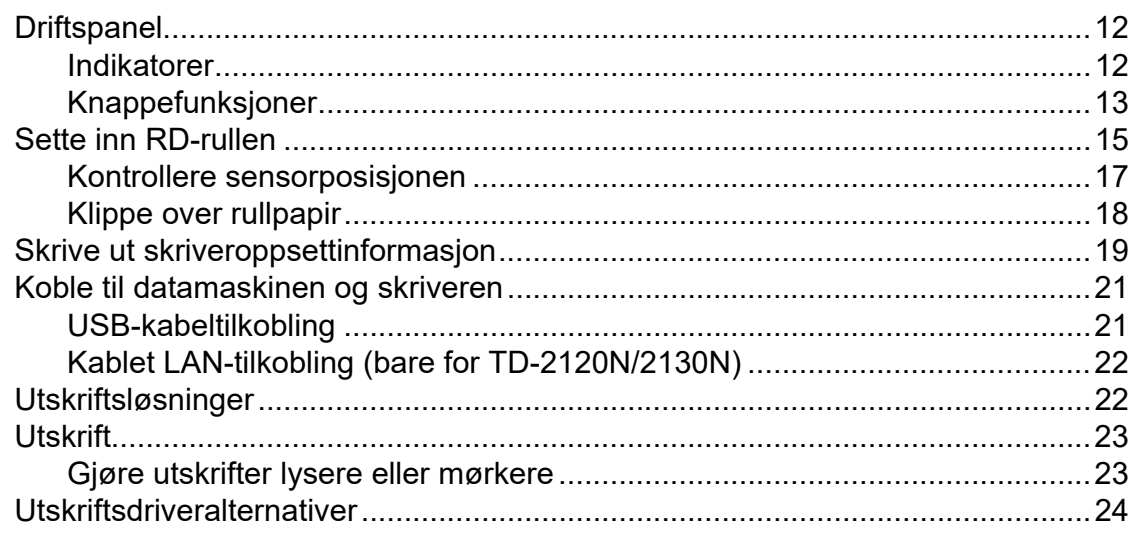

#### Verktøy for skriverinnstillinger  $\mathbf{3}$

### 25

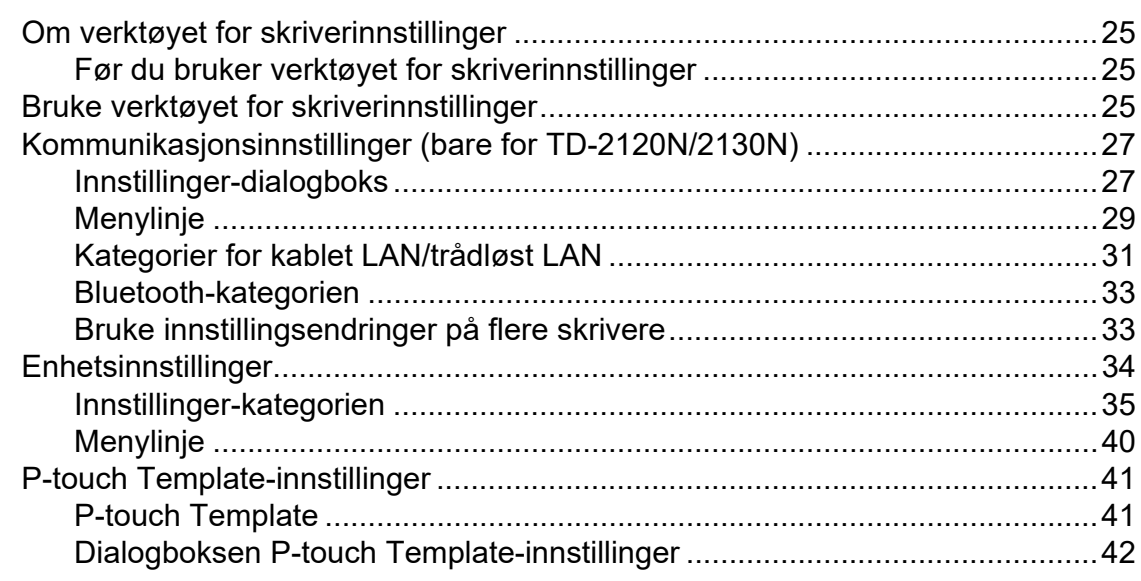

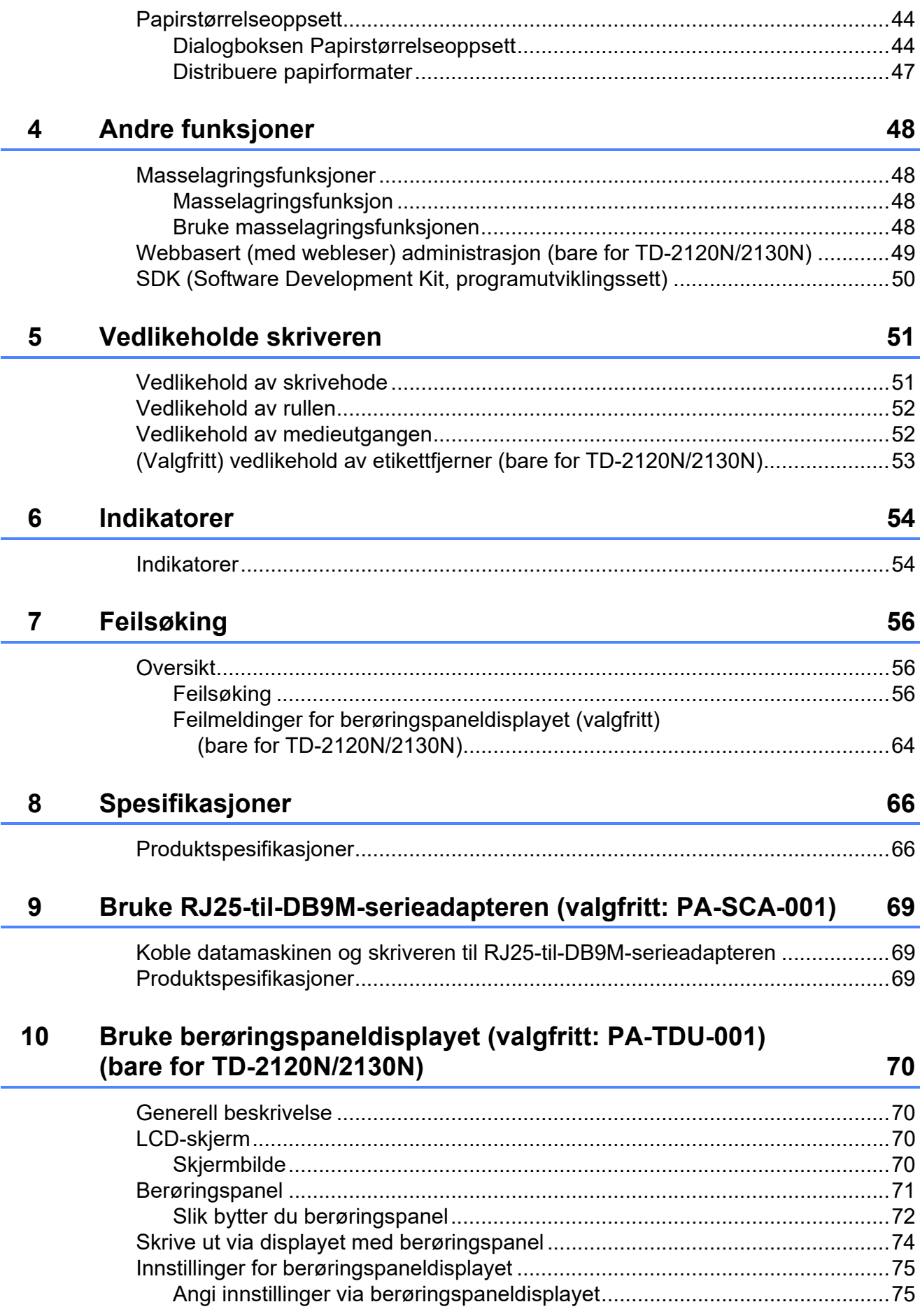

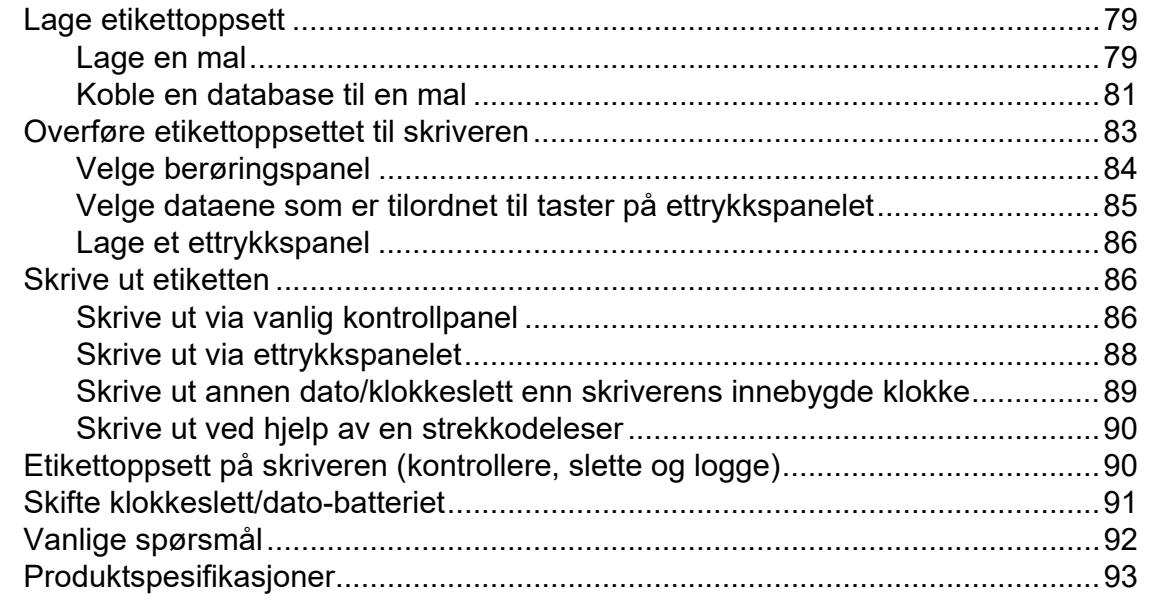

### **11 Bruke WLAN-grensesnittet (valgfritt: PA-WI-001) [\(bare for TD-2120N/2130N\) 94](#page-99-0)**

[Installere skriverdriveren og programvaren .........................................................94](#page-99-1) [Før du etablerer en trådløs LAN-tilkobling.....................................................94](#page-99-2) [Velge trådløs installeringsmetode........................................................................95](#page-100-0) [Konfigurasjon ved hjelp av installasjons-CD-ROM og midlertidig bruk](#page-100-1)  av en USB-kabel........................................................................................95 [Ettrykks konfigurasjon ved hjelp av WPS....................................................100](#page-105-0) [Koble til datamaskinen og skriveren via trådløst LAN .......................................103](#page-108-0) [Produktspesifikasjoner.......................................................................................104](#page-109-0)

#### **12 Bruke Bluetooth-grensesnittet (valgfritt: PA-BI-001) [\(bare for TD-2120N/2130N\) 105](#page-110-0)**

[Koble til datamaskinen og skrivere med Bluetooth............................................105](#page-110-1) [Bruke Bluetooth til å kommunisere under utskrift........................................106](#page-111-0)

### **13 Bruke etikettfjerneren (valgfritt: PA-LP-001) [\(bare for TD-2120N/2130N\) 107](#page-112-0)**

[Sette inn RD-rullen ............................................................................................107](#page-112-1) [Skriverdriverinnstillinger ..............................................................................110](#page-115-0) [Etter utskrift .................................................................................................111](#page-116-0) [Produktspesifikasjoner.......................................................................................111](#page-116-1)

[Produktspesifikasjoner.......................................................................................106](#page-111-1)

#### **[14 Bruke det oppladbare li-ion-batteriet/batterifoten \(valgfritt:](#page-117-0)  PA-BT-4000LI/PA-BB-001) (bare for TD-2120N/2130N) 112**

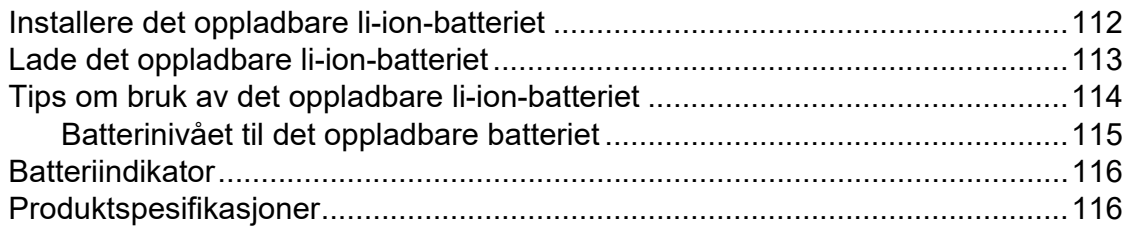

<span id="page-6-0"></span>**Komme i gang <sup>1</sup>**

# <span id="page-6-1"></span>**1 Generell beskrivelse 1** POWER- (Strøm) indikator **1 1**

#### **Foran**

**1**

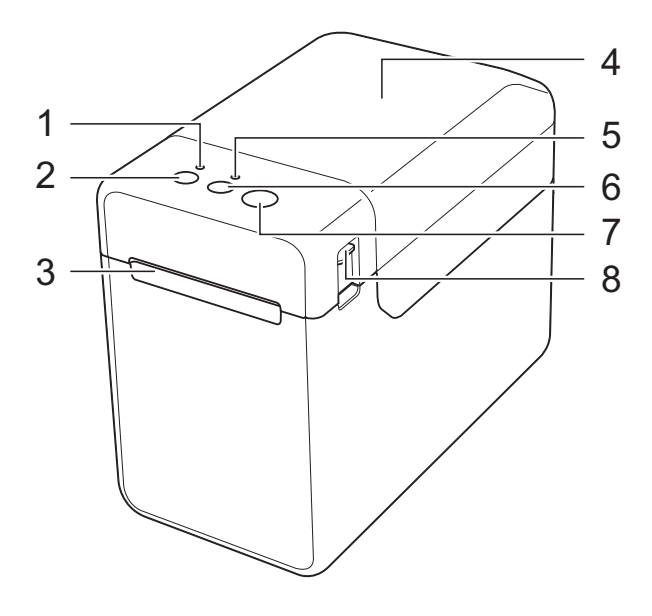

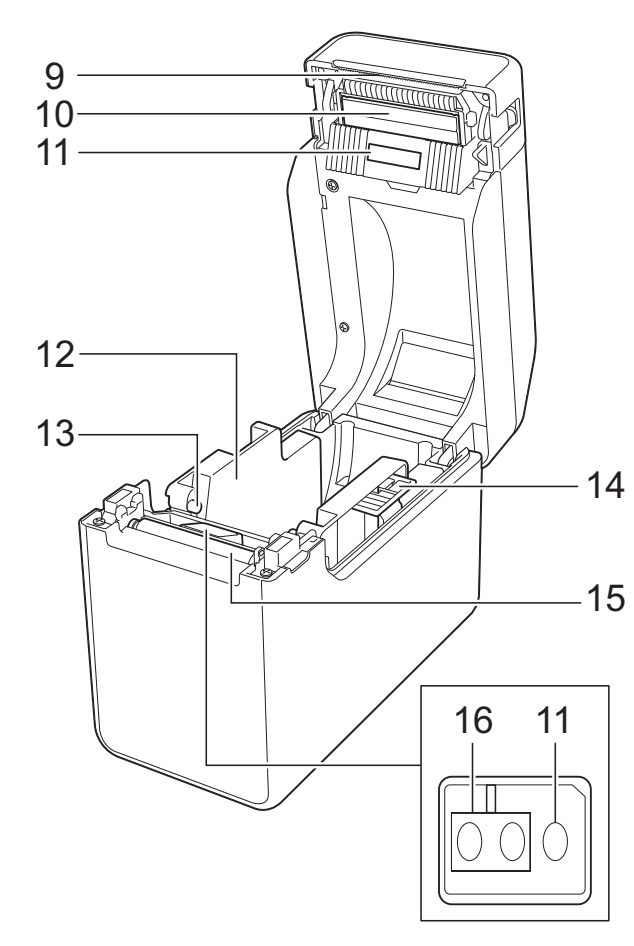

- **1 POWER- (Strøm) indikator**
- **2 (Strøm)-knapp**
- **3 Medieutgang**
- **4 Toppdeksel for RD-rull**
- **5 STATUS-indikator**
- **6 (Fremmating)-knapp**
- **7 (Utskrift)-knapp**
- **8 Utløserhendel**
- **9 Avrivingskant**

Ved kjøp av skriveren er avrivingskantens deksel installert.

#### **MERK**

• Før bruk av skriveren må du fjerne dekselet på avrivingskanten.

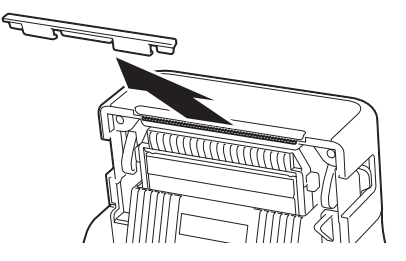

• Ikke kast dekselet som tas av. Fest dekselet igjen på avrivingskanten for å unngå skader når den ikke er i bruk.

### **A FORSIKTIG**

Avrivingskanten er skarp. For å unngå personskade må du ikke berøre avrivingskanten.

- **10 Skrivehode**
- **11 Overføring/mellomrom-sensor**
- **12 Mediefører**
- **13 Medietuppfører**
- **14 Medieførerens justeringsspak**
- **15 Rulle**
- **16 Reflekterende/svartmerke-sensor**

#### Kapittel 1

#### **Bak (TD-2020) <sup>1</sup>**

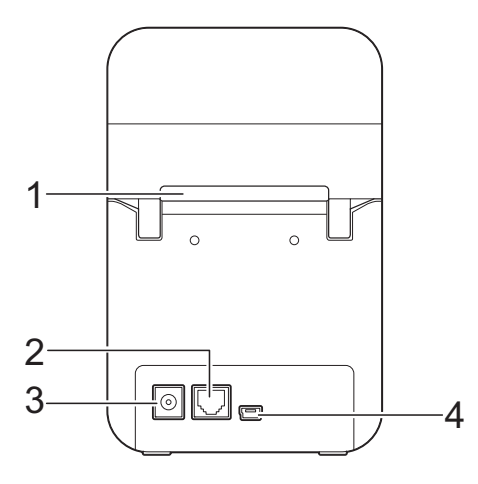

#### **(TD-2120N/2130N) <sup>1</sup>**

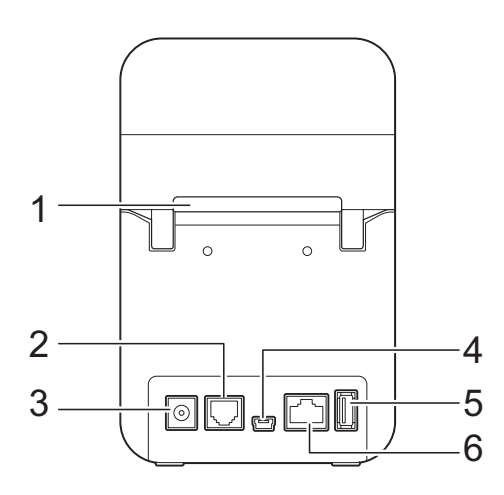

- **1 Eksternt mediematingsspor**
- **2 Serieport**
- **3 Strømkontakt**
- **4 Mini-USB-port**
- **5 USB-vertsport (bare for TD-2120N/2130N)**
- **6 Ethernet-nettverksport (bare for TD-2120N/2130N)**

#### Alternativer (bare for TD-2120N/2130N)

- Display med berøringspanel (PA-TDU-001)
- WLAN-grensesnitt (PA-WI-001)
- Bluetooth-grensesnitt (PA-BI-001)
- Etikettskreller (PA-LP-001)
- Batterisokkel (PA-BB-001)
- RJ25-til-DB9M-serieadapter (PA-SCA-001)
- Oppladbart Li-ion-batteri (PA-BT-4000LI)
- Batterilader for fire batterier (PA-4BC-4000)

### <span id="page-8-0"></span>**Strømkilde <sup>1</sup>**

Denne skriveren er utstyrt med enten nettadapter (inkludert) eller det oppladbare li-ion-batteriet (tilbehør, bare for TD-2120N/ 2130N). Bruk strømkilden som egner seg for din tiltenkte bruk.

Nettadapteren leverer strøm direkte til skriveren, og det gjør den velegnet til utskrift ved høyt volum.

Når det oppladbare li-ion-batteriet er installert, kan denne skriveren brukes på steder som ikke tilbyr nettstrøm.

Hvis du vil vite mer om bruk av det oppladbare li-ikon-batteriet, se *[Bruke det](#page-117-2)  [oppladbare li-ion-batteriet/batterifoten](#page-117-2)  (valgfritt: PA-BT-4000LI/PA-BB-001) [\(bare for TD-2120N/2130N\)](#page-117-2)* på side 112.

### <span id="page-8-1"></span>**Koble til et nettstrømuttak <sup>1</sup>**

Koble nettadapteren til skriveren, og plugg nettstrømledningen inn i et nettstrømuttak for å drive skriveren. Koble til nettadapteren på samme måte når du lader det oppladbare li-ion-batteriet.

Koble nettadapteren til skriveren.

- 2 Koble nettstrømledningen til nettadapteren.
- **6** Koble nettstrømledningen til et nettstrømuttak i nærheten (100-240 V, 50-60 Hz).

**4** Trykk på  $\circlearrowright$  (Strøm)-knappen for å slå på skriveren. STRØM-indikatoren lyser grønt, og skriveren er i standby.

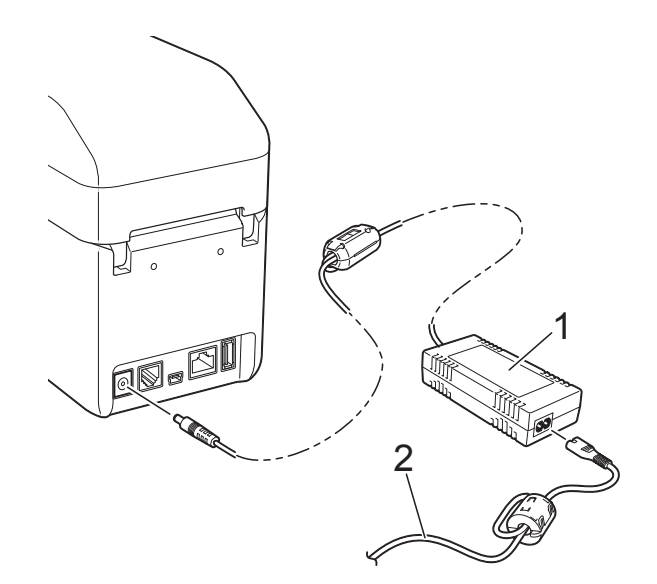

- **1 Nettadapter**
- **2 Nettstrømledning**

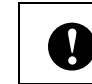

Ikke bruk ledningene mens de er buntet sammen.

### <span id="page-9-2"></span><span id="page-9-0"></span>**Installere skriverdriveren og programvaren <sup>1</sup>**

Skriverdriveren og -programvaren kan installeres ved hjelp av en av følgende tre metoder:

- USB-kabeltilkobling [\(side 5](#page-10-0))
- Kablet LAN-tilkobling (bare for TD-2120N/2130N) ([side 6\)](#page-11-0)
- Trådløs LAN-tilkobling (bare for TD-2120N/2130N) (hvis WLAN-grensesnittet er tilkoblet)

For å bruke en trådløs LAN-tilkobling må WLAN-grensesnittet (tilleggsutstyr) være koblet til skriveren. Hvis du vil ha detaljer om tilkobling av WLAN-grensesnittet (valgfritt), se instruksjonshåndboken.

Hvis du vil vite mer om hvordan du etablerer en trådløs LAN-tilkobling, se *[Bruke](#page-99-3)  [WLAN-grensesnittet \(valgfritt: PA-WI-001\)](#page-99-3)  [\(bare for TD-2120N/2130N\)](#page-99-3)* på side 94.

Windows 7 brukes i følgende prosedyrer. Installasjonsprosedyren kan variere avhengig av operativsystemet som brukes. Hvis et annet operativsystem enn Windows 7 brukes, må du forholde deg til skjermbildene som gjelder for operativsystemet ditt. Installasjonsprosedyren kan dessuten endres uten forvarsel.

Hvis du bruker Windows 8, må du kontrollere at standardprogrammet for åpning av PDF-filer er Adobe® Reader® før du bruker CD-ROM-platen. I motsatt fall er det ikke sikkert at PDF-filene åpnes, og koblinger i PDF-filene vil kanskje ikke fungere som de skal. Før du bruker CD-ROM-platen, må du også sørge for at standard webleser er Internet Explorer®. I motsatt fall er det ikke sikkert at koblinger til webområder vil fungere.

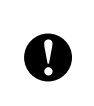

Før du starter installasjonen, må du etter installationen i skriverninger.<br>Installert. kontrollere at du er pålogget med administratorrettigheter.

### <span id="page-9-3"></span><span id="page-9-1"></span>**Installasjonsskjermbilde <sup>1</sup>**

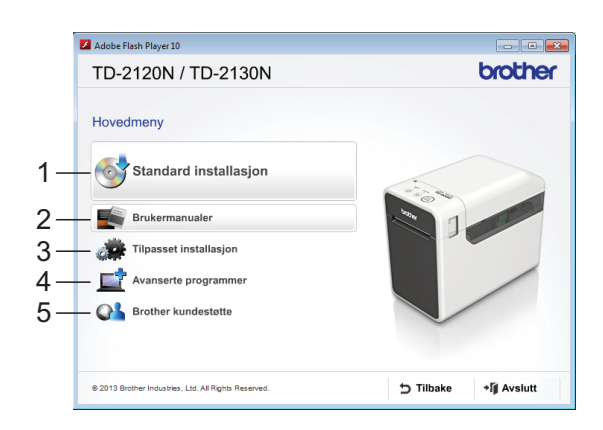

#### **1 Standard installasjon**

Installerer P-touch Editor, skriverdriveren, P-touch Update Software, Verktøy for skriverinnstillinger, brukermanualen, programvarehåndboken og brukerhåndboken for nettverket (bare for TD-2120N/2130N).

#### **2 Brukermanualer**

Viser eller installerer brukermanualen, programvarehåndboken og brukerhåndboken for nettverket (bare for TD-2120N/2130N).

#### **3 Tilpasset installasjon**

Tillater at P-touch Editor, skriverdriveren, P-touch Update Software og Verktøy for skriverinnstillinger velges individuelt for installasjon.

#### **4 Avanserte programmer**

Installerer BRAdmin Light-verktøyet (bare for TD-2120N/2130N) eller viser Brother Developer Center.

**5 Brother kundestøtte**

Viser støttewebområdet.

#### **MERK**

- Følgende installasjonsprosedyrer er for "**Standard installasjon**".
- Hvis denne skriveren er koblet til en datamaskin via USB-kabel, kan "**Verktøy for skriverinnstillinger**" brukes til å angi diverse skriverinnstillinger. Hvis du vil bruke "**Verktøy for skriverinnstillinger**" til å angi skriverinnstillinger, må skriverdriveren være

### <span id="page-10-0"></span>**USB-kabeltilkobling <sup>1</sup>**

Sett inn den medfølgende CD-ROMplaten i CD-ROM-stasjonen. Hvis språkskjermbildet vises, velger du språket.

#### **MERK**

- For Windows XP/Windows Vista/ Windows 7: Hvis installasjonsskjermbildet ikke vises automatisk, kan du vise innholdet i CD-ROM-stasjonens mappe og deretter klikke på [**start.exe**].
- For Windows 8:

Hvis installasjonsskjermbildet ikke vises automatisk, klikker du på [**Kjør start.exe**] på [**Start**]-skjermbildet eller viser innholdet i CD-ROM-stasjonens mappe fra skrivebordet og dobbeltklikker på [**start.exe**].

- **2** Klikk på [Standard installasjon].
	- **Les lisensavtalen og klikk på** [**Jeg aksepterer**] hvis du godtar vilkårene og betingelsene.
- d Klikk på [**Installer**] for å starte installasjonen, og følg instruksjonene på skjermen.
- $\overline{6}$  Med TD-2120N/2130N: Når skjermbildet for valg av tilkoblingsmetode vises, velger du [**Lokal tilkobling (USB)**] og klikker på [**Neste**].

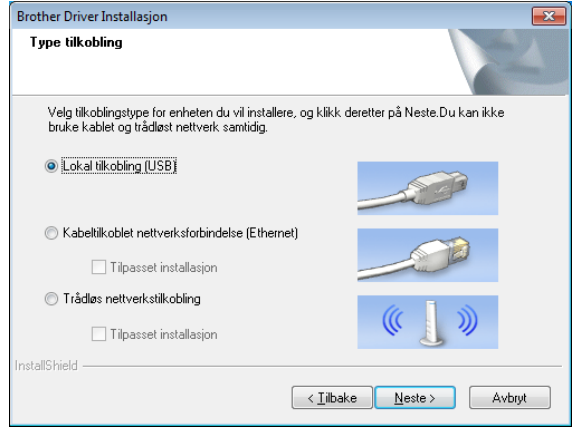

6 Når du blir bedt om det, kobler du skriveren til datamaskinen med en USB-kabel og slår på skriveren. Installasjonen starter automatisk.

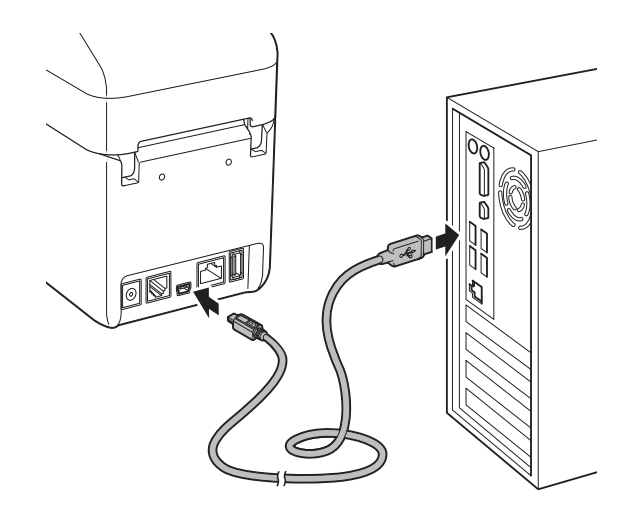

- g P-touch Update Software kan brukes til å se etter oppdateringer. Hvis [**Er det OK å bruke P-touch Update Software til å oppdatere programvaren til nyeste versjon? (En Internet-tilkobling er nødvendig for å oppdatere.)**] vises, klikker du på [**Ja**] eller [**Nei**].
	- Hvis du vil se etter nye versjoner av programvaren og oppdatere dem, klikker du på [**Ja**] og går til trinn **@**.
	- Hvis du ikke vil se etter nye programvareversjoner eller oppdatere dem, klikker du på [**Nei**] og går t[i](#page-11-2)l trinn  $\odot$ .

#### **MERK**

Hvis du klikker på [**Nei**] her, kan du kjøre P-touch Update Software på et mer egnet tidspunkt for å se etter nye programvareversjoner og oppdatere dem. Dobbeltklikk på ikonet P-touch Update Software på skrivebordet. (Datamaskinen må være koblet til Internett.)

<span id="page-11-1"></span>

**8** P-touch Update Software vil starte.

Hvis det vises en applikasjon under [**Filliste**], er det en ny versjon av applikasjonen. Hvis avmerkingsboksen er valgt og [**Installer**] klikkes, kan den applikasjonen installeres. Vent til det vises en melding som angir at installasjonen er fullført.

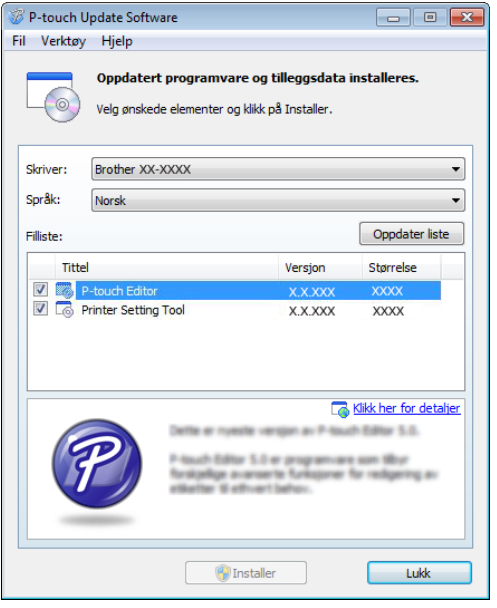

- Hvis ingen applikasjon vises under [**Filliste**], er gjeldende installert applikasjon på datamaskinen nyeste versjon. Det er ikke nødvendig å oppdatere. Klikk på [**Lukk**].
- <span id="page-11-2"></span>Når skjermbildet for online brukerregistrering vises, klikker du på [**OK**] eller [**Avbryt**].
	- Hvis du klikket på [OK], går du til siden for online brukerregistrering før du avslutter installasjonen (anbefalt).
	- Hvis du klikket på [**Avbryt**], fortsetter installasjonen.
- j Klikk på [**Fullfør**]. Installasjonen er nå fullført.

#### **MERK**

Når du blir bedt om å starte datamaskinen på nytt, klikker du på [**Start på nytt**].

### <span id="page-11-0"></span>**Kablet LAN-tilkobling (bare for TD-2120N/2130N) <sup>1</sup>**

- Koble LAN-kabelen til skriveren og slå den på.
- Sett inn den medfølgende CD-ROMplaten i CD-ROM-stasjonen. Hvis språkskjermbildet vises, velger du språket.

#### **MERK**

- For Windows XP/Windows Vista/ Windows 7: Hvis installasjonsskjermbildet ikke vises automatisk, kan du vise innholdet i CD-ROM-stasjonens mappe og deretter klikke på [**start.exe**].
- For Windows 8: Hvis installasjonsskjermbildet ikke vises automatisk, klikker du på [**Kjør start.exe**] på [**Start**]-skjermbildet eller viser innholdet i CD-ROM-stasjonens mappe fra skrivebordet og dobbeltklikker på [**start.exe**].
- **3** Klikk på [**Standard installasjon**].
- 4 Les lisensavtalen og klikk på [**Jeg aksepterer**] hvis du godtar vilkårene og betingelsene.
- e Klikk på [**Installer**] for å starte installasjonen, og følg instruksjonene på skjermen.

6 Når skjermbildet for valg av tilkoblingsmetode vises, velger du [**Kabeltilkoblet nettverksforbindelse (Ethernet)**] og klikker på [**Neste**].

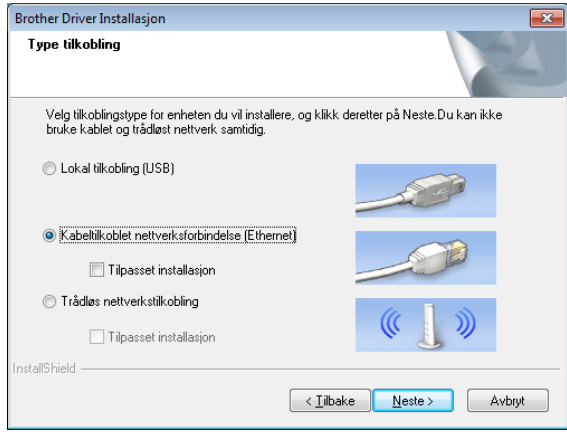

g Når skjermbildet [**Brannmur/**

**antivirusprogramvare registrert**] vises, velger du [**Endre portinnstillingene på brannmuren slik at du får tilgang til nettverkstilkoblingen, og kan fortsette med installasjonen (anbefalt).**] og klikker på [**Neste**].

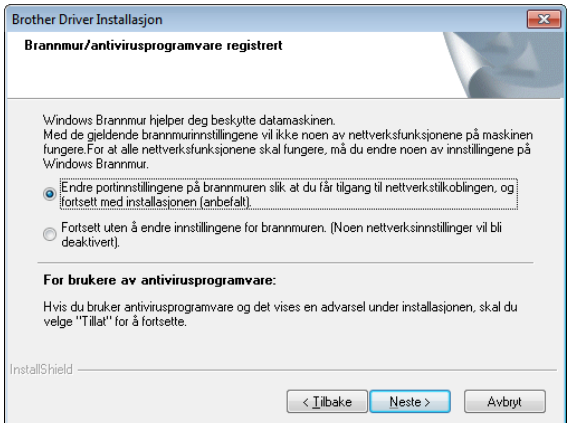

Hvis du ikke bruker Windows Brannmur, tillat tilgang ved hjelp av UDP-port 137 og 161.

#### 8 Velg skriveren fra listen og klikk på [**Neste**].

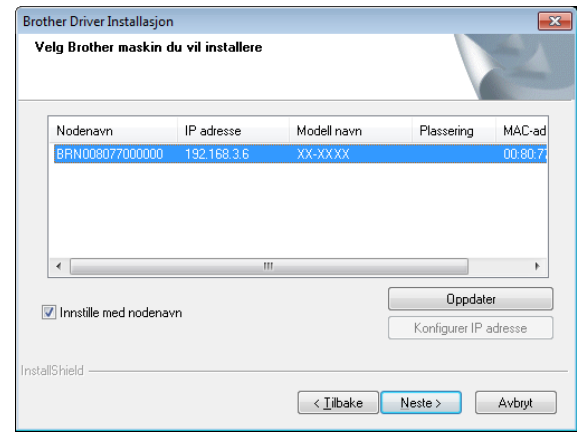

#### **MERK**

Hvis denne skriveren ikke ble oppdaget, vises følgende skjermbilde.

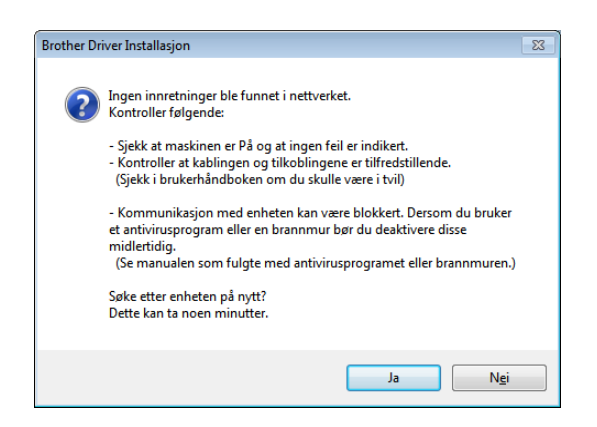

Følg skjerminstruksjonene for å undersøke innstillingene.

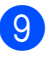

**9** Installasjon av skriverdriveren og programvaren begynner.

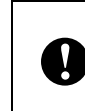

IKKE avbryt noen av skjermbildene under installasjonen. Det kan ta noen få sekunder før alle skjermbilder vises.

#### **MERK**

- For Windows Vista/Windows 7/ Windows 8-brukere: Når skjermbildet [**Windows Sikkerhet**] vises, merker du av i boksen og klikker på [**Installer**] for å fullføre installasjonen korrekt.
- Avhengig av sikkerhetsinnstillingene kan det åpnes et Windows Sikkerhet- eller antivirusvindu når du bruker skriveren eller dens programvare.

La installasjonsprogramvaren få fortsette.

- <sup>10</sup> P-touch Update Software kan brukes til å se etter oppdateringer. Hvis [**Er det OK å bruke P-touch Update Software til å oppdatere programvaren til nyeste versjon? (En Internet-tilkobling er nødvendig for å oppdatere.)**] vises, klikker du på [**Ja**] eller [**Nei**].
	- $\blacksquare$  Hvis du vil se etter nye versjoner av programvaren og oppdatere dem, klikker du på [**Ja**] og går til trinn [k](#page-13-0).
	- Hvis du ikke vil se etter nye programvareversjoner eller oppdatere dem, klikker du på [**Nei**] og går ti[l](#page-13-1) trinn  $\circledR$ .

#### **MERK**

Hvis du klikker på [**Nei**] her, kan du kjøre P-touch Update Software på et mer egnet tidspunkt for å se etter nye programvareversjoner og oppdatere dem.

Dobbeltklikk på ikonet P-touch Update Software på skrivebordet. (Datamaskinen må være koblet til Internett.)

- <span id="page-13-0"></span>**k** P-touch Update Software vil starte.
	- Hvis det vises en applikasjon under [**Filliste**], er det en ny versjon av applikasjonen. Hvis avmerkingsboksen er valgt og [**Installer**] klikkes, kan den applikasjonen installeres. Vent til det vises en melding som angir at installasjonen er fullført.

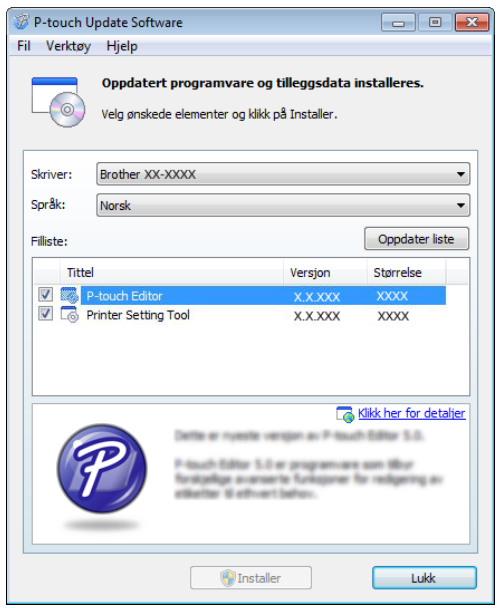

 $\blacksquare$  Hvis ingen applikasjon vises under [**Filliste**], er gjeldende installert applikasjon på datamaskinen nyeste versjon. Det er ikke nødvendig å oppdatere. Klikk på [**Lukk**].

<span id="page-13-1"></span>12 Når skjermbildet for online brukerregistrering vises, klikker du på [**OK**] eller [**Avbryt**].

- Hvis du klikket på [**OK**], går du til siden for online brukerregistrering før du avslutter installasjonen (anbefalt).
- Hvis du klikket på [**Avbryt**], fortsetter installasjonen.

m Klikk på [**Fullfør**]. Installasjonen er nå fullført.

#### **MERK**

Når du blir bedt om å starte datamaskinen på nytt, klikker du på [**Start på nytt**].

### <span id="page-14-2"></span><span id="page-14-0"></span>**Registrere papirstørrelseinformasjon med skriveren <sup>1</sup>**

Papirstørrelseinformasjon må registreres med skriveren for å oppnå riktig drift.

- a Koble datamaskinen til skriveren med en USB-kabel.
- b Med [**Oppsett av papirstørrelse**] i det installerte "**Verktøy for skriverinnstillinger**", angir du størrelsesinformasjonen (etikettbredden og lengden, etikettavstanden, osv.) for mediene som skal brukes, og legger til papirformatet. Innstillingene kan også justeres for [**Justering av referansepunkt for utskrift**] og [**Energinivå**], og [**Importer**] eller [**Eksporter**] kan klikkes for å utføre de tilsvarende operasjonene med den tilføyde listen med

papirstørrelseinformasjon.

**<sup>8</sup>** Klikk på [**Registrer papirstørrelsen på skriveren**] fra [**Alternativ**]-knappen i dialogboksen [**Oppsett av papirstørrelse**] for å registrere informasjon om papirstørrelse for skriveren. Se *[Papirstørrelseoppsett](#page-49-2)* [på side 44](#page-49-2) hvis du vil ha mer informasjon.

### <span id="page-14-1"></span>**Avinstallere skriverdriveren <sup>1</sup>**

Les "TD-XXXX" i følgende trinn som modellnavn.

Utfør denne informasjonen bare hvis utskrift fra TD-XXXX ikke lenger er nødvendig, eller når du installerer skriverdriveren for TD-XXXX på nytt.

#### **Windows XP**

- a Hvis skriveren er koblet til datamaskinen og er slått på, trykker du på og holder (Strøm)-knappen for å slå den av.
- b Klikk på [**Start**] [**Kontrollpanel**] [**Skrivere og annen maskinvare**] - [**Skrivere og fakser**].
- **3** Velg [**Brother TD-XXXX**] og klikk på [**Fil**] - [**Slett**], eller høyreklikk på ikonet og klikk på [**Slett**].
- d Klikk på [**Fil**] [**Serveregenskaper**]. Vinduet [**Egenskaper for utskriftsserver**] vises.
- **6** Klikk på kategorien [**Drivere**] og velg [**Brother TD-XXXX**]. Klikk på [**Fjern**].
- **6** Lukk vinduet [Egenskaper for **utskriftsserver**]. Skriverdriveren er avinstallert.

#### **Windows Vista <sup>1</sup>**

- **4 Hyllis skriveren er koblet til datamaskinen** og er slått på, trykker du på og holder (Strøm)-knappen for å slå den av.
- **2** Klikk på **H** [**Kontrollpanel**] -[**Maskinvare og lyd**] - [**Skrivere**].
- **3** Velg [Brother TD-XXXX] og klikk på [**Slett denne skriveren**], eller høyreklikk på ikonet og klikk på [**Slett**].
- d Høyreklikk på [**Skrivere**]-vinduet og klikk på [**Kjør som administrator**] - [**Serveregenskaper...**]. Hvis vinduet for autorisasjonsbekreftelse vises, klikker du på [**Fortsett**]. Hvis vinduet [**Brukerkontokontroll**] vises, skriver du inn passordet og klikker på [**OK**]. Vinduet [**Egenskaper for utskriftsserver**] vises.
- e Klikk på kategorien [**Drivere**], velg [**Brother TD-XXXX**] og klikk på [**Fjern...**].
- f Velg [**Fjern driver og driverpakke**] og klikk på [**OK**].
- **Z** Lukk vinduet **[Egenskaper for utskriftsserver**]. Skriverdriveren er avinstallert.

#### **Windows 7**

- Hvis skriveren er koblet til datamaskinen og er slått på, trykker du på og holder (Strøm)-knappen for å slå den av.
- **2** Klikk på  $\left(4\right)$  [Enheter og skrivere].
- **3** Velg [Brother TD-XXXX] og klikk på [**Slett enhet**], eller høyreklikk på ikonet og klikk på [**Slett enhet**]. Hvis en melding om brukerkontokontroll vises, skriver du inn passordet, og klikker på [**Ja**].
- d Velg [**Faks**] eller [**Microsoft XPS-dokumentskriver**] i vinduet [**Enheter og skrivere**], og klikk deretter på [**Egenskaper for utskriftsservere**], som vises på menylinjen.
- **6** Klikk på kategorien [Drivere] og klikk på [**Endre driverinnstillinger**]. Hvis en melding om brukerkontokontroll vises, skriver du inn passordet, og klikker på [**Ja**]. Velg [**Brother TD-XXXX**] og klikk på [**Fjern...**].
- **6** Velg [Fjern driver og driverpakke] og klikk på [**OK**]. Følg instruksjonene på skjermen.
- **Z** Lukk vinduet **[Egenskaper for utskriftsserver**]. Skriverdriveren er avinstallert.

#### **Windows 8**

- $\blacksquare$  Hvis skriveren er koblet til datamaskinen og er slått på, trykker du på og holder (Strøm)-knappen for å slå den av.
- **2** Klikk på [**Kontrollpanel**] på skjermbildet [**Apper**] - [**Maskinvare og lyd**] - [**Enheter og skrivere**].
- **3** Velg [**Brother TD-XXXX**] og klikk på [**Slett enhet**], eller høyreklikk på ikonet og klikk på [**Slett enhet**]. Hvis en melding om brukerkontokontroll vises, skriver du inn passordet, og klikker på [**Ja**].
- d Velg [**Faks**] eller [**Microsoft XPS-dokumentskriver**] i vinduet [**Enheter og skrivere**], og klikk deretter på [**Egenskaper for utskriftsservere**], som vises på menylinjen.
- **6** Klikk på kategorien [Drivere] og klikk på [**Endre driverinnstillinger**]. Hvis en melding om brukerkontokontroll vises, skriver du inn passordet, og klikker på [**Ja**]. Velg [**Brother TD-XXXX**] og klikk på [**Fjern...**].
- f Velg [**Fjern driver og driverpakke**] og klikk på [**OK**]. Følg instruksjonene på skjermen.
- **Z** Lukk vinduet **[Egenskaper for utskriftsserver**]. Skriverdriveren er avinstallert.

<span id="page-17-0"></span>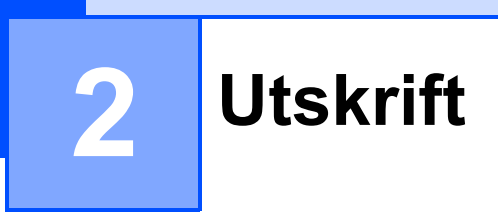

### <span id="page-17-1"></span>**Driftspanel <sup>2</sup>**

Driftspanelet består av følgende knapper og indikatorer.

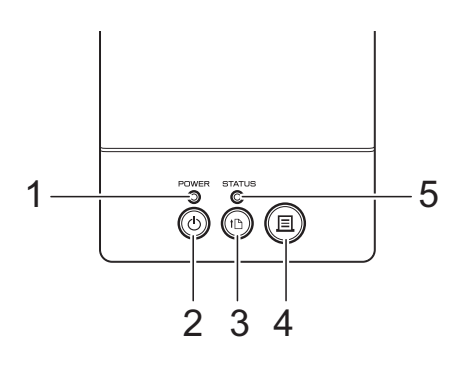

**4 (Utskrift)-knapp 5 STATUS-indikator**

- **1 POWER- (Strøm) indikator**
- **2 (Strøm)-knapp**
- **3 (Fremmating)-knapp**

### <span id="page-17-2"></span>**Indikatorer <sup>2</sup>**

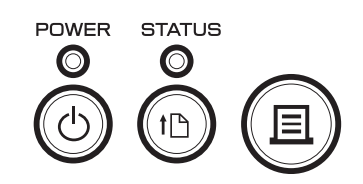

Indikatorene lyser og blinker for å angi skriverens status. Hver indikator kan lyse eller blinke grønt, rødt eller oransje. Se *Indikatorer* [på side 54](#page-59-2) hvis du vil ha mer informasjon.

### <span id="page-18-0"></span>**Knappefunksjoner <sup>2</sup>**

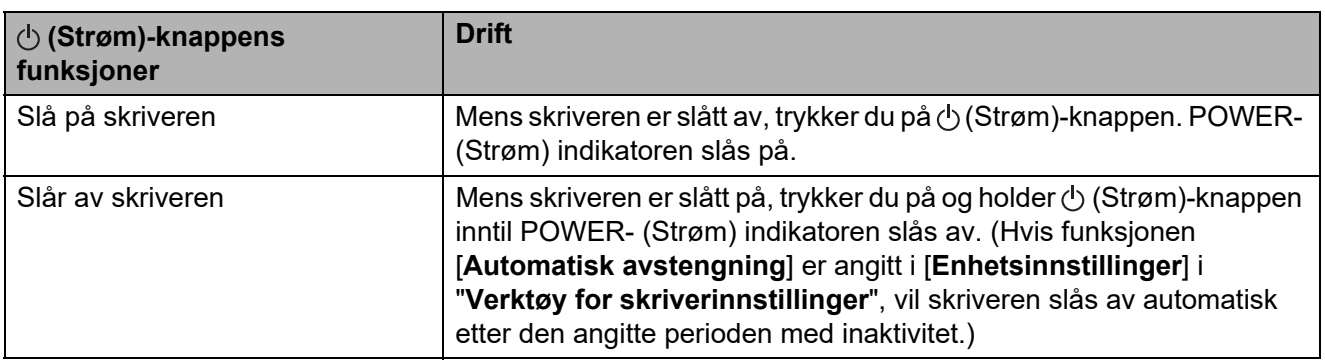

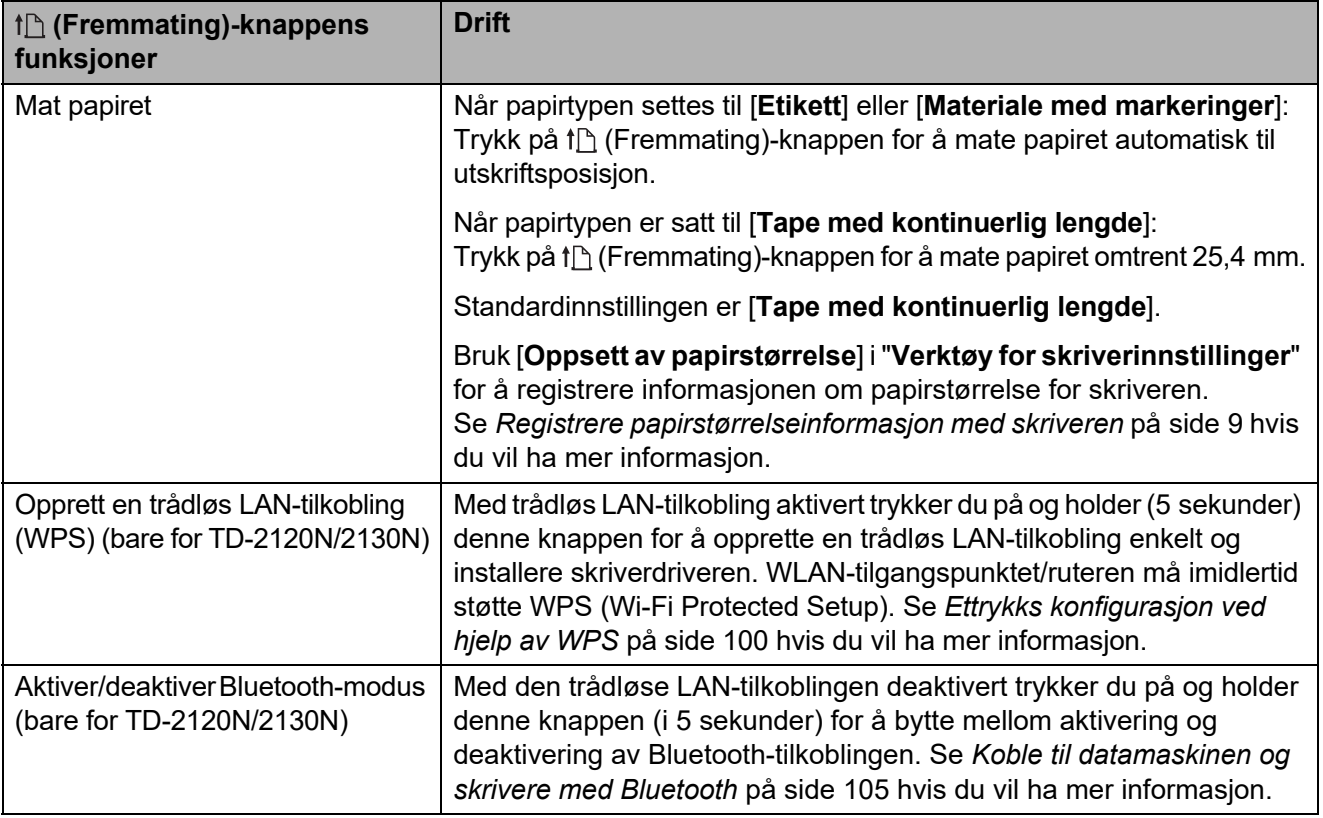

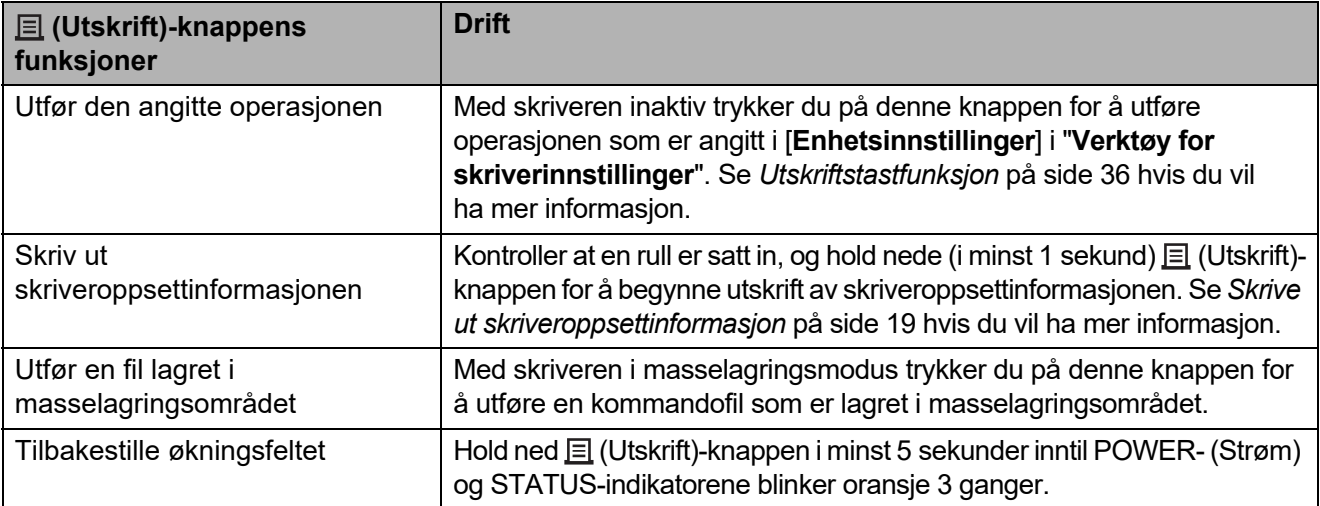

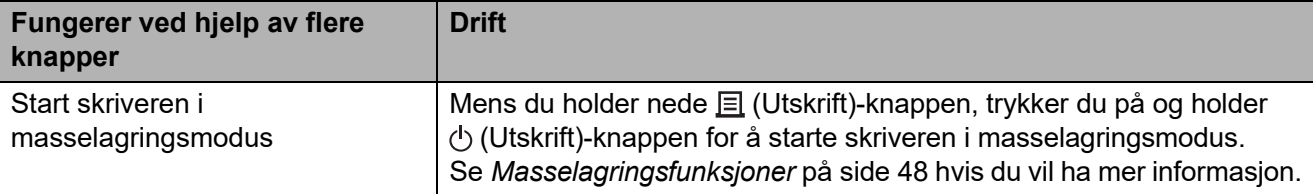

### <span id="page-20-0"></span>**Sette inn RD-rullen <sup>2</sup>**

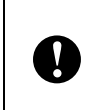

Bruk originale Brother-ruller. Originale Brother-medier er ikke tilgjengelige på dette tidspunktet.

Trykk på og hold  $\Diamond$  (Strøm)-knappen for å slå av skriveren.

Trykk inn utløserhendelen (1) på hver side, og løft opp for å åpne toppdekselet for RD-rullen.

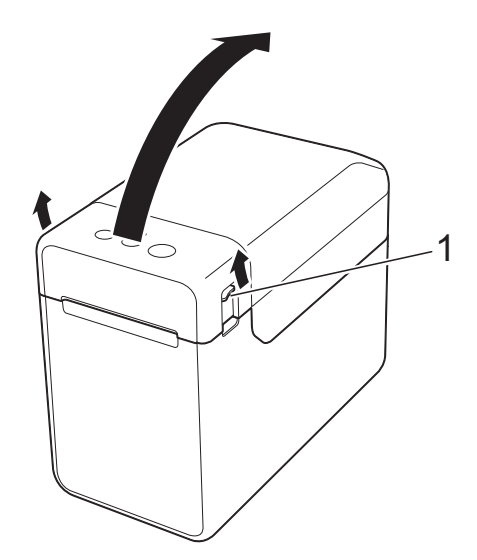

2 Åpne medieførerne ved å løfte opp medieførerens justeringsspak (1) og trekke medieførerne utover.

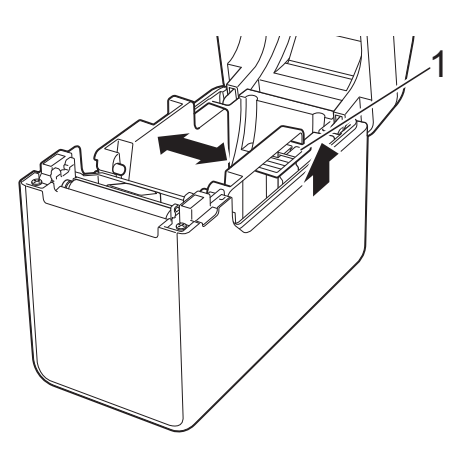

#### **MERK**

Medieførerne leveres helt åpne fra fabrikken.

- <span id="page-20-1"></span>Sett inn en RD-rull i rommet for RD-ruller og lukk toppdekselet for RD-rullen.
	- For en RD-rull
		- **1** Sett inn RD-rullen slik at etikettene mates med utskriftssiden vendt opp (1), som vist.

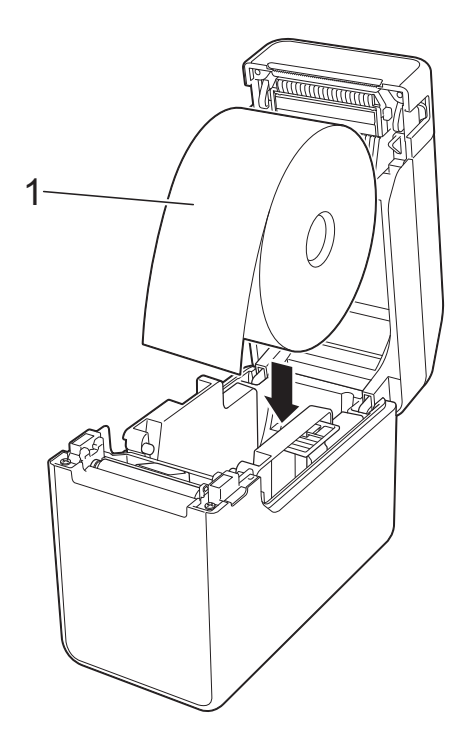

- **Bruk RD-ruller med en ytre** dimensjon på 127 mm eller mindre. Bruk RD-ruller beregnet på skrivere i TD-serien. Uavhengig av størrelse kan det hende at enkelte RD-ruller er ubrukelige.
- Sett inn RD-rullen vendt i riktig retning. Hvis RD-rullen ikke er riktig satt inn, vil ikke skriveren skrive ut på riktig side av papiret eller etiketten.

A

■ Når du bruker medier med etikettene opprullet på innsiden, setter du inn rullen i motsatt retning enn vist i undertrinn 1 av trinn  $\bigcirc$  $\bigcirc$  $\bigcirc$  slik at utskriftssiden av etikettene vender opp.

**2** Når du løfter opp medieførerens justeringsspak (1), skyver du inn begge medieførerne (2) slik at de stemmer overens med papirets bredde.

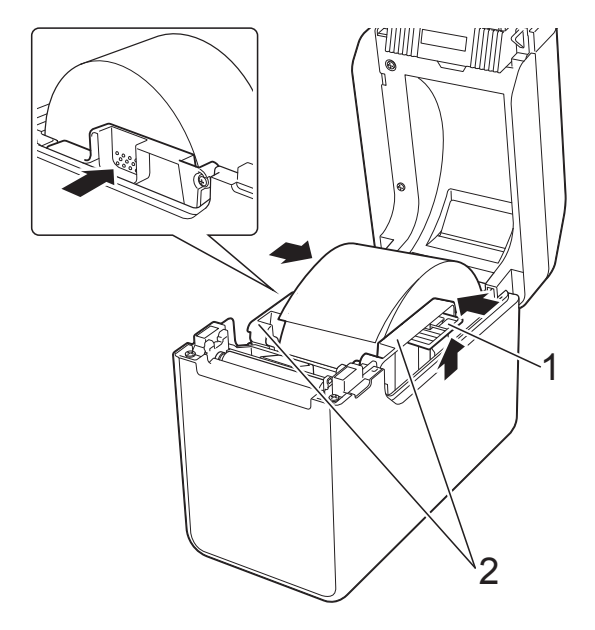

**3** Mat enden av RD-rullen under medietuppførerne (1).

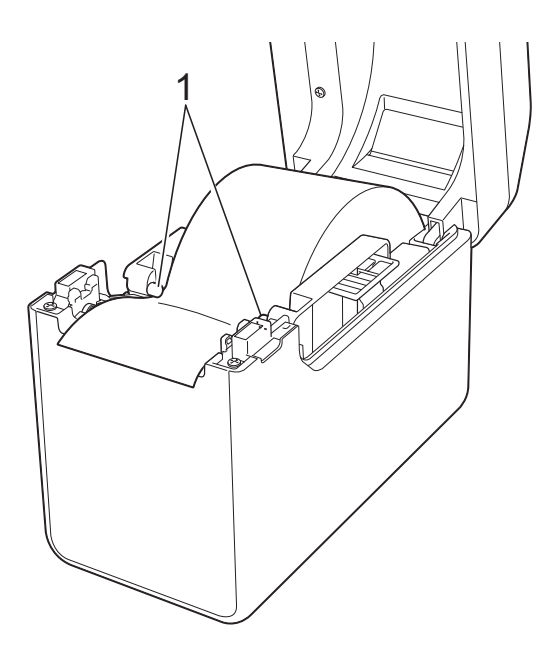

**4** Plasser enden av papiret midtstilt på rullen og litt ut av medieutgangen.

**5** Lukk toppdekselet for RD-rullen ved å presse dekselet ned i midten inntil det går i lås med et klikk.

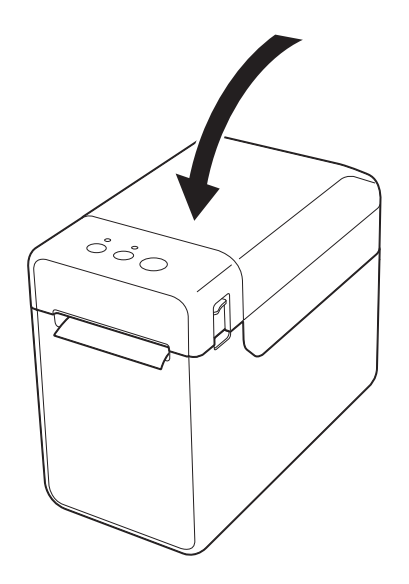

- For papir i løpende bane
	- **1** Sett inn papiret i anvist retning.

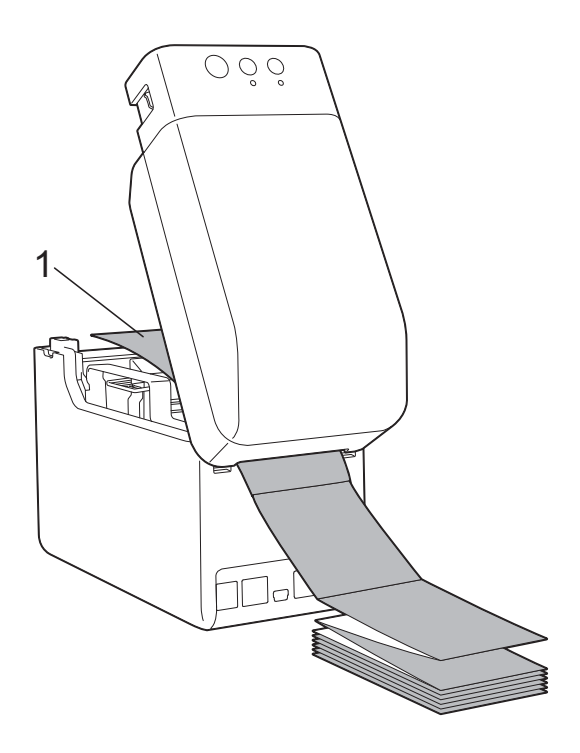

**1 Utskriftsside**

**2** Mat enden av banepapiret under medietuppførerne (1).

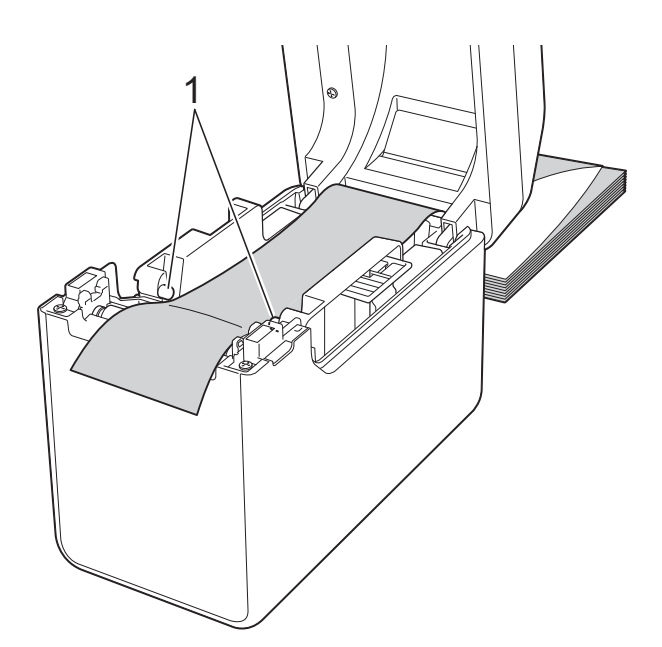

- **3** Plasser enden av papiret midtstilt på rullen og litt ut av medieutgangen.
- **4** Lukk toppdekselet for RD-rullen ved å presse dekselet ned i midten inntil det går i lås med et klikk.

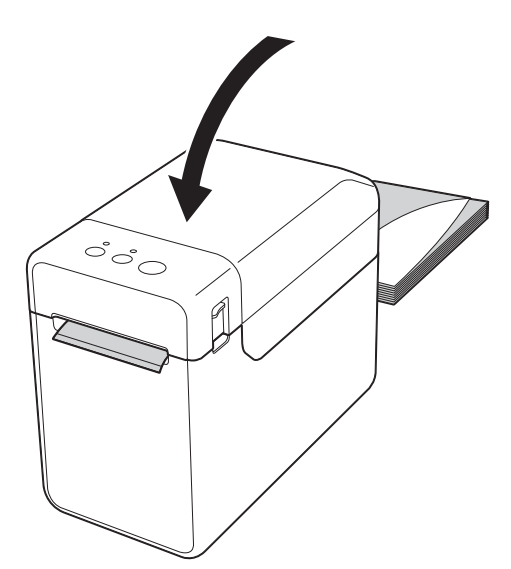

Trykk på  $\bigcirc$  (Strøm)-knappen for å slå på skriveren.

#### **MERK**

Hvis informasjonen om papirstørrelse for de utstansede etikettene som brukes, er registrert for skriveren, trykker du på t<sub></sub>↑ (Fremmating)-knappen for å plassere etiketten i riktig utgangsposisjon. Se *[Registrere papirstørrelseinformasjon](#page-14-2)  [med skriveren](#page-14-2)* på side 9 hvis du vil ha mer informasjon.

### <span id="page-22-0"></span>**Kontrollere sensorposisjonen**

Undersøk sensorposisjonen for typen papir som brukes.

- Med utstansede etiketter uten svartmerker oppdager overføring/mellomrom-sensoren begynnelsen på etiketten og mater etiketten til riktig posisjon.
- Med kvitteringspapir uten svartmerke oppdager reflekterende/svartmerkesensoren om det har gått tomt for papir.
- Med medier som har svartmerke, oppdager reflekterende/svartmerke-sensoren merket og mater mediene til riktig posisjon.

#### **Uten svartmerke**

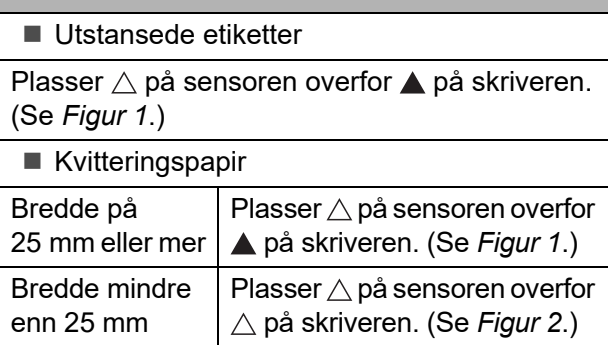

#### **Med svartmerke**

Plasser svartmerket på papiret overfor midtlinjen på reflekterende/svartmerke-sensoren. (Se *[Figur 3](#page-23-3)*.)

Sørg for at det er minst 4 mm med svartmerke til venstre og høyre for midtlinjen på reflekterende/ svartmerke-sensoren.

#### Kapittel 2

#### <span id="page-23-1"></span>**Figur 1**

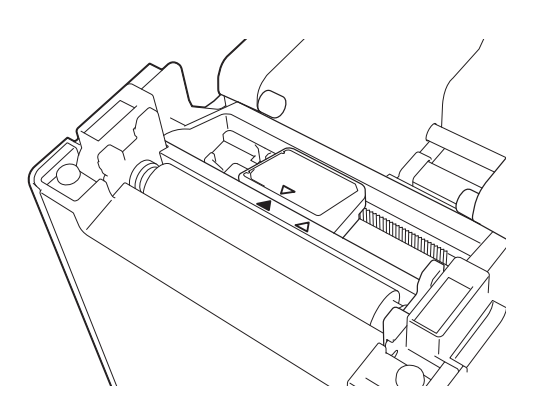

#### **MERK**

Sensoren står i denne posisjonen umiddelbart etter at skriveren er kjøpt.

#### <span id="page-23-2"></span>**Figur 2 <sup>2</sup>**

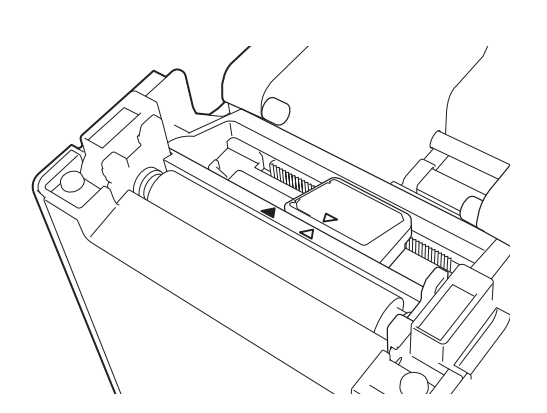

#### <span id="page-23-3"></span>**Figur 3**

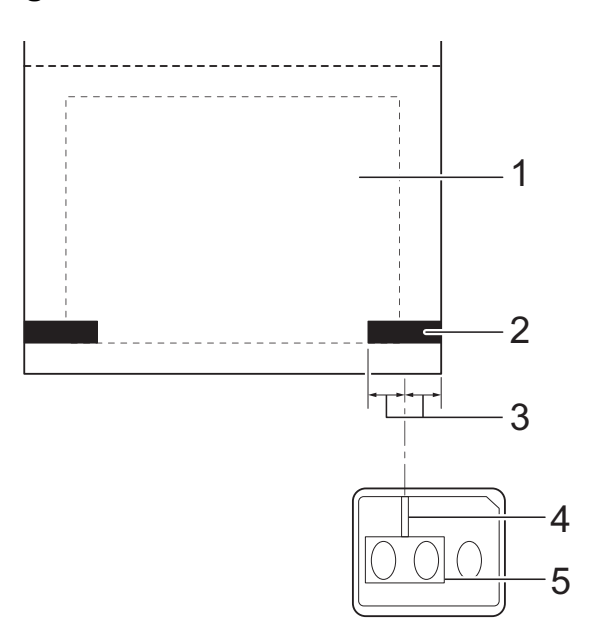

- **1 Baksiden av mediene**
- **2 Svartmerke**
- **3 4 mm eller mer**
- **4 Midtlinje**
- **5 Reflekterende/svartmerke-sensor**

#### **MERK**

Ved bruk av kvitteringspapir med maksimumsbredde på 63 mm setter du et svartmerke minst 9 mm inn fra enten venstre eller høyre kant av papiret slik at reflekterende/svartmerke-sensoren kan oppdage svartmerket. Hvis svartmerket er for kort, kan det ikke oppdages av reflekterende/svartmerke-sensor.

### <span id="page-23-0"></span>**Klippe over rullpapir <sup>2</sup>**

Rullpapir kan klippes ved hjelp av skriverens avrivingskant. Trekk én kant av det utmatede papiret oppover og diagonalt i retning den andre kanten.

### **A FORSIKTIG**

Avrivingskanten er skarp. For å unngå personskade må du ikke berøre avrivingskanten.

**2**

### <span id="page-24-0"></span>**Skrive ut skriveroppsettinformasjon <sup>2</sup>**

Du kan bruke  $\equiv$  (Utskrift)-knappen til å skrive ut en rapport som viser følgende skriverinnstillinger:

- **Programversjon**
- Skriverbrukhistorikk
- Testmønster for manglende punkter
- Liste over overførte data
- Kommunikasjonsinnstillinger

#### **MERK**

- Du kan bruke [**Enhetsinnstillinger**] i "**Verktøy for skriverinnstillinger**" til å angi på forhånd hvilke elementer som skal skrives ut. Se *[Skriverinformasjonsrapport](#page-41-1)* på side 36 hvis du vil ha mer informasjon.
- Nodenavnet vil også vises i kommunikasjonsinnstillingene. Standard nodenavn er "BRWxxxxxxxxxxxx". ("xxxxxxxxxxxx" er basert på skriverens MAC-adresse/Ethernet-adresse.)
- **1** Kontroller at en rull med 58 mm kvitteringspapir er lastet inn, og at toppdekselet for RD-rullen er lukket.
- Slå på skriveren.
- **3** Hold nede (i minst 1 sekund)  $\equiv$  (Utskrift)-knappen inntil POWER- (Strøm) indikatoren begynner å blinke grønt og skriveroppsettinformasjonen skrives ut.

#### **MERK**

- For utskrift av skriveroppsettinformasjon anbefaler vi bruk av kvitteringspapir på 58 mm. Nødvendig lengde for utskrift avhenger av informasjonen som skal skrives ut.
- Skriveroppsettinformasjonen kan også skrives ut fra [**Enhetsinnstillinger**] i "**Verktøy for skriverinnstillinger**". Se *[Skriv ut informasjonsrapport](#page-46-2)* på side 41 hvis du vil ha mer informasjon.

#### **Utskriftseksempel for skriveroppsettinformasjon <sup>2</sup>**

<<PRINTER CONFIGURATION>> [Paper]  $\begin{array}{lllllll} \text{[1] } & \text{[1] } & \text{[2] } & \text{[3] } & \text{[4] } \\ \text{[5] } & \text{[5] } & \text{[5] } & \text{[5] } & \text{[5] } & \text{[5] } & \text{[5] } \\ \text{[5] } & \text{[5] } & \text{[5] } & \text{[5] } & \text{[5] } & \text{[5] } & \text{[5] } & \text{[5] } & \text{[5] } & \text{[5] } & \text{[5] } & \text{[5] } & \text{[5] } & \text{[5] } & \text$ [Printer]  $\text{FormVer} = 1.00$ Printer =TD-2020  $PrintID = 3335$ SerialNo=H2Z345564 Region = US<br>ProgVer = V0.19 6D 6D 39 22 20 78 20 31 2E 31 22 00 00 00 00 00 00 00 00 08 01 BootVer  $=10.05$ 00 00 18 00 00 00 00 00 01 18 00 00 00 00 FontVer  $=$   $0.08$ EEPROM = YO.010 [Printer Settings]<br>Command Mode PrnCt  $= 00000000057$ =P-touch Template PrnDis =0000000002 RomFree =6288712byte Print Density  $=+2$ Print Priority  $=$ Quality [ERROR HISTORY(PAGES)] Print Data After Printing =Keep Print Data =#01 Check Media<br>=01(000,012) Printer Information Reports =All Last #01 Feed When Cover Closed =Do not Feed  $#02$  $=01(000,007)$ Power on when Plugged in  $=$ Disable Auto Power Off  $=00(000,000)$ #03  $=$ None  $= 00(000,000)$ <br>=00(000,000) #04 Default Print#  $=1$  $#05$ Exit Position  $=$ Tear #06  $=00(000,000)$ Print Key =Print Template  $=00(000,000)$ <br>=00(000,000)<br>=00(000,000)<br>=00(000,000)  $#07$ =Cont From Last Serialize Mode #08 Text Direction  $=$ Normal  $#09$ Save Printer Print Log  $=$ Enable  $=00(000,000)$  $#10$ 

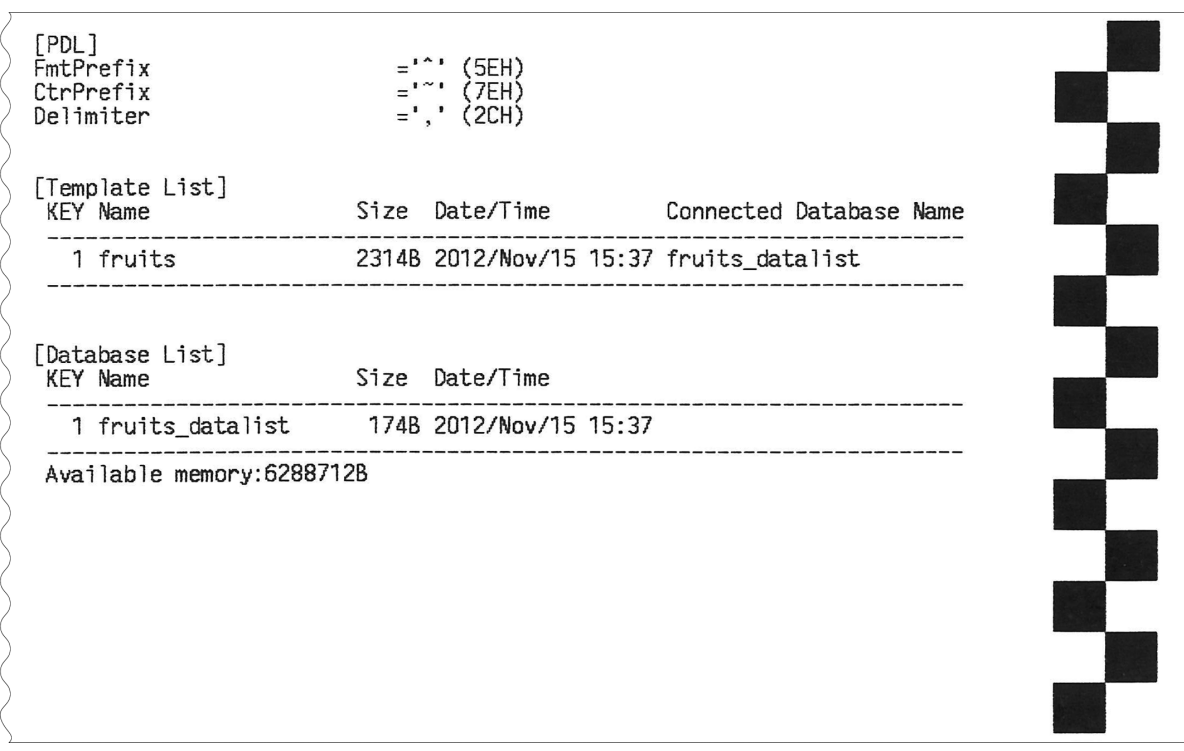

Utskriftseksempelet er bare for illustrasjonsformål.

### <span id="page-26-0"></span>**Koble til datamaskinen og skriveren <sup>2</sup>**

Skriveren kan kobles til datamaskinen ved hjelp av en av metodene som er oppført nedenfor.

- USB-kabeltilkobling
- $\blacksquare$  Kablet LAN-tilkobling (bare for TD-2120N/2130N)
- Seriekabeltilkobling
- Trådløs LAN-tilkobling (bare for TD-2120N/2130N)
- Bluetooth-tilkobling (bare for TD-2120N/2130N)

Hvis du vil ha detaljer om tilkobling av seriekabelen, se *[Koble datamaskinen og](#page-74-3)  [skriveren til RJ25-til-DB9M-serieadapteren](#page-74-3)* [på side 69](#page-74-3).

Hvis du vil ha detaljer om tilkobling med et trådløst LAN, se *[Koble til datamaskinen og](#page-108-1)  [skriveren via trådløst LAN](#page-108-1)* på side 103.

Hvis du vil ha detaljer om tilkobling med Bluetooth, se *[Koble til datamaskinen og](#page-110-2)  [skrivere med Bluetooth](#page-110-2)* på side 105.

### <span id="page-26-1"></span>**USB-kabeltilkobling <sup>2</sup>**

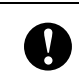

- Før du kobler skriveren til datamaskinen, må du installere skriverdriveren.
- a Før du kobler til USB-kabelen, må du kontrollere at skriveren er slått av.
- Koble skriverenden av USB-kabelen til mini-USB-porten på baksiden av skriveren.
- **3** Koble den andre enden av USB-kabelen til USB-porten på datamaskinen.

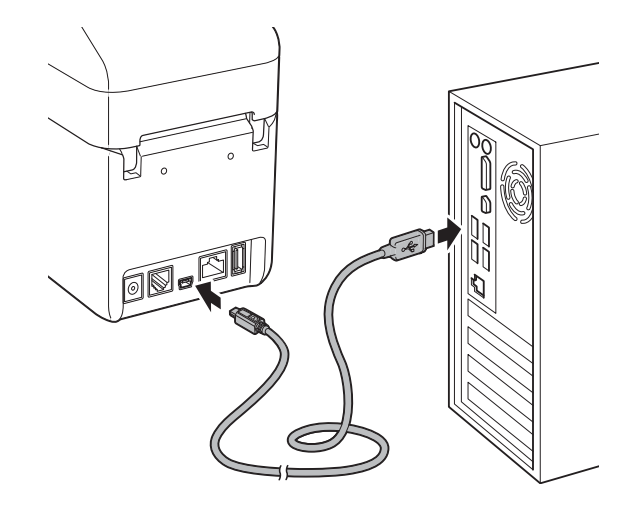

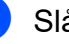

Slå på skriveren.

### <span id="page-27-0"></span>**Kablet LAN-tilkobling (bare for TD-2120N/2130N) <sup>2</sup>**

Hvis skriveren skal bruke en statisk IP-adresse til å kommunisere gjennom en kablet LAN-tilkobling, må skriverdriveren og "**Verktøy for skriverinnstillinger**" installeres først, og innstillingene for kablet LAN-tilkobling må angis. Se *[Installere skriverdriveren](#page-9-2)  [og programvaren](#page-9-2)* på side 4 hvis du vil ha mer informasjon.

- **10** Før du kobler til LAN-kabelen, må du kontrollere at skriveren er slått av.
- **2** Koble LAN-kabelen til Ethernetnettverksporten på baksiden av skriveren, og slå på skriveren.

#### **MERK**

T

• Skriverens kommunikasjonsinnstillinger kan endres med [**Kommunikasjonsinnstillinger**] i "**Verktøy for skriverinnstillinger**".

Se *[Kommunikasjonsinnstillinger \(bare for](#page-32-2)  [TD-2120N/2130N\)](#page-32-2)* på side 27 hvis du vil ha mer informasjon.

• Ved å bruke "**Verktøy for skriverinnstillinger**" kan kommunikasjonsinnstillingene endres og enkelt brukes på flere skrivere. Se *[Bruke innstillingsendringer på flere](#page-38-2)  skrivere* [på side 33](#page-38-2) hvis du vil ha mer informasjon.

### <span id="page-27-1"></span>**Utskriftsløsninger <sup>2</sup>**

Skriveren kan brukes sammen med flere versjoner av Windows-operativsystemer.

I de fleste situasjoner krever skriveren driverprogramvare for å kommunisere med datamaskinen. Disse driverne kan installeres ved hjelp av installasjons-CD-ROM-platen. Vi anbefaler at du besøker webområdet for å sikre at du har siste versjon av driverne. De nyeste versjonene kan lastes ned fra webområdet for kundestøtte. [\(support.brother.com](http://support.brother.com/)).

### <span id="page-28-0"></span>**Utskrift <sup>2</sup>**

Denne skriveren har forskjellige utskriftsmetoder. Nedenfor beskrives fremgangsmåten for å skrive ut fra en datamaskin.

- Start P-touch Editor og åpne dokumentet som skal skrives ut. For brukere av P-touch Editor: Se programvarehåndboken på installasjons-CD-ROM-platen.
- **2** Kontroller at skriveren har riktig strømkilde. (Kontroller at nettadapteren er koblet til et nettstrømuttak eller at et fullt oppladet li-ion-batteri er installert.)
- **3** Slå på skriveren. POWER- (Strøm) indikatoren lyser grønt.

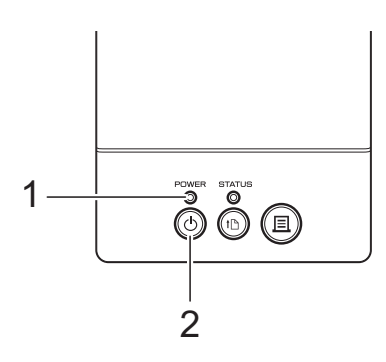

- **1 POWER- (Strøm) indikator**
- **2 (Strøm)-knapp**
- Koble skriveren til en datamaskin. Hvis du vil ha detaljer om tilkoblingsmetoder- og fremgangsmåter, se *[Koble til datamaskinen og skriveren](#page-26-0)* [på side 21](#page-26-0).
- **6** Sett inn RD-rullen. Se *[Sette inn RD-rullen](#page-20-0)* på side 15 hvis du vil ha mer informasjon. Sørg for å bruke originale Brother-ruller.
- **6** Hvis nødvendig, endrer du utskriftsinnstillingene ved hjelp av enten skriverdriveren eller *[Verktøy for](#page-30-4)  [skriverinnstillinger](#page-30-4)* på side 25.

g Klikk på [**Skriv ut**] på datamaskinprogrammets meny.

POWER- (Strøm) indikatoren blinker grønt for å angi at skriveren mottar data, og dokumentet skrives ut.

Slå av skriveren. POWER- (Strøm) indikatoren slås av. Hvis du vil fortsette å bruke skriveren, er det unødvendig å slå den av hver gang.

### <span id="page-28-1"></span>**Gjøre utskrifter lysere eller mørkere <sup>2</sup>**

Du kan gjøre utskrifter lysere eller mørkere ved å justere innstillingen for utskriftstetthet i skriverdriverens dialogboks eller "**Verktøy for skriverinnstillinger**". (Se *[Utskriftstetthet](#page-41-2)* [på side 36](#page-41-2).)

Når du bruker det oppladbare batteriet, kan endring av utskriftstettheten føre til små endringer i utskriftshastighet og antall sider som kan skrives ut på en enkelt lading.<br>1 6 C

**2**

Kapittel 2

### <span id="page-29-0"></span>**Utskriftsdriveralternativer <sup>2</sup>**

Du kan konfigurere forskjellige innstillinger i skriverdriverens dialogboks, for eksempel papirstørrelse, antall kopier, utskriftskvalitet, osv.

#### **MERK**

Du kan også bruke "**Verktøy for skriverinnstillinger**" for å konfigurere mer avanserte innstillinger.

Se *[Verktøy for skriverinnstillinger](#page-30-4)* [på side 25](#page-30-4) hvis du vil ha mer informasjon. **3**

# <span id="page-30-4"></span><span id="page-30-0"></span>**Verktøy for skriverinnstillinger <sup>3</sup>**

### <span id="page-30-1"></span>**Om verktøyet for skriverinnstillinger <sup>3</sup>**

Ved hjelp av "**Verktøy for skriverinnstillinger**" kan skriverens kommunikasjonsinnstillinger, enhetsinnstillinger, innstillinger for P-touchmaler og papirstørrelseinnstillinger angis fra datamaskinen.

#### **MERK**

- "**Verktøy for skriverinnstillinger**" installeres samtidig som annen programvare, for eksempel skriverdriveren. Se *[Installasjonsskjermbilde](#page-9-3)* på side 4 hvis du vil ha mer informasjon.
- "**Verktøy for skriverinnstillinger**" vises på engelsk som "**Printer Setting Tool**" i [**Kontrollpanel**] og på snarveisikonet.

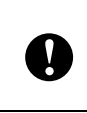

"**Verktøy for skriverinnstillinger**" er bare tilgjengelig med kompatible Brother-skrivere.

### <span id="page-30-2"></span>**Før du bruker verktøyet for skriverinnstillinger <sup>3</sup>**

- Kontroller at nettadapteren er koblet til et nettstrømuttak eller at det oppladbare batteriet er fulladet.
- Kontroller at skriverdriveren er installert og at den virker.
- $\blacksquare$  Koble skriveren til en datamaskin med en USB-kabel.

Med dette verktøyet kan ikke innstillinger angis ved hjelp av et kablet LAN, trådløst LAN eller en Bluetooth-tilkobling.

### <span id="page-30-3"></span>**Bruke verktøyet for skriverinnstillinger <sup>3</sup>**

Koble skriveren som skal konfigureres, til datamaskinen.

b For Windows XP/Windows Vista/ Windows 7: Fra startmenyen klikker du på [**Alle programmer**] - [**Brother**] - [**Label & Mobile Printer**] - [**Printer Setting Tool**].

For Windows 8: Klikk på ikonet [**Printer Setting Tool**] på skjermbildet [**Start**] eller [**Apper**].

Hovedvinduet vises.

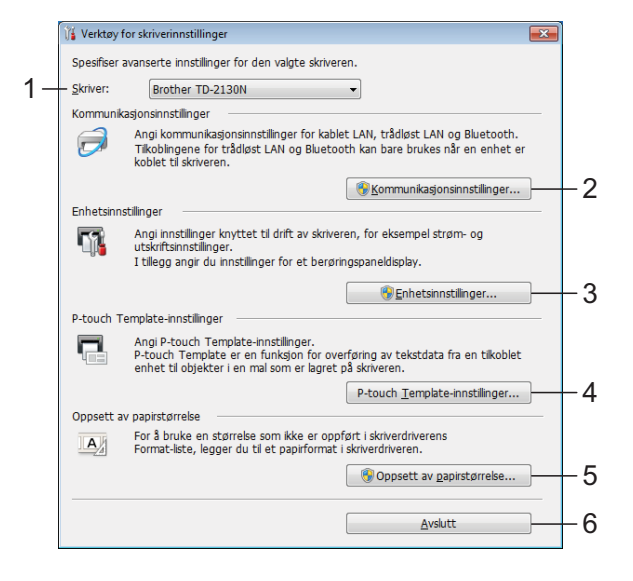

#### **1 Skriver**

Velg skriveren du vil konfigurere. Hvis bare én skriver er tilkoblet, er det unødvendig å foreta et valg fordi bare den skriveren vil vises.

#### **2 Kommunikasjonsinnstillinger (bare for TD-2120N/2130N)**

Angi kommunikasjonsinnstillinger for kablet LAN, trådløst LAN og Bluetooth. De trådløse LAN- og Bluetooth-tilkoblingene kan bare brukes hvis den tilsvarende valgfrie enheten er koblet til skriveren og tilkoblingsinnstillingene er fullført.

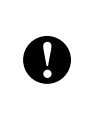

#### For å åpne

[**Kommunikasjonsinnstillinger**] må du være pålogget med administratorrettigheter.

#### **3 Enhetsinnstillinger**

Angi skriverenhetsinnstilinger, for eksempel strøm- og utskriftsinnstillinger. Innstillinger kan også angis for berøringspaneldisplayet (bare for TD-2120N/2130N).

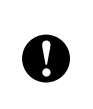

For å åpne [**Enhetsinnstillinger**] må du være pålogget med administratorrettigheter.

- **4 P-touch Template-innstillinger** Angi innstillinger for P-touch-maler.
- **5 Oppsett av papirstørrelse** Legg til medieinformasjon og innstillinger i skriverdriveren for å bruke en størrelse som ikke er oppført i skriverdriverens [**Papirstørrelse**]-liste.

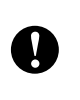

For å åpne [**Oppsett av papirstørrelse**] må du være pålogget med administratorrettigheter.

- **6 Avslutt** Lukker vinduet.
- **3** Kontroller at skriveren du vil konfigurere, vises ved siden av [**Skriver**]. Hvis en annen skriver vises, velger du ønsket skriver fra rullegardinlisten.

#### **MERK**

Hvis bare én skriver er tilkoblet, er det unødvendig å foreta et valg fordi bare den skriveren vil vises.

- 4 Velg elementet for innstillingene som skal angis, og angi deretter innstillingene i dialogboksen som ble vist. Hvis du vil ha detaljer om innstillingsdialogboksene, se *[Kommunikasjonsinnstillinger](#page-32-0)  [\(bare for TD-2120N/2130N\)](#page-32-0)* på side 27, *[Enhetsinnstillinger](#page-39-0)* på side 34, *[P-touch](#page-46-0)  [Template-innstillinger](#page-46-0)* på side 41 eller *[Papirstørrelseoppsett](#page-49-0)* på side 44.
- Etter at du har endret innstillingene, klikker du på [**Bruk**] - [**Avslutt**] i innstillingsdialogboksen for å bruke innstillingene på skriveren.
- **6** Klikk på [Avslutt] i hovedvinduet for å fullføre angivelsen av innstillinger.

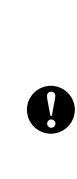

Bruk bare "**Verktøy for skriverinnstillinger**" til å konfigurere skriveren når den står i standby. Skriveren kan få feil hvis du prøver å konfigurere den mens den håndterer en jobb.

### <span id="page-32-2"></span><span id="page-32-0"></span>**Kommunikasjonsinnstillinger (bare for TD-2120N/2130N) <sup>3</sup>**

Med [**Kommunikasjonsinnstillinger**] i "**Verktøy for skriverinnstillinger**" kan informasjon om skriverkommunikasjon angis eller endres ved tilkobling av skriveren og datamaskinen med en USB-kabel. Ikke bare kan du endre kommunikasjonsinnstillingene for én skriver, men du kan også bruke de samme innstillingene på flere skrivere.

### <span id="page-32-1"></span>**Innstillinger-dialogboks <sup>3</sup>**

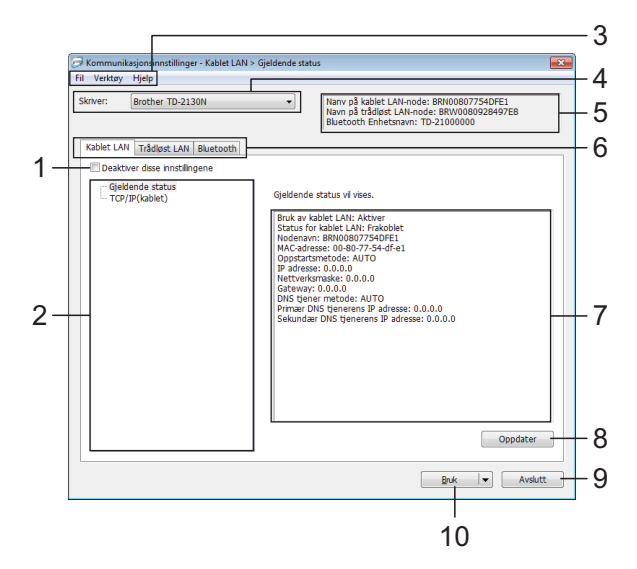

#### **1 Deaktiver disse innstillingene**

Når du klikker i denne avmerkingsboksen,

vises ikategorien, og innstillingene kan

ikke lenger angis eller endres.

Innstillingene i en kategori der **II**O vises, vil ikke brukes på en skriver selv om [**Bruk**] klikkes. I tillegg vil ikke innstillingene i kategorien lagres eller eksporteres når kommandoen [**Lagre i kommandofil**] eller [**Eksporter**] utføres.

Hvis du vil bruke innstillingene på skriveren eller lagre eller eksportere dem, må du fjerne merket i avmerkingsboksen.

#### **2 Elementer**

Når [**Gjeldende status**] er valgt, vises de gjeldende innstillingene i visnings-/ endringsområdet for innstillinger. Velg elementet for innstillingene du vil endre.

#### **3 Menylinje**

Velg en kommando fra hver meny på listen.

#### **4 Skriver**

Velger skriveren med innstillingene som skal endres.

Hvis bare én skriver er tilkoblet, er det unødvendig å foreta et valg fordi bare den skriveren vil vises.

#### **5 Nodenavn**

Viser nodenavnet. Nodenavnet kan også endres. (Se *[Endre nodenavn/navn på](#page-35-0)  [Bluetooth-enhet](#page-35-0)* på side 30.)

#### **6 Innstillinger-kategorien**

Klikk på kategorien som inneholder innstillingene som skal angis eller endres.

Hvis **IO** vises i kategorien, vil innstillingene i den kategorien ikke brukes på skriveren.

#### **7 Visnings-/endringsområde for innstillinger**

Viser gjeldende innstillinger for det valgte elementet. Endre innstillingene etter behov ved hjelp av rullegardinmenyene, direkte inntasting eller andre hensiktsmessige metoder.

#### **8 Oppdater**

Klikk for å oppdatere de viste innstillingene med den siste informasjonen.

#### **9 Avslutt**

Avslutter [**Kommunikasjonsinnstillinger**] og returnerer til hovedvinduet i "**Verktøy for skriverinnstillinger**".

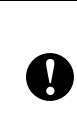

Innstillinger brukes ikke på skriveren hvis [**Avslutt**]-knappen klikkes uten å klikke på [**Bruk**]-knappen etter endring av innstillinger.

**3**

#### **10 Bruk**

 $\mathbf 0$ 

Klikk på [**Bruk**] for å bruke innstillingene på skriveren.

Hvis du vil lagre de angitte innstillingene i en kommandofil, velger du [**Lagre i kommandofil**] fra rullegardinmenyen. Den lagrede kommandofilen kan brukes sammen med masselagringsfunksjonen til å bruke innstillingene på en skriver.

(Se *[Masselagringsfunksjoner](#page-53-4)* på side 48.)

Klikking på [**Bruk**] bruker alle innstillinger i alle kategorier på skriveren.

Hvis avmerkingsboksen [**Deaktiver disse innstillingene**] er valgt, brukes ikke innstillingene i den kategorien.

Verktøy for skriverinnstillinger

**3**

### <span id="page-34-0"></span>**Menylinje <sup>3</sup>**

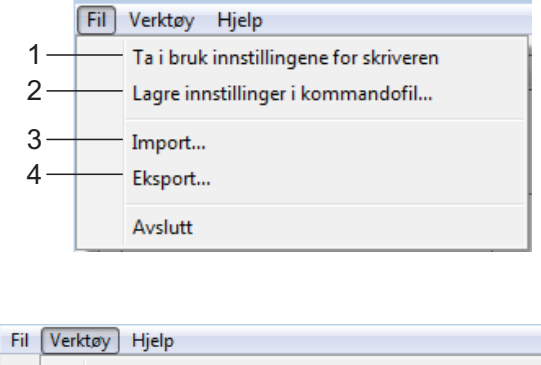

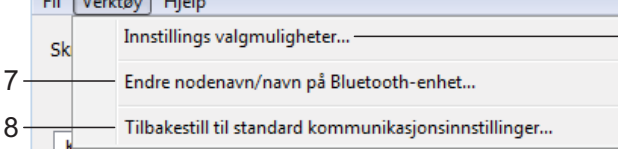

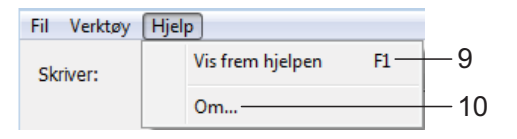

- **1 Ta i bruk innstillingene for skriveren** Bruker innstillingene på skriveren.
- **2 Lagre innstillinger i kommandofil**

Lagrer de angitte innstillingene i en kommandofil. Filtypen er ".bin".

Den lagrede kommandofilen kan brukes sammen med masselagringsfunksjonen til å bruke innstillingene på en skriver. (Se *[Masselagringsfunksjoner](#page-53-4)* på side 48.)

#### **MERK**

Hvis avmerkingsboksen [**Deaktiver disse innstillingene**] er valgt, lagres ikke innstillingene i den kategorien.

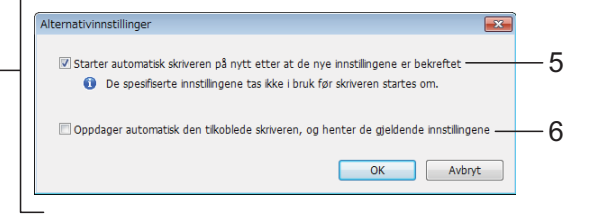

- Følgende informasjon lagres ikke sammen med innstillingskommandoene.
	- Nodenavn

 $\mathbf{I}$ 

- IP-adresse, nettverksmaske, gatewayadresse (når IP-adressen er satt til [**STATIC**])
- De lagrede kommandoene for kommunikasjonsinnstillinger er bare beregnet på å gjennomføre innstillinger for en skriver. Innstillingene kan ikke brukes ved å importere denne kommandofilen.
- Lagrede kommandofiler inneholder autentiseringsnøkler og passord. Gjennomfør nødvendige tiltak for å beskyttede lagrede kommandofiler, for eksempel å lagre dem på et sted som ikke er tilgjengelig for andre brukere.
- $\blacksquare$  Ikke send kommandofilen til en skrivermodell som ikke ble angitt da kommandofilen ble eksportert.

#### **3 Import**

 **Importer fra de nåværende innstillingene for trådløs forbindelse** Importerer innstillingene fra datamaskinen.

#### **MERK**

- Bare innstillingene for Personal Security Authentication (åpent system-autentisering, offentlig nøkkel-autentisering og WPA/WPA2-PSK) kan importeres. Innstillingene for autentisering av foretakssikkerhet (for eksempel LEAP og EAP-FAST) og WPA2-PSK (TKIP) kan ikke importeres.
- Hvis flere trådløse LANs er aktivert for datamaskinen som brukes, importeres de første trådløse innstillingene (bare personlige innstillinger) som oppdages.
- Bare innstillinger (kommunikasjonsmodus, SSID, autentiseringsmetode, krypteringsmodus og autentiseringsnøkkel) fra kategorien [**Trådløst LAN**] - ruten [**Trådløse innstillinger**] kan importeres.
	- **Velg en profil som skal importeres** Importerer den eksporterte filen og bruker innstillingene på en skriver.

Klikk på [**Bla gjennom**] for å vise en dialogboks og bla etter en fil. Velg filen som skal importeres. Innstillingene i den valgte filen vises i visnings-/endringsområdet for innstillinger.

#### **MERK**

- Alle innstillinger, for eksempel trådløse innstillinger eller TCP/IP-innstillinger, kan importeres. Nodenavn kan imidlertid ikke importeres.
- Bare profiler som er kompatible med den valgte skriveren, kan importeres.
- Hvis den importerte profilens IP-adresse er satt til **STATIC**, endrer du IP-adressen for den importerte profilen etter behov slik at den ikke dupliserer IP-adressen til en eksisterende skriver i nettverket.

#### **4 Eksport**

Lagrer gjeldende innstilinger i en fil.

#### **MERK**

Hvis avmerkingsboksen [**Deaktiver disse innstillingene**] er valgt, lagres ikke innstillingene i den kategorien.

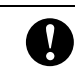

#### Eksporterte filer blir ikke kryptert.

**5 Starter automatisk skriveren på nytt etter at de nye innstillingene er bekreftet**

Hvis denne avmerkingsboksen er valgt, starter skriveren automatisk på nytt etter at kommunikasjonsinnstillingene er gjennomført. Når denne avmerkingsboksen blir nullstilt, må skrivere startes på nytt manuelt

#### **MERK**

Ved konfigurering av flere skrivere kan du redusere tiden som kreves for å endre innstillingene, ved å fjerne avmerkingen for dette alternativet. Merk at i dette tilfellet anbefaler vi å merke av for dette alternativet når du konfigurerer den første skriveren slik at du kan bekrefte at hver innstilling fungerer som tiltenkt.

#### **6 Oppdager automatisk den tilkoblede skriveren, og henter de gjeldende innstillingene**

Når dette alternativet er avmerket og en skriver er koblet til datamaskinen, blir skriveren oppdaget automatisk og skriverens gjeldende innstillinger vises i området [**Nåværende status**].

#### **MERK**

Når den tilkoblede skrivermodellen er en annen enn skriveren som vises i kombiboksen [**Skriver**], endres de tilgjengelige innstilingene i alle kategorier slik at de stemmer overens med den tilkoblede skriveren.

- <span id="page-35-0"></span>**7 Endre nodenavn/navn på Bluetooth-enhet** Tillater hvert nodenavn å endres.
- **8 Tilbakestill til standard kommunikasjonsinnstillinger** Returnerer kommunikasjonsinnstillingene til fabrikkens standardinnstillinger.
- **9 Vis frem hjelpen** Viser hjelpen.

#### **10 Om**

Viser versjonsinformasjonen.
## **Kategorier for kablet LAN/trådløst LAN <sup>3</sup>**

## **TCP/IP (kablet) <sup>3</sup>**

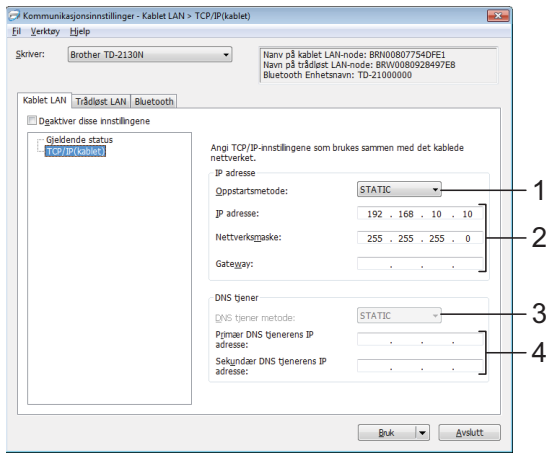

## **TCP/IP (trådløst) <sup>3</sup>**

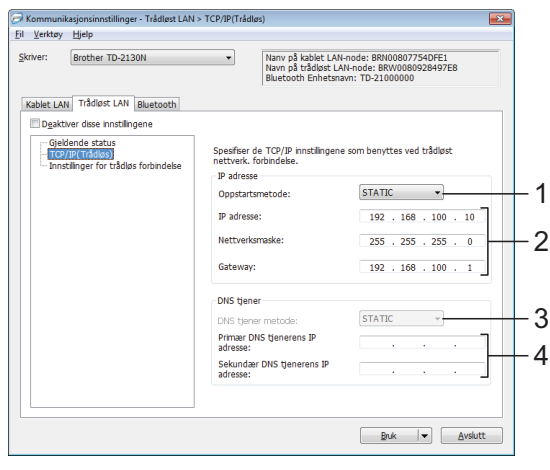

- **1 Oppstartsmetode** Velg [**STATIC**], [**AUTO**], [**BOOTP**], [**DHCP**] eller [**RARP**].
- **2 IP adresse/Nettverksmaske/Gateway** Angi de forskjellige verdiene. Du kan bare angi innstillinger når IP-adressen er innstilt på [**STATIC**].
- **3 DNS tjener metode** Velg [**STATIC**] eller [**AUTO**].

**4 Primær DNS tjenerens IP adresse/ sekundær DNS tjenerens IP adresse** Du kan bare angi innstillinger når DNS-serveren er satt til [**STATIC**].

## **Trådløse innstillinger <sup>3</sup>**

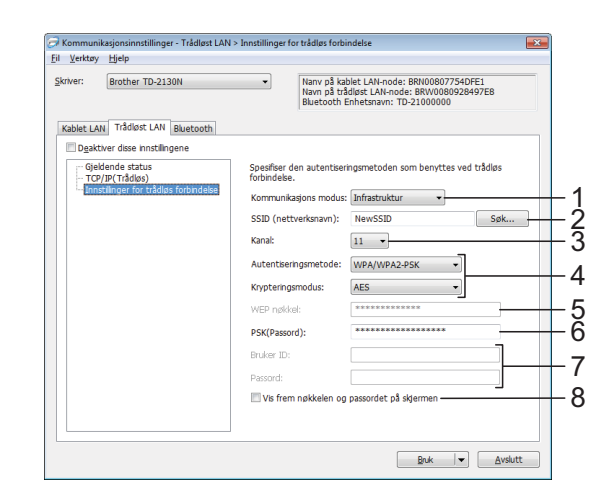

**1 Kommunikasjons modus** Velg [**Ad hoc**] eller [**Infrastruktur**].

## **MERK**

Ikke alle datamaskiner, mobile enheter og operativsystemer, kan støtte Ad-hoc-modus.

## **2 SSID (nettverksnavn)**

Klikk på [**Søk**]-knappen for å vise SSID-valgene i en egen dialogboks.

**3 Kanal**

Velg mellom alternativene som vises.

**4 Autentiseringsmetode/krypteringsmodus** 

De støttede krypteringsmodusene for de forskjellige autentiseringsmetodene er som vist i *[Kommunikasjonsmodi og](#page-37-0)  [autentiseringsmetoder/krypteringsmodi](#page-37-0)* [på side 32](#page-37-0).

**5 WEP nøkkel**

Du kan bare angi en innstilling når WEP er valgt som krypteringsmetode.

## **6 PSK(Passord)**

Du kan bare angi en innstilling når WPA-PSK, WPA2-PSK eller WPA-PSK/WPA2-PSK er valgt som autentiseringsmetode.

**3**

## **7 Bruker ID/passord**

Du kan bare angi en innstilling når LEAP, EAP-FAST, EAP-TTLS eller EAP-TLS er valgt som autentiseringsmetode. Med EAP-TLS er det dessuten ikke nødvendig å registrere et passord, men et klient-sertifikat må registreres. Hvis du vil registrere et sertifikat, kobler du til skriveren fra en webleser og angir sertifikatet. Hvis du vil ha detaljer om bruk av en webleser, se *[Webbasert \(med webleser\) administrasjon](#page-54-0)  [\(bare for TD-2120N/2130N\)](#page-54-0)* på side 49.

**8 Vis frem nøkkelen og passordet på skjermen** Hvis denne avmerkingsboksen er valgt, vises nøkkel- og passord i klartekst (ikke kryptert).

## <span id="page-37-0"></span>**Kommunikasjonsmodi og autentiseringsmetoder/krypteringsmod i 3 i 3 i 3 i 3 i 3 i 3 i 3 i 3 i 3 i 3 i 3 i 1 i 1 i 1 i 1**

 Når [**Kommunikasjonsmodus**] er satt til [**Ad-hoc**]

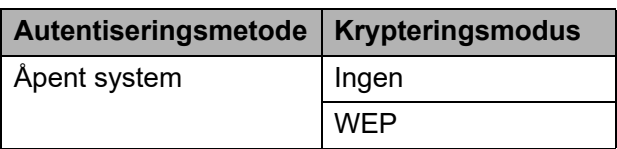

 Når [**Kommunikasjonsmodus**] er satt til [**Infrastruktur**]

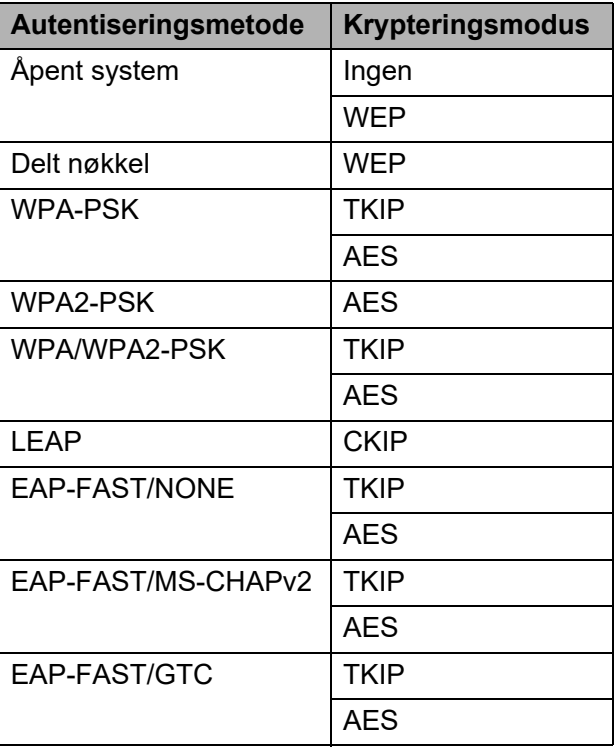

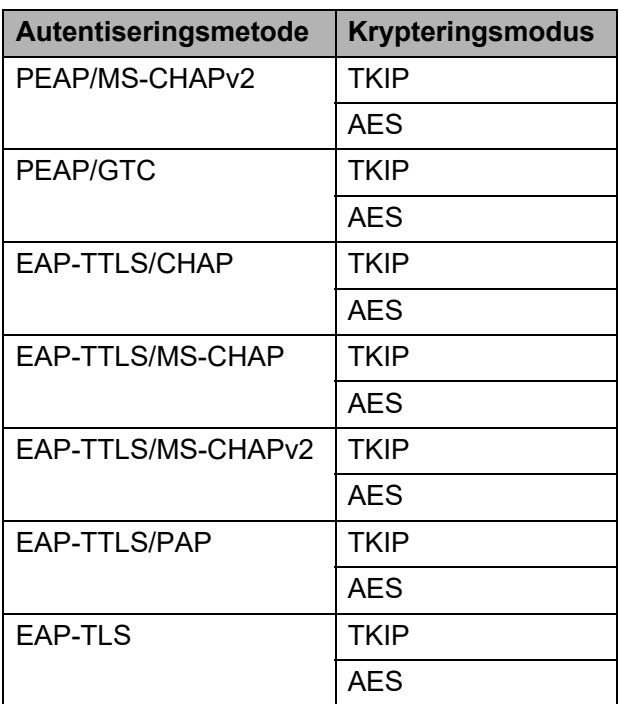

Slik utfører du sikkerhetsinnstillinger for et høyere nivå:

Når du utfører sertifikatvalidering med autentiseringsmetodene EAP-FAST, PEAP, EAP-TTLS eller EAP-TLS, kan ikke sertifikatet angis fra verktøyet for nettverksinnstillinger. Etter at skriveren er innstilt slikt at den kobles til nettverket, angir du sertifikatet ved å gå inn på skriveren fra en webleser.

Ω

Hvis du vil ha detaljer om bruk av en webleser, se *[Webbasert \(med webleser\)](#page-54-0)  [administrasjon \(bare for](#page-54-0)  [TD-2120N/2130N\)](#page-54-0)* på side 49.

## **Bluetooth-kategorien <sup>3</sup>**

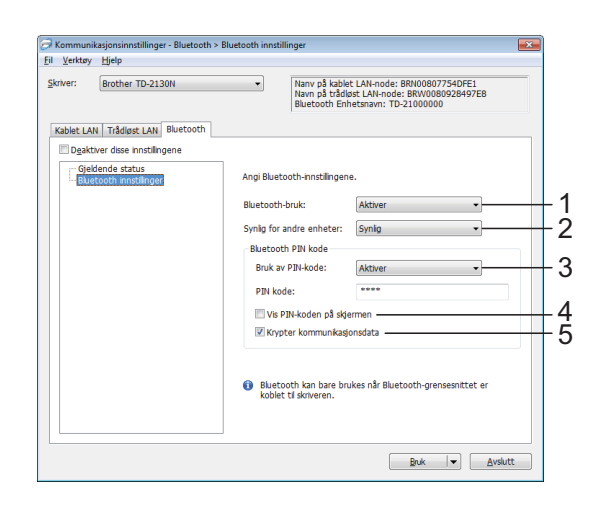

## **1 Bluetooth-bruk**

Velg om du vil aktivere en Bluetooth-tilkobling eller ikke.

Tilgjengelige innstillinger: [**Aktiver**], [**Deaktiver (serieport)**]

## **2 Synlig for andre enheter**

Velg om skriveren kan "oppdages" av andre Bluetooth-enheter.

Tilgjengelige innstillinger: [**Synlig**], [**Ikke synlig**]

## **3 Bruk av PIN-kode**

Hvis [**Aktiver**] er valgt, må den angitte PIN-koden her også lagres for å kunne kommunisere med skriveren ved bruk av Bluetooth. Du kan endre PIN-koden etter behov.

Tilgjengelige innstillinger: [**Aktiver**], [**Deaktiver**]

## **4 Vis PIN-koden på skjermen**

Hvis denne avmerkingsboksen er valgt, vil PIN-koder vises i datamaskinvinduer.

## **5 Krypter kommunikasjonsdata**

Hvis denne avmerkingsboksen er valgt, vil Bluetooth-kommunikasjonsdata krypteres før de sendes.

## **Bruke innstillingsendringer på flere skrivere <sup>3</sup>**

<span id="page-38-0"></span>Etter at du har brukt innstillingene på den første skriveren, kobler du skriveren fra datamaskinen og kobler den andre skriveren til datamaskinen.

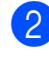

b Velg den nylig tilkoblede skriveren fra rullegardinlisten [**Skriver**].

## **MERK**

Hvis avmerkingsboksen [**Oppdager automatisk den tilkoblede skriveren, og henter de gjeldende innstillingene**] i dialogboksen

[**Innstillingsvalgmuligheter**] er valgt, velges automatisk skriveren som er tilkoblet med USB-kabel.

Se *[Oppdager automatisk den tilkoblede](#page-35-0)  [skriveren, og henter de gjeldende](#page-35-0)  [innstillingene](#page-35-0)* på side 30 hvis du vil ha mer informasjon.

<span id="page-38-1"></span>**3** Klikk på [**Bruk**]-knappen.

De samme innstillingene som ble brukt på den første skriveren, blir brukt på den andre skriveren.

## **MERK**

Hvis avmerkingen for [**Starter automatisk skriveren på nytt etter at de nye innstillingene er bekreftet**] er fjernet, vil ikke skriveren startes på nytt etter at innstillingene er endret. Dette reduserer tiden som kreves for å konfigurere skriverne. Vi anbefaler imidlertid å merke av for [**Starter automatisk skriveren på nytt etter at de nye innstillingene er bekreftet**] når du konfigurerer den første skriveren slik at du kan bekrefte at en tilkobling med tilgangspunktet kan etableres korrekt med innstillingene. Se *[Starter automatisk](#page-35-1)  [skriveren på nytt etter at de nye](#page-35-1)  [innstillingene er bekreftet](#page-35-1)* på side 30 hvis du vil ha mer informasjon.

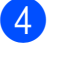

Gjent[a](#page-38-0) trinn  $\bigcirc$  $\bigcirc$  $\bigcirc$ - $\bigcirc$  for alle skriverne med innstillingene du vil endre.

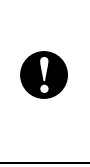

Hvis IP-adressen er satt til [**STATIC**], vil skriverens IP-adresse også endres til den samme adressen som den første skriveren. Endre IP-adressen ved behov.

## **MERK**

Hvis du vil lagre de konfigurerte innstillingene som en fil, klikker du på [**Fil**] - [**Eksport**].

De samme innstillingene kan brukes på en annen skriver ved å klikke på [**Fil**] - [**Import**] og deretter velge den eksporterte innstillingsfilen. (Se *Import* [på side 30.](#page-35-2))

# **Enhetsinnstillinger <sup>3</sup>**

Med [**Enhetsinnstillinger**] i "**Verktøy for skriverinnstillinger**" kan standard skriverinnstillinger for berøringspaneldisplayet (valgfritt, bare for TD-2120N/2130N) endres.

Når du skriver ut fra en datamaskinapplikasjon, kan forskjellige skriverinnstillinger angis fra skriverdriveren. Men ved å bruke [**Enhetsinnstillinger**] i "**Verktøy for skriverinnstillinger**" kan mer avanserte innstillinger angis.

Når [**Enhetsinnstillinger**] åpnes, hentes og vises skriverens gjeldende innstillinger. Hvis de gjeldende innstillingene ikke kunne hentes, vises de forrige innstillingene. Hvis de gjeldende innstillingene ikke kunne hentes og de tidligere innstillingene ikke er angitt, vises dette verktøyets standardinnstillinger.

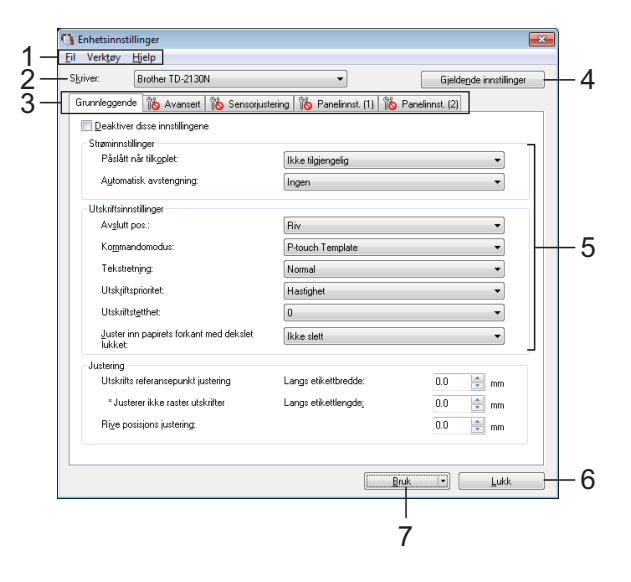

## **1 Menylinje**

Velg en kommando fra hver meny på listen.

## **2 Skriver**

Velg skriveren med enhetsinnstillingene som skal angis.

Hvis bare én skriver er tilkoblet, er det unødvendig å foreta et valg fordi bare den skriveren vil vises.

#### **3 Innstillinger-kategorien**

Klikk på kategorien som inneholder innstillingene som skal angis eller endres.

## **MERK**

- $\cdot$  Hvis  $\|\bullet\|$  vises i kategorien, kan ikke innstillingene i den kategorien angis eller endres. I tillegg vil ikke innstillingene i den kategorien brukes på skriveren selv om [**Bruk**] er klikket. Innstillingene i kategorien vil heller ikke lagres eller eksporteres når kommandoen [**Lagre i kommandofil**] eller [**Eksporter**] utføres.
- "**Panelinnstillinger (1)**" og "**Panelinnstillinger (2)**" vises bare hvis TD-2120N/2130N er valgt [**Skriver**]. Angi innstillingene når berøringspaneldisplayet (valgfritt) brukes.

## **4 Gjeldende innstillinger**

Klikk på denne knappen for å hente innstillingene fra gjeldende tilkoblet skriver og vise dem i dialogboksen. Innstillingene vil også hentes for parametere i kategorier med

## **MERK**

Når knappen [**Gjeldende dato/klokkeslett**] klikkes, hentes gjeldende klokkeslett fra datamaskinen og vises for [**Angi klokke**] i kategorien "**Panelinnstillinger (2)**". (For å angi klokkeinnstillingene må berøringspaneldisplayet kobles til.)

## **5 Parametere**

Viser gjeldende innstillinger. Endre innstillingene etter behov ved hjelp av rullegardinmenyene, direkte inntasting eller andre hensiktsmessige metoder.

#### **6 Lukk**

Avslutter [**Enhetsinnstillinger**] og returnerer til hovedvinduet i "**Verktøy for skriverinnstillinger**".

## **7 Bruk**

Klikk på [**Bruk**] for å bruke innstillingene på skriveren.

Hvis du vil lagre de angitte innstillingene i en kommandofil, velger du [**Lagre i kommandofil**] fra rullegardinmenyen.

Den lagrede kommandofilen kan brukes sammen med masselagringsfunksjonen til å bruke innstillingene på en skriver.

(Se *[Masselagringsfunksjoner](#page-53-0)* på side 48.)

## **Innstillinger-kategorien <sup>3</sup>**

## **Kategorien Grunnleggende <sup>3</sup>**

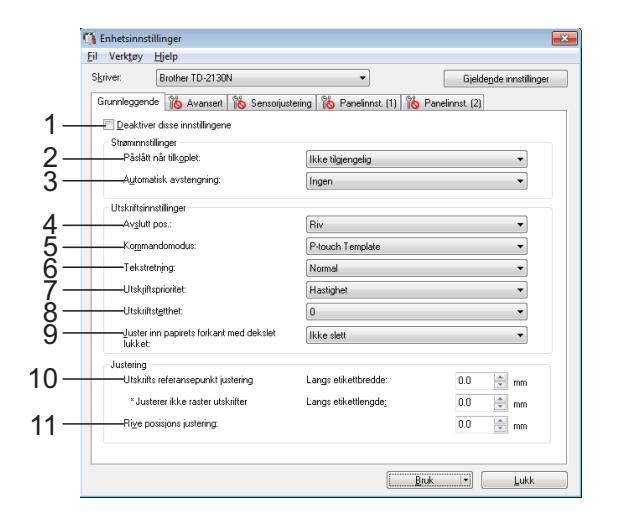

#### **1 Deaktiver disse innstillingene**

Når du klikker i denne avmerkingsboksen,

vises ikategorien, og innstillingene kan ikke lenger angis eller endres.

Innstillingene i en kategori der **IIO** vises. vil ikke brukes på en skriver selv om [**Bruk**] klikkes. I tillegg vil ikke innstillingene i kategorien lagres eller eksporteres når kommandoen [**Lagre i kommandofil**] eller [**Eksporter**] utføres.

Hvis du vil bruke innstillingene på skriveren eller lagre eller eksportere dem, må du fjerne merket i avmerkingsboksen.

## **2 Påslått når tilkoblet**

Velg om skriveren skal slås på automatisk eller ikke når nettstrømledningen plugges inn i et nettstrømuttak.

Tilgjengelige innstillinger: [**Aktiver**], [**Ikke tilgjengelig**]

#### **3 Automatisk avstengning**

Fastslår hvor lang tid det skal ta før skriveren slås av automatisk.

Tilgjengelige innstillinger: [**Ingen**], 10 til 60 min (10 min trinn)

**4 Avslutt pos. (bare for TD-2120N/2130N)** Velg utgang for medier. Tilgjengelige innstillinger: [**Riv**], [**Skreller**]

**35**

#### Kapittel 3

## **5 Kommandomodus**

Angir skriverens kommandoformat. Tilgjengelige innstillinger: [**Raster**], [**ESC/P**], [**P-touch Template**]

## **6 Tekstretning**

Velg utskriftsretning.

Tilgjengelige innstillinger: [**Normal**], [**Snudd 180 grader**]

Denne innstillingen brukes bare hvis skriverdriveren ikke er bruk. Hvis skriverdriveren brukes, vil den angitte innstillingen i skriverdriveren brukes.

## **7 Utskriftsprioritet**

Velg skriverens utskriftskvalitet.

Tilgjengelige innstillinger: [**Kvalitet**], [**Hastighet**]

## **MERK**

[**Utskriftsprioritet**] kan også endres ved hjelp av skriverdriveren men innstillingen vil slettes når skriveren slås av. Hvis innstillingen endres ved hjelp av dette verktøyet vil den beholdes selv når skriveren slås av. Hvis du har tenkt å skrive ut uten bruk av skriverdriveren, må du derfor bruke dette verktøyet til å endre denne innstillingen.

## <span id="page-41-0"></span>**8 Utskriftstetthet**

Juster skriverens utskriftstetthet. Tilgjengelige innstillinger: -5-+5

**9 Juster inn papirets forkant med dekselet lukket**

Velg om papiret skal mates automatisk eller ikke når dekselet er lukket.

Tilgjengelige innstillinger: [**Mate**], [**Ikke slett**]

## **10 Utskrifts referansepunkt justering**

Juster posisjonen til referansepunktet (utgangspunkt for utskrift). Dette korrigerer feiljusteringer som skyldes avvik mellom i skrivermodeller eller fra de faste margene i enkelte applikasjoner.

Refeansepunktet kan ikke justeres for rasterutskrift.

## **11 Rive posisjons justering**

Juster skjæreposisjonen når papiret skjæres ved hjelp av avrivingskanten.

Mulige innstillinger: -10,0 mm til 10,0 mm

## **Kategorien Avansert <sup>3</sup>**

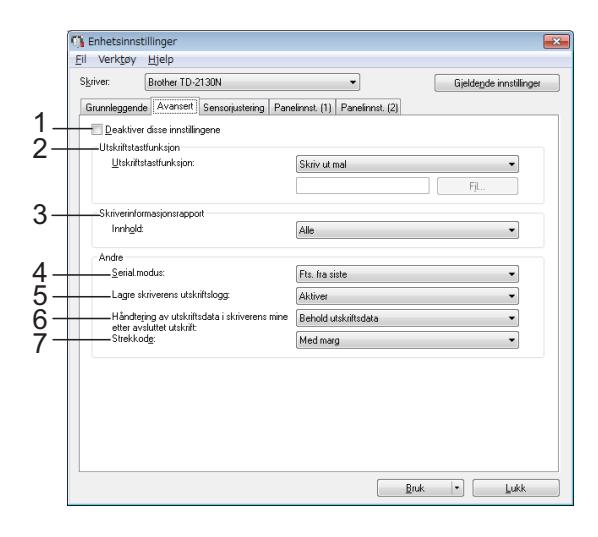

## **1 Deaktiver disse innstillingene**

Når du klikker i denne avmerkingsboksen,

vises ikategorien, og innstillingene kan ikke lenger angis eller endres.

Innstillingene i en kategori der  $\|\mathbf{Q}\|$  vises, vil ikke brukes på en skriver selv om [**Bruk**] klikkes. I tillegg vil ikke innstillingene i kategorien lagres eller eksporteres når kommandoen [**Lagre i kommandofil**] eller [**Eksporter**] utføres.

Hvis du vil bruke innstillingene på skriveren eller lagre eller eksportere dem, må du fjerne merket i avmerkingsboksen.

## **2 Utskriftstastfunksjon**

Velg operasjonen som skal utføres når  $\mathbf{E}$  (Utskrift)-knappen trykkes.

Hvis [**Programinnstilinger**] velges, klikker du på [**Fil**]-knappen og velger kommandofilen. Tilgjengelige innstillinger: [**Skriv ut mal**], [**Skriverinformasjonsrapport**], [**Deaktiver tast**], [**Programinnstillinger**]

## **3 Skriverinformasjonsrapport**

Velger hvilke avsnitt som skal skrives ut ved utskrift av skriveroppsettinformasjon.

Tilgjengelige innstillinger: [**Alle**], [**Brukslogg**], [**Skriverinnstillinger**], [**Skriver overførings data**]

(Se *[Skrive ut skriveroppsettinformasjon](#page-24-0)* [på side 19.](#page-24-0))

## **4 Serial.modus**

Velg om du skal serialisere fra siste nummer som ble skrevet ut.

Tilgjengelige innstillinger: [**Fts. fra siste**], [**Fra startnr.**]

**5 Lagre skriverens utskriftslogg**

Velg om du vil lagre skriverens utskriftslogg eller ikke. Hvis [**Deaktiver**] er valgt, kan ikke [**Verktøy**] - [**Lagre utskriftslogg i fil**] utføres. Tilgjengelige innstillinger: [**Aktiver**], [**Deaktiver**]

**6 Håndtering av utskriftsdata i skriverens minne etter avsluttet utskrift**

Velg om utskriftsdata skal slettes automatisk eller ikke etter utskrift.

Tilgjengelige innstillinger: [**Slett alle utskriftsdata**], [**Behold utskriftsdata**]

## **7 Strekkode\***

Velg om det skal legges til marger rundt strekkoder.

Tilgjengelige innstillinger: [**Med marg**], [**Uten marg**]

\* Hvis denne parameteren ikke vises i kategorien, oppdaterer du skriverdriveren til nyeste versjon.

Nyeste versjon kan lastes ned fra webområdet for kundestøtte.

 $\overline{\phantom{a}}$ 

Gjeldende innstillinger

Bruk - Lukk

[support.brother.com](http://support.brother.com/)

Brother TD-2130N

Deaktiver disse innstillingene geaktiver disse innstitingen<br>ediesensor (overføring/mell<br>Oppdagelsesfølsomhet: Luminositetsiustering sor freflekteren Merkeoppdagelsesføl Luminositetsjustering: ediesensor (fjerner)<br>Oppdagelsesfølsomhet

1 2 **C** Enhetsin Fil Verktøy Hjelp Skriver:

3

4

## **Kategorien Sensorjustering <sup>3</sup>**

Grunnleggende | Avanseit | Sensorjustering | Panelinnst. (1) | Panelinnst. (2)

Hvis RD-ruller brukes, er det unødvendig å justere sensorene.

**1 Deaktiver disse innstillingene**

Når du klikker i denne avmerkingsboksen,

vises **in i** kategorien, og innstillingene

kan ikke lenger angis eller endres.

I tillegg vil ikke innstillingene i en kategori der

 vises en brukes på skriveren selv om du klikker på [**Bruk**]. Hvis du bruke de angitte eller endrede innstillingene på skriveren, må du sørge for å fjerne tømme avmerkingsboksen.

<span id="page-42-0"></span>**2 Mediesensor (overføring/mellomrom)** Følgende sensorparametere for overføring/ mellomrom kan justeres.

#### [**Oppdagelsesfølsomhet**]

Juster presisjonen til sensoren som oppdager mellomrom (avstanden) for utstansede etiketter. Tilgiengelige innstillinger: -2-+2

#### [**Luminositetsjustering**]

Juster mengden lys som slippes ut av overføring/mellomrom-sensoren. Tilgjengelige innstillinger: -2-+2

<span id="page-42-1"></span>**3 Mediesensor (reflekterende/stripe)**

Følgende parametere for reflekterende/ svartmerke-sensor kan justeres.

#### [**Merkeoppdagelsesfølsomhet**]

Juster presisjonen til sensoren som oppdager de svarte merkene.

Tilgjengelige innstillinger: -2-+2

#### [**Luminositetsjustering**]

Juster mengden lys som slippes ut av reflekterende/stripe-sensoren.

<span id="page-42-2"></span>Tilgjengelige innstillinger: -2-+2

**4 Mediesensor (fjerner) (bare for TD-2120N/2130N)**

> Denne vises bare hvis TD-2120N/2130N er valgt for [**Skriver**]. Angi innstillingene når etikettfjerneren (tilleggsutstyr) brukes. Juster presisjonen til sensoren som oppdager om etiketten er løsnet.

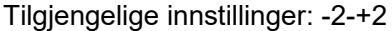

## **Panelinnstillinger (1) <sup>3</sup>**

Angi innstillingene når berøringspaneldisplayet (valgfritt) brukes (bare for TD-2120N/2130N).

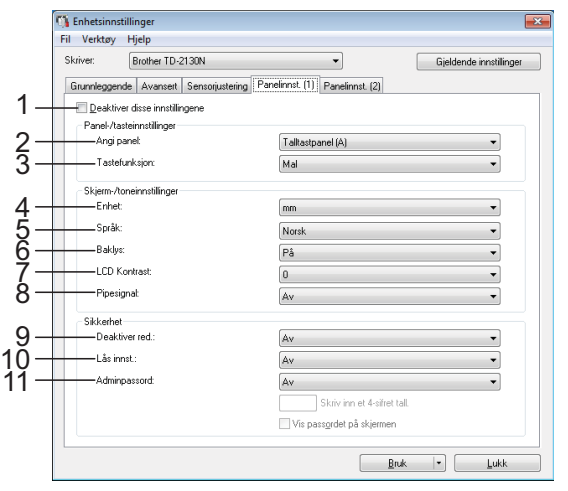

## **Panelinnstillinger (2) <sup>3</sup>**

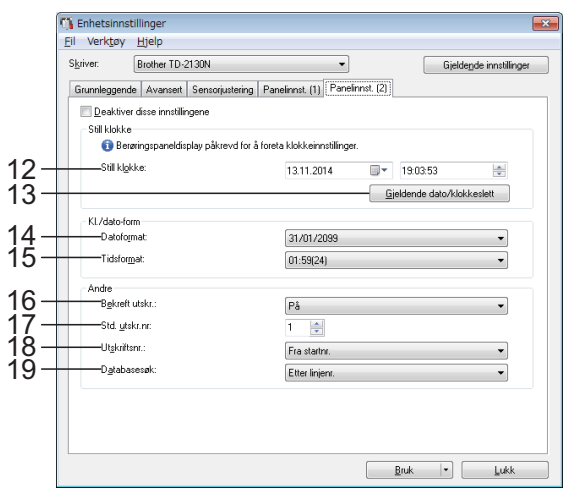

## **1 Deaktiver disse innstillingene**

Når du klikker i denne avmerkingsboksen,

vises i kategorien, og innstillingene kan

ikke lenger angis eller endres.

Innstillingene i en kategori der  $\|\bullet\|$  vises. vil ikke brukes på en skriver selv om [**Bruk**] klikkes. I tillegg vil ikke innstillingene i kategorien lagres eller eksporteres når kommandoen [**Lagre i kommandofil**] eller [**Eksporter**] utføres. Hvis du vil bruke innstillingene på skriveren eller lagre eller eksportere dem, må du fjerne merket i avmerkingsboksen.

## **2 Angi panel**

Velg berøringspanelet som skal brukes. Tilgjengelige innstillinger: [**Talltastpanel (A)**], [**Berør.tastpanel (B)**]

## **3 Tastefunksjon**

Velg typen data som er tilordnet tastene på ettrykkspanelet.

Hvis du vil tilordne maler, velger du [**Mal**]. Hvis du vil tilordne databaser som er koblet til en enkelt mal, velger du [**Database**]. Tilgjengelige innstillinger: [**Mal**], [**Database**]

## **4 Enhet**

Velg måleenhetene for viste innstillinger. Tilgjengelige innstillinger: [**mm**], [**tomme**]

## **5 Språk**

Velg språk for displayet med berøringspanel. Tilgjengelige innstillinger: [**Dansk**], [**Deutsch**], [**English**], [**Español**], [**Français**], [**Italiano**], [**Nederlands**], [**Norsk**], [**Português**], [**Suomi**], [Svenska], [中文], [日本語]

## **MERK**

De mulige visningsspråkene avhenger av skrivermodellen som brukes. Hvis det valgte språket ikke kan brukes til berøringspaneldisplayet, vil ikke visningsspråket endres.

Kontroller at berøringspaneldisplayet kan vise det valgte språket.

## **6 Baklys**

Velg om LCD-skjermens baklys skal være på. Tilgjengelige innstillinger: [**På**], [**Av**]

## **7 LCD Kontrast**

Velg LCD-skjermens kontrast. Tilgjengelige innstillinger: -2-+2

## **8 Pipesignal**

Velg om skriveren skal avgi en lyd når du trykker på tastene på berøringspanelet. Tilgjengelige innstillinger: [**På**], [**Av**]

## **9 Deaktiver red.**

Velg om etikettoppsett kan redigeres. Tilgjengelige innstillinger: [**På**], [**Av**]

## **10 Lås innst.**

Velg om innstillinger som velges ved å trykke på [ $2$ ] (innstillingstast) på berøringspanelet, kan endres eller ikke.

<span id="page-44-0"></span>Tilgjengelige innstillinger: [**På**], [**Av**]

## **11 Adminpassord**

Angi et passord for tilgang til grunnleggende innstillinger som angis ved å trykke på [**<sup>44</sup>]** (administrator-tast) på berøringspaneldisplayet. Angi et 4-siffers passord. Hvis [**Vis passordet på skjermen**] er valgt, vil angitte passord vises i datamaskinvinduer.

## **12 Still klokke**

Angi dato og klokkeslett for berøringspaneldisplayet.

For å angi tidsinnstillingene må berøringspaneldisplayet kobles til.

## **13 Gjeldende dato/klokkeslett**

Klikk for å hente gjeldende dato og klokkeslett fra datamaskinen og vise dem.

## **14 Datoformat**

Velg datoformat for klokken.

## **15 Tidsformat**

Velg klokkeslettformat for klokken.

## **16 Bekreft utskr.**

Velg om det skal vises en melding før du skriver ut, slik at antall kopier kan bekreftes. Tilgjengelige innstillinger: [**På**], [**Av**]

## **17 Std. utskr.nr**

Angi standard antall kopier som vises når du skriver ut.

Tilgjengelige innstillinger: 1-999

## **18 Utskriftsnr.\***

Velg om antall kopier som er angitt i TDU, skal beholdes etter at kopiene er skrevet ut. TDU-innstillingen gjelder helt til skriveren blir slått av.

Tilgjengelige innstillinger: [**Fra startnr**.], [**Samme som sist**]

## **19 Databasesøk\***

**3**

Når du bruker en mal med tilkoblet database, velger du om du skal søke etter databaseposter etter linjenummer eller data. Tilgjengelige innstillinger: [**Etter linjenr.**], [**Etter data**]

\* Hvis denne parameteren ikke vises i kategorien, oppdaterer du skriverdriveren til nyeste versjon.

Nyeste versjon kan lastes ned fra webområdet for kundestøtte.

[support.brother.com](http://support.brother.com/)

## **Menylinje <sup>3</sup>**

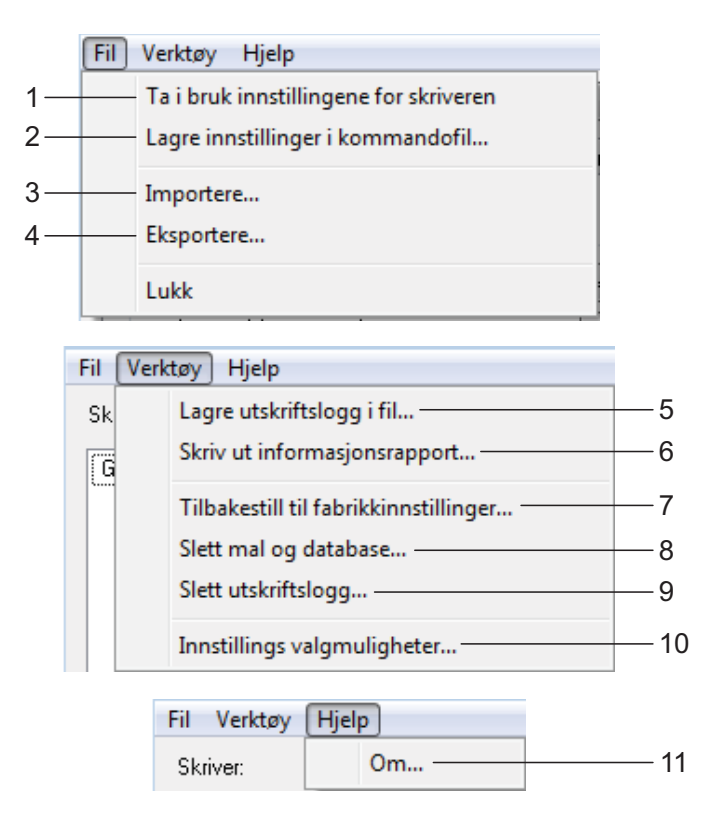

**1 Ta i bruk innstillingene for skriveren** Bruker innstillingene på skriveren.

Utfører samme operasjon som når [**Bruk**] knappen klikkes.

**2 Lagre innstillinger i kommandofil**

Lagrer de angitte innstillingene i en kommandofil.

Utfører samme operasjon som når [**Lagre i kommandofil**] velges fra rullegardinlisten [**Bruk**].

**3 Importere**

Importerer den eksporterte filen og bruker innstillingene dette verktøyet.

## **4 Eksportere**

Lagrer gjeldende innstilinger i en fil.

## **5 Lagre utskriftslogg i fil**

Lagrer utskriftsloggen i en fil i CSV-format. Følgende informasjon er inkludert i utskriftsloggen:

- Utskriftsklokkeslett/-dato (bare ved bruk av berøringspaneldisplayet. Tidspunktet da utskriften ble registrert ferdig.)
- Tastenummer\*
- Malnavn<sup>\*</sup>
- Navn på database knyttet til mal\*
- Antall poster i databasen\*
- Antall kopier skrevet ut
- **Feilinformasjon**

\* Bare ved utskrift av maler som er lagret på skriveren

## **MERK**

Utskriftsloggen kan ikke lagres i en feil hvis [**Lagre utskriftslogg i fil**] i kategorien [**Avansert**] er satt til [**Deaktiver**] og innstillingen allerede er brukt på skriveren.

## **6 Skriv ut informasjonsrapport**

Følgende skriverinnstillinger vil skrives ut.

- **Programversion**
- Skriverbrukhistorikk
- Testmønster for manglende punkter
- Liste over overførte data
- Kommunikasjonsinnstillinger

## **MERK**

Skriveroppsettinformasjonen kan også skrives ut ved hjelp av (Utskrift)-knappen. Se *[Skrive](#page-24-0)  [ut skriveroppsettinformasjon](#page-24-0)* på side 19 hvis du vil ha mer informasjon.

## **7 Tilbakestilling til fabrikkverdier**

Returnerer alle skriverinnstillinger, medregnet kommunikasjonsinnstillingene, til deres fabrikkinnstillinger. Maler og databaser som er lagret i skriveren og utskriftsloggen, blir ikke slettet.

## **8 Slett mal og database**

Sletter malene og databasene som er lagret i skriveren.

**9 Slett utskriftslogg**

Sletter utskriftsloggen som er lagret i skriveren.

#### **10 Innstillings valgmuligheter**

Hvis [**Ikke vis en feilmelding hvis gjeldende innstillinger ikke kan hentes ved oppstart**] er valgt, vises ikke en melding neste gang.

**11 Om**

Viser versjonsinformasjonen.

# **P-touch Templateinnstillinger <sup>3</sup>**

P-touch Template-modus tilbyr funksjoner for å sette inn data fra en enhet, for eksempel en strekkodeleser som er koblet til skriveren, til tekst- og strekkodeobjekter i oppsett som er lagret på skriveren. Dette er nyttig til enkel utskrift av etiketter og strekkoder.

Med [**P-touch Template-innstillinger**] i "**Verktøy for skriverinnstillinger**" kan innstillinger for bruk av P-touch Templatefunksjoner angis eller endres.

## **P-touch Template <sup>3</sup>**

Nedenfor finner du P-touch Templatefunksjonene.

## **Grunnleggende operasjoner <sup>3</sup>**

Forhåndsinnstilt malutskrift

Hvis mye brukte etikettoppsett er lagret i skriveren, kan de skrives ut på nytt ganske enkelt ved å skanne strekkoden for hvert etikettoppsett.

■ Strekkodeutskrift

En strekkode som leses inn med strekkodeleseren, kan skrives ut med protokollen og størrelsen fra en tidligere opprettet mal.

■ Databaseassistert etikettutskrift

Ved å koble objekter i et etikettoppsett til en database og deretter skanne nøkkelstrekkodene for databasen kan etiketter skrives ut med objektene i malen erstattet med databasedata.

## **Avanserte operasjoner <sup>3</sup>**

■ Utskrift med nummereringsfunksjon (serialisert nummer)

Etiketter kan skrives ut mens et nummer eller en strekkode på etiketten økes automatisk.

## **MERK**

Hvis du vil ha detaljer om bruk av P-touch Template-funksjonene, se programvarehåndboken som ligger på CD-ROM. Hvis kommandoreferansen brukes, se også P-Touch Template Command Reference

(Kommandoreferanse for P-Touch-maler). De nyeste versjonene kan lastes ned fra webområdet for kundestøtte.

[support.brother.com](http://support.brother.com/)

Velg produktet og velg deretter [**Håndbøker**].

## **Dialogboksen P-touch Template-innstillinger <sup>3</sup>**

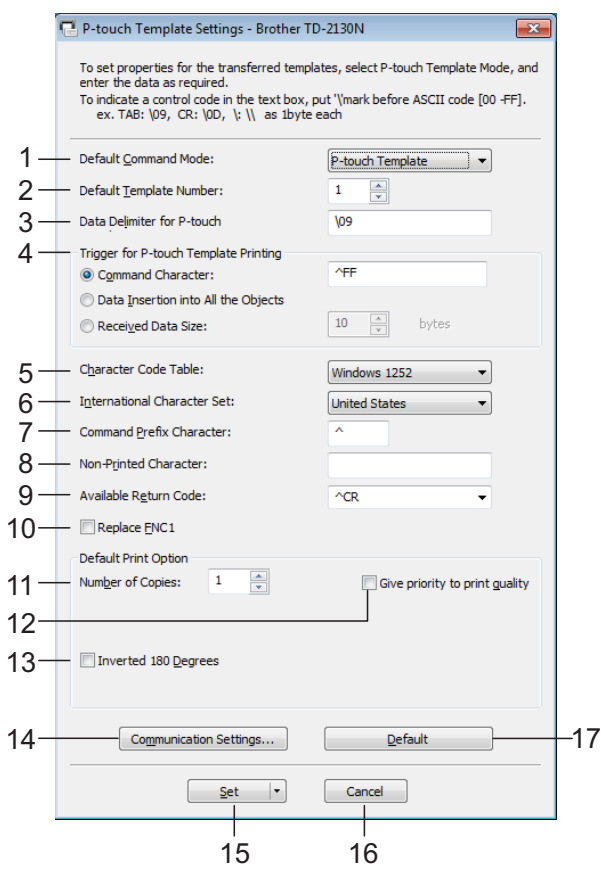

## **1 Default Command Mode**

For å bruke P-touch-maler må du velge modusen [**P-touch Template**]. Tilgjengelige innstillinger: [**P-touch Template**], [**ESC/P**], [**Raster**]

## **2 Default Template Number**

Angi malnummeret som blir valgt som standard når skriveren slås på.

Hvis det er angitt at en mal ikke skal overføres til skriveren, kan ikke nummeret på den malen angis.

## **3 Data Delimiter for P-touch**

Et skilletegn er et symbol som brukes til å angi når du skal flytte til neste objekt i dataene som sendes. Mellom 1 og 20 tegn kan angis.

**4 Trigger for P-touch Template Printing**

Velg ett av følgende tre alternativer for utskriftsstartutløseren.

[**Command Character**]: Utskriften starter når det angitte kommandotegnet her mottas.

[**Data Insertion into All the Objects**]: Utskriften starter når skilletegnet for siste objekt mottas.

[**Received Data Size**]: Utskriften starter når antall tegn angitt her mottas. Skilletegnene telles imidlertid ikke i antall tegn.

## **5 Character Code Table**

Velg en av følgende tre tegnkodesett. Tilgjengelige innstillinger: [**Windows1252**], [**Windows1250**], [**Brother standard**]

## **6 International Character Set**

Velg ett av følgende land for tegnsettet. Tilgjengelige innstillinger: [**United States**], [**France**], [**Germany**], [**Britain**], [**Denmark I**], [**Sweden**], [**Italy**], [**Spain I**], [**Japan**], [**Norway**], [**Denmark II**], [**Spain II**], [**Latin America**], [**South Korea**], [**Legal**].

Følgende 12 koder byttes avhengig av landet du valgte ovenfor.

23h 24h 40h 5Bh 5Ch 5Dh 5Eh 60h 7Bh 7Ch 7Dh 7Eh

For tegnene som byttes, se P-Touch Template Command Reference (Kommandoreferanse for P-Touch-maler) (som kan lastes ned fra webområdet Brother support-nettsted).

## **7 Command Prefix Character**

Endre prefikstegnkoden. Angi en enkelt tegnkode.

Prefiksmalen er en kode for å identifisere kommandoene som brukes i modusen P-touch Template.

## **8 Non-Printed Character**

De angitte tegnene her skrives ikke ut når data mottas. Angi 1 til 20 tegn.

## **9 Available Return Code**

Linjematingskoden brukes til mating av data for å angi at følgende data bør flyttes til neste linje i et tekstobjekt. En av følgende fire linjematingskoder kan velges, eller 1 til 20 tegn kan angis som linjematingskode.

Tilgjengelige innstillinger: [**^CR**], [**\0D\0A**], [**\0A**], [**\0D**].

## **10 Replace FNC1**

Velg om GS-koder, som er inkludert i strekkodeprotokoller som GS1-128 (UCC/ EAN-128), skal skiftes ut med FNC1-koder.

Hvis denne avmerkingsboksen er valgt, skiftes en mottatt GS-kode ut med FNC1-koden. Hvis denne avmerkingsboksen blir fjernet, genereres en mottatt GS-kode som den er.

## **11 Number of Copies**

Angi antall kopier. Et tall mellom 1 og 99 kan angis.

## **12 Give priority to print quality**

Velg utskriftskvalitetinnstillingen. Hvis denne avmerkingsboksen er valgt, gis det prioritet til utskriftskvaliteten.

Hvis denne avmerkingsboksen er tom, gis det prioritet til utskriftshastigheten.

## **13 Inverted 180 Degrees**

Hvis denne avmerkingsboksen er valgt, vil data skrives ut etter at den er rotert 180 grader.

## **14 Communication Settings**

Angir følgende parametere for seriekommunikasjon: **Baud Rate**: Fra [**300**] bps til [**115200**] bps **Bit Length**: [**7**] bit, [**8**] bit **Parity**: [**None**], [**Odd**], [**Even**] **Busy Control**: [**DTR**], [**XON/XOFF**]

## **15 Set**

Etter at [**Set**]-knappen (i hoveddialogboksen eller dialogboksen Kommunikasjonsinnstillinger) er klikket, lagres innstillingene som en .ini-fil når dialogboksen er lukket.

Hvis du vil lagre de angitte innstillingene i en kommandofil, velger du [**Save in Command File**] fra rullegardinmenyen. Den lagrede kommandofilen kan brukes sammen med masselagringsfunksjonen til å bruke innstillingene på en skriver.

(Se *[Masselagringsfunksjoner](#page-53-0)* på side 48.)

## **16 Cancel**

Avbryter innstillingene og lukker dialogboksen. Innstillingene vil fortsatt være uendret.

## **17 Default**

Klikk på denne knappen for å sette innstillingene tilbake til fabrikkinnstillingene (medregnet dem i dialogboksen [**Communication Settings**]).

# <span id="page-49-0"></span>**Papirstørrelseoppsett <sup>3</sup>**

Med [**Papirstørrelseoppsett**] i "**Verktøy for skriverinnstillinger**" kan du legge til papirstørrelser som ikke er tilgjengelige i skriverdriverens [**Papirstørrelse**]-liste. I motsetning til når du angi papirinnstillingene for en normal skriver, må papirformatet sendes til skriveren for å legge til papirstørrelsen i skriveren. Utskrift med et papirformat som ikke er registrert med skriveren, kan føre til avvikende utskriftsresultater.

## **Dialogboksen Papirstørrelseoppsett <sup>3</sup>**

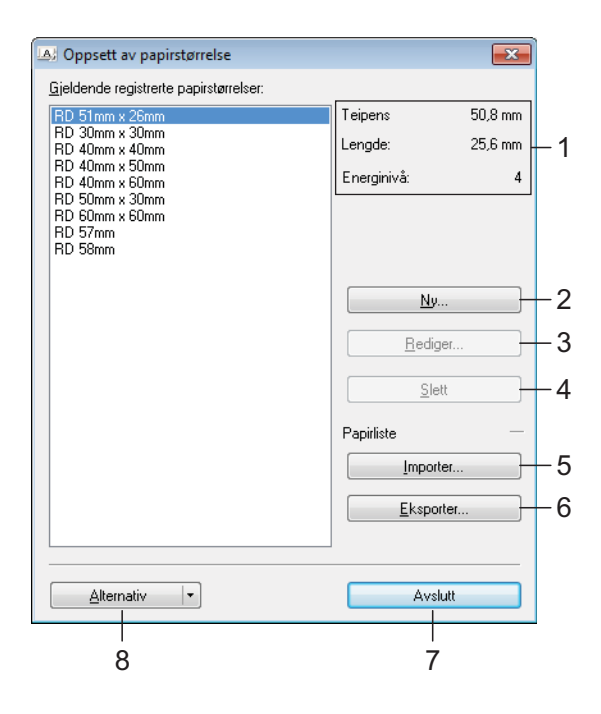

## **1 Gjeldende innstillinger**

Viser gjeldende innstillinger for det valgte papirformatet.

## **2 Ny**

Klikk på denne knappen for å vise dialogboksen [**Ny**] og registrere et nytt papirformat. Se *[Ny-dialogboks](#page-50-0)* på side 45 hvis du vil ha mer

informasjon.

Ikke registrer en ny papirstørrelse hvis den samme papirstørrelsen allerede er registrert. Det kan føre til et utilsiktet resultat.

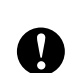

Hvis du ønsker å bruke papir av samme størrelse som det som er registrert i øyeblikket, velger du ønsket størrelse fra listen [**Gjeldende registrerte papirstørrelser**] i dialogboksen [**Papirstørrelseoppsett**], og endrer deretter innstillingene fra dialogboksen [**Rediger**].

## **3 Rediger**

Redigerer innstillingene for valgt papirformat. Klikk på [**Overskriv**] for å lagre det valgte papirformatet med nye innstillinger. Hvis du vil legge til et papirformat med de nye innstillingene, endrer du navnet i boksen [**Navn på papirstørrelse**] og klikker på [**Legg til**]. Forhåndsinnstilte RD-rullformater kan ikke redigeres.

## **4 Slett**

Sletter det valgte papirformatet. Et slettet papirformat kan ikke gjenopprettes.

## **5 Importer**

Leser tekstfilen som inneholder papirformatinnstillingene, og bruker den til å erstatte innholdet i listen [**Gjeldende innstillinger**].

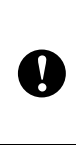

Når listen er importert, vil hele innholdet i [**Gjeldende registrerte papirstørrelser**] bli byttet ut med de importerte papirformatene.

## **6 Eksporter**

Eksporterer papirformatene i listen [**Gjeldende registrerte papirstørrelser**] til en fil. De eksporterte formatene kan deretter distribueres til andre PC-er. Se *[Distribuere](#page-52-0)  [papirformater](#page-52-0)* på side 47 hvis du vil ha mer informasjon.

## **7 Avslutt**

Avslutter [**Papirstørrelseoppsett**] og returnerer til hovedvinduet i "**Verktøy for skriverinnstillinger**".

## **8 Alternativ**

Klikk på  $\nabla$ -knappen og velg en operasjon. Klikk på [**Registrer papirstørrelsen på skriveren**] for å registrere innstillingene for det valgte papirformatet i skriveren.

Klikk på [**Lagre i kommandofil**] for å eksportere papirinnstillingene som en kommandofil. (Filtypen er ".bin".)

## **MERK**

- Når papirformatet er registrert med skriveren og [**Avslutt**] klikkes, vises dialogboksen [**Papirstørrelseoppsett**] med de tilføyde papirstørrelsene i listen [**Gjeldende registrerte papirstørrelser**]. Hvis applikasjonen kjører, avslutter du og starter den på nytt for at det nye papirformatet skal vises i listen.
- Hvis følgende funksjoner brukes, kan du enkelt bruke innstillingene deres på skriveren.
	- Masselagringsfunksjon ([side 48](#page-53-0))
	- Bluetooth (Object Push Profile (OPP))
	- Wi-Fi $^{\circledR}$  (File Transfer Profile (FTP))

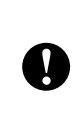

Disse innstillingskommandoene er bare beregnet på å gjennomføre innstillinger for en skriver. Disse kommandoene kan ikke importeres til [**Papirstørrelseoppsett**].

## <span id="page-50-0"></span>**Ny-dialogboks <sup>3</sup>**

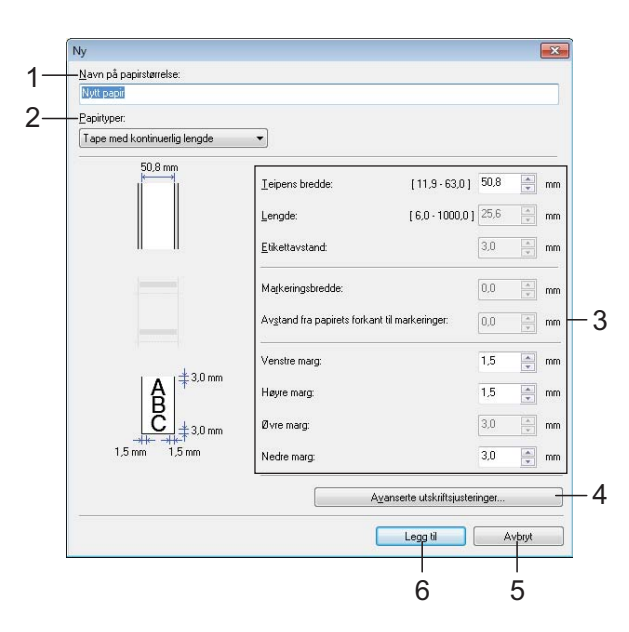

**3**

## **1 Navn på papirstørrelse**

Skriv inn navnet på papirformatet som skal legges til.

## **2 Papirtyper**

Velg papirtypen.

Tilgjengelige innstillinger: [**Tape med kontinuerlig lengde**], [**Materiale med markeringer**], [**Utstanset etikett**]

## **3 Detaljerte innstillinger** Angi detaljene for papirformatet som skal

legges til.

## **4 Avanserte utskriftsjusteringer**

Klikk på denne knappen for å vise dialogboksen [**Avanserte utskriftsjusteringer**] og foreta avanserte utskriftsjusteringer for hvert papirformat. Se *[Dialogboksen Avanserte](#page-51-0)  [utskriftsjusteringer](#page-51-0)* på side 46 hvis du vil ha mer informasjon.

**5 Avbryt**

Avbryter innstillingene og lukker dialogboksen. Innstillingene vil fortsatt være uendret.

## **6 Legg til**

Klikk på denne knappen for å legge til papirformatet.

## <span id="page-51-0"></span>**Dialogboksen Avanserte utskriftsjusteringer <sup>3</sup>**

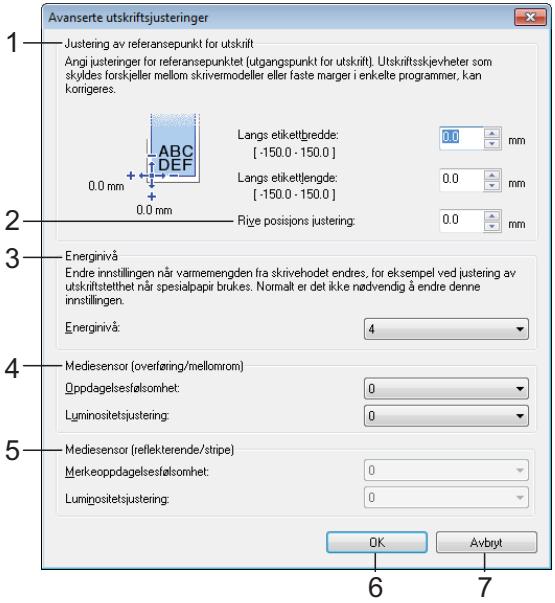

## **1 Justering av referansepunkt for utskrift**

Juster posisjonen til referansepunktet (utgangspunkt for utskrift). Dette korrigerer feiljusteringer som skyldes avvik mellom i skrivermodeller eller fra de faste margene i enkelte applikasjoner.

## **2 Rive posisjons justering**

Juster skjæreposisjonen når papiret skjæres ved hjelp av avrivingskanten.

Mulige innstillinger: -10,0 mm til 10,0 mm

## **3 Energinivå**

Velg en innstilling når det er nødvendig å justere mengden varme (energi) fra skrivehodet.

## **MERK**

Det kan være kontrastvariasjoner i skriveresultatet på grunn av driftsmiljøet og mediene som brukes. Endre innstillingene ved behov.

## **4 Mediesensor (overføring/mellomrom)**

Justerer presisjonen som overføring/ mellomrom-sensoren oppdager mellomrom (avstand) for utstansede etiketter med, og mengden lys som slippes ut av sensoren.

Innstillinger kan angis når [**Papirtyper**] er satt til [**Utstanset etikett**].

## **MERK**

Angi passende innstillinger for [**Mediesensor (overføring/mellomrom)**] ([side 37](#page-42-0)) i dialogboksen [**Enhetsinnstillinger**]. Eksempel på innstillingene:

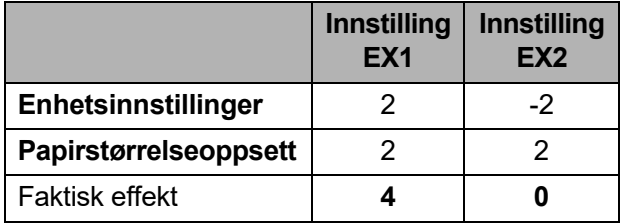

## **5 Mediesensor (reflekterende/stripe)**

Juster presisjonen som reflekterende/ svartmerke-sensoren oppdager svarte merker med, og mengden lys som slippes ut av sensoren.

Innstillinger kan angis når [**Papirtyper**] er satt til [**Materiale med markeringer**].

## **MERK**

Angi passende innstillinger for [**Mediesensor (reflekterende/stripe)**] ([side 37\)](#page-42-1) i dialogboksen [**Enhetsinnstillinger**]. Eksempel på innstillingene:

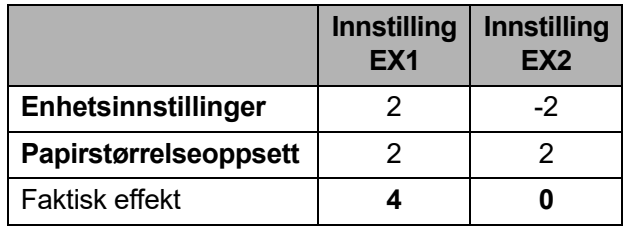

## **6 OK**

Lagrer innstillingene og returnerer til dialogboksen [**Ny**].

## **7 Avbryt**

Avbryter innstillingene og lukker dialogboksen. Innstillingene vil fortsatt være uendret.

Verktøy for skriverinnstillinger

## <span id="page-52-0"></span>**Distribuere papirformater <sup>3</sup>**

Papirformater eksportert fra listen [**Gjeldende registrerte papirstørrelser**] kan distribueres til andre datamaskiner.

## **Distribuere kun papirformater <sup>3</sup>**

Hvis skriverdriveren er installert på mottakerens PC, er de bare nødvendig å distribuere papirformatene.

**4 På avsenderens datamaskin angir du** papirformatinnstillingene og klikker på [**Eksporter**]. (For detaljer, se *[Papirstørrelseoppsett](#page-49-0)* på side 44.) Følgende filer blir opprettet. TD-2020: bst202ed.txt, bst202ed.ptd, pdt3335.bin TD-2120N: bst212ed.txt, bst212ed.ptd, pdt3535.bin TD-2130N: bst213ed.txt, bst213ed.ptd, pdt3635.bin

- 2 Lagre bst202ed.txt, bst212ed.txt eller bst213ed.txt hvor som helst på mottakerens datamaskin.
- **6** Klikk på [**Importer**] på mottakerens datamaskin. Papirformatene blir byttet ut med de importerte formatene.

**Distribuere papirformatene som leveres sammen med installasjonsprogrammet <sup>3</sup>**

Hvis skriverdriveren ikke er installert på mottakerens PC, blir de distribuerbare papirformatene pakket sammen med installasjonsprogrammet for skriverdriveren.

<span id="page-52-2"></span>a På avsenderens datamaskin angir du papirformatinnstillingene og klikker på [**Eksporter**]. (For detaljer, se *[Papirstørrelseoppsett](#page-49-0)* på side 44.) Følgende filer blir opprettet. TD-2020: bst202ed.txt, bst202ed.ptd, pdt3335.bin TD-2120N: bst212ed.txt, bst212ed.ptd, pdt3535.bin TD-2130N: bst213ed.txt, bst213ed.ptd, pdt3635.bin

- b Sett i CD-ROM-en i CD-stasjonen på avsenderens PC.
- <span id="page-52-1"></span>**3** Kopier mappen TD-2000 fra CD-ROMstasjonen:\ditt språk\**Drivers** til en vilkårlig plassering på avsenderens datamaskin.
- d Overskriv innholdet av mappen **Custom** i TD-2000\Drivers (kopier i trinn <sup>3</sup>) med de tre filene som ble opprettet i trinn  $\mathbf{0}$  $\mathbf{0}$  $\mathbf{0}$ .
- **b** Lagre TD-2000-mappen et sted på mottakerens datamaskin.
- f Dobbeltklikk på [**Setup.exe**] på mottakerens datamaskin. Fullfør installasjonen i henhold til instruksjonene på skjermen.

**4**

# **Andre funksjoner <sup>4</sup>**

# <span id="page-53-0"></span>**Masselagringsfunksjoner <sup>4</sup>**

## **Masselagringsfunksjon <sup>4</sup>**

Masselagringsfunksjonen lar deg utføre kommandoer ved å sende data fra en datamaskin eller annen enhet til skriveren via USB. Filer som er kopiert til skriverens masselagringsområde, blir behandlet når du trykker på (Utskrift)-knappen.

Denne funksjonen er nyttig i følgende situasioner.

- Når du vil lagre maler (.blf-format) og innstillinger i en kommandofil (.bin-format) og la administratoren distribuere dem for bruk på en skriver uten bruk av et tilpasset verktøy
- Når du vil utføre kommandoer uten å installere skriverdriveren
- Når du vil skrive ut og overføre data fra en enhet som har et operativsystem (også et annet enn Windows) med USB-vertsfunksjon

## **Bruke masselagringsfunksjonen <sup>4</sup>**

- Sørg for at skriveren er slått av.
- Mens du holder  $\mathbf{E}$  (Utskrift)-knappen nede, trykker du på og holder nede strømknappen  $($ b. Skriveren starter opp i masselagringsmodus, og POWER- (Strøm) indikatoren lyser oransje.
- **3** Koble datamaskinen eller enheten til skriveren ved hjelp av en USB-kabel. Skriverens masselagringsområde vises på skjermen til datamaskinen eller enheten.

## **MERK**

Hvis masselagringsområdet ikke vises automatisk, se instruksjonene for datamaskinens eller enhetens operativsystem for å få informasjon om visning av masselagringsområdet.

- $\left(4\right)$  Dra og slipp filen du vil kopiere, til masselagringsområdet.
- Trykk på  $\equiv$  (Utskrift)-knappen. Kommandofilen kjøres. Mens filen kjøres, lyser POWER- (Strøm) indikatoren oransje og STATUS-indikatoren blinker grønt.
- **6** Etter at filen er kjørt, slås (STATUS)indikatoren av.
- Hvis du vil slå av masselagringsmodus, slår du av skriveren. Skriveren vil starte i sin normale driftsmodus.
- Når skriveren er slått av, deaktiveres masselagringsområdet og eventuelle filer i masselagringsområdet blir slettet.
- Denne funksjonen støtter filformatene ".bin" og ".blf". Ikke bruk andre filformater med denne funksjonen.
- $\blacksquare$  Ikke opprett mapper i masselagringsområdet. Hvis en mappe blir opprettet, vil ikke filene i mappen bli kjørt.
- Kapasiteten til masselagringsområdet er 2,45 MB. Bruk av større filer enn 2 MB kan ikke garanteres.

T

- $\blacksquare$  Hvis flere filer kopieres, kan ikke rekkefølgen for kjøring av filer garanteres.
- Kablede eller trådløse LAN-tilkoblinger, Bluetoothtilkoblinger eller tilkoblinger av RJ25-til-DB9M-serieadapter er ikke tilgjengelige når skriveren kjører i masselagringsmodus.
- Ikke prøv å bruke andre filer i masselagringsområdet mens en kopiert fil kjøres.

# <span id="page-54-0"></span>**Webbasert (med webleser) administrasjon (bare for TD-2120N/2130N) <sup>4</sup>**

Denne skriveren har en webserver du kan bruke til å overvåke skriverens status eller endre noen av dens innstillinger ved hjelp av HTTP (Hyper Text Transfer Protocol).

## **MERK**

- Kontroller at JavaScript og informasjonskapsler (cookies) er aktivert i webleseren du bruker.
- For å bruke webbasert administrasjon må nettverket ditt bruke TCP/IP, og skriveren og datamaskinen må ha en gyldig IP-adresse. Hvis du vil se skriverens IP-adresse, skriver du ut skriveroppsettinformasjonen. Se *[Skrive ut skriveroppsettinformasjon](#page-24-0)* [på side 19](#page-24-0) hvis du vil ha mer informasjon.

## **i** Åpne webleseren.

- Skriv inn "http://xxx.xxx.xxx.xxx/" på webleserens adresselinje. ("xxx.xxx.xxx.xxx" er denne skriverens IP-adresse.) Eksempel: http://192.168.1.2/
- Du kan nå endre innstillinger for utskriftsserveren.

## **MERK**

Hvis du har angitt et valgfritt nettverkspassord, må du angi det på oppfordring for å få tilgang til webbasert administrasjon.

Se i brukerhåndboken for nettverket på CD-ROM-platen hvis du vil vite mer.

# **SDK (Software Development Kit, programutviklingssett) <sup>4</sup>**

Et SDK (Software Development Kit) er tilgjengelig. Besøk Brother Developer Center [\(http://www.brother.com/product/dev/index.htm](http://www.brother.com/product/dev/index.htm)).

b-PAC SDK og SDK-er for mobile enheter (Windows Mobile, Android, iPhone og iPad) kan lastes ned. (Nedlastbare SDK-er kan endres uten forvarsel.)

**5**

# **Vedlikeholde skriveren <sup>5</sup>**

Vedlikehold av skriveren kan utføres ved behov. I visse miljøer må imidlertid vedlikehold utføres oftere (f.eks. ved støvete arbeidsforhold). Hvis støv eller smuss ikke fjernes, kan de utskrevne etikettene inneholde hvite striper, eller medier kan bli sittende fast.

# <span id="page-56-0"></span>**Vedlikehold av skrivehode <sup>5</sup>**

Tørk av skrivehodet (1) med en bomullspinne fuktet med isopropanol.

Rengjør skrivehodet én gang per dag, eller hver gang du skifter rull, avhengig av hva som inntreffer først.

# 1

## **A FORSIKTIG**

Ikke la huden din komme i kontakt med skrivehodet for å unngå elektrostatisk skade og korrosjon.

Ikke ta på overflaten av utskriftsmediet.

Sørg for at skriveren står i et rom med god ventilasjon. Hvis kondens oppstår, må du slå av skriveren og vente til kondensen forsvinner.

Ikke skrap eller slå på overflaten av skrivehodet.

Ikke blås bort støv med munnen.

# <span id="page-57-0"></span>**Vedlikehold av rullen <sup>5</sup>**

Bruk et stykke cellofantape til å fjerne smuss fra rullen (1).

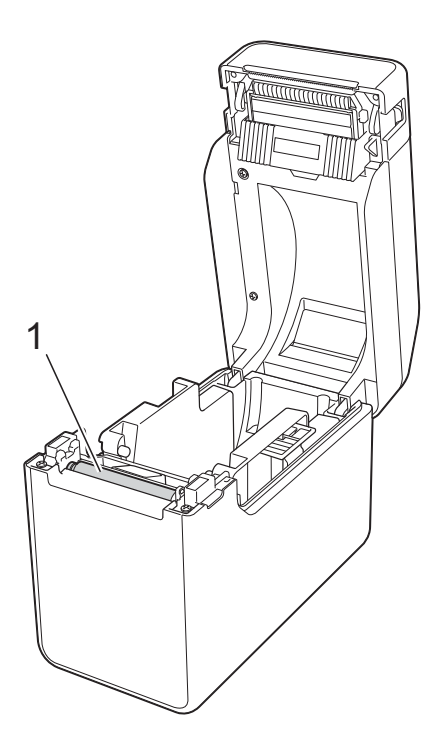

# $\overline{\mathbf{0}}$

Ikke bruk organiske løsemidler som for eksempel benzen.

# <span id="page-57-1"></span>**Vedlikehold av medieutgangen <sup>5</sup>**

Hvis klebemiddel samler seg ved medieutgangen (1) og medier blir sittende fast, kobler du skriveren fra nettstrømuttaket og rengjør medieutgangen med en klut lett fuktet med isopropylalkohol.

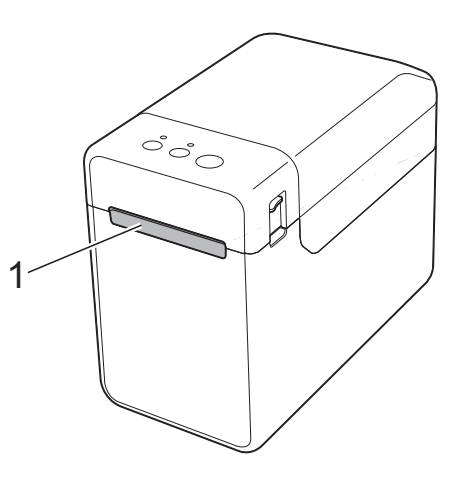

Vedlikeholde skriveren

# **(Valgfritt) vedlikehold av etikettfjerner (bare for TD-2120N/2130N) <sup>5</sup>**

Hvis klebemiddel samler seg ved medieutgangen (1), etikettfjernerseparatoren (2) eller etikettfjernersensoren (3) og medier blir sittende fast, kobler du skriveren fra nettstrømuttaket og rengjør hver del med en klut lett fuktet med isopropylalkohol.

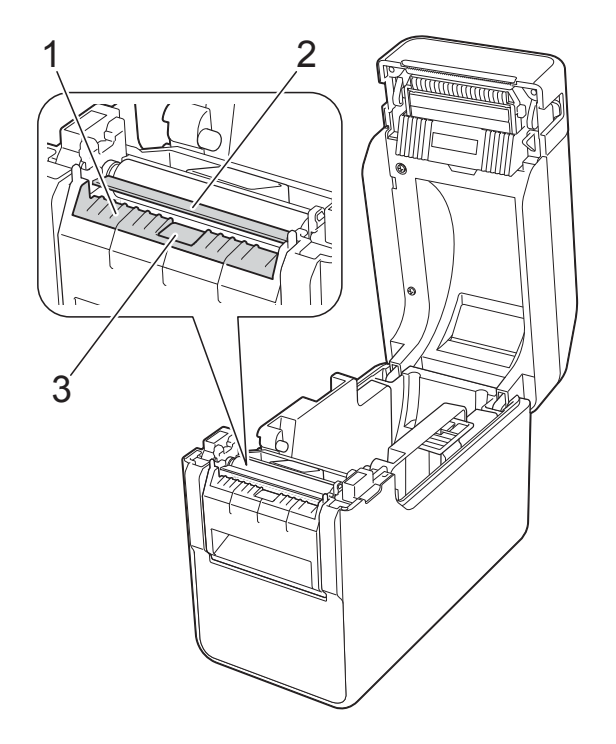

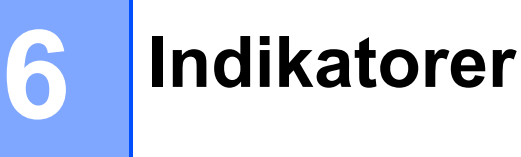

# <span id="page-59-0"></span>**Indikatorer <sup>6</sup>**

Indikatorene lyser og blinker for å angi skriverens status. Følgende symboler brukes i dette avsnittet til å vise forskjellige indikatorfarger og -mønstre.

Hvis du vil vite mer om feilårsaker og mulige løsninger, se *Feilsøking* [på side 56.](#page-61-0)

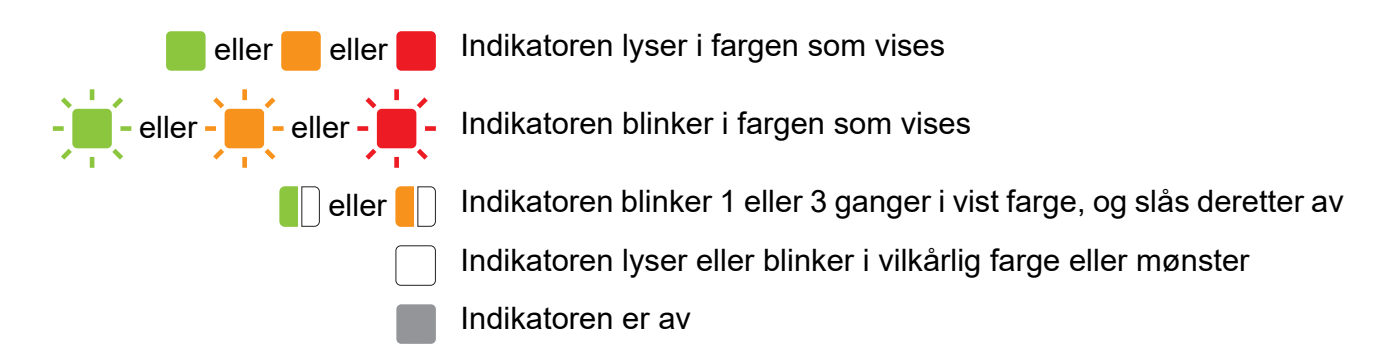

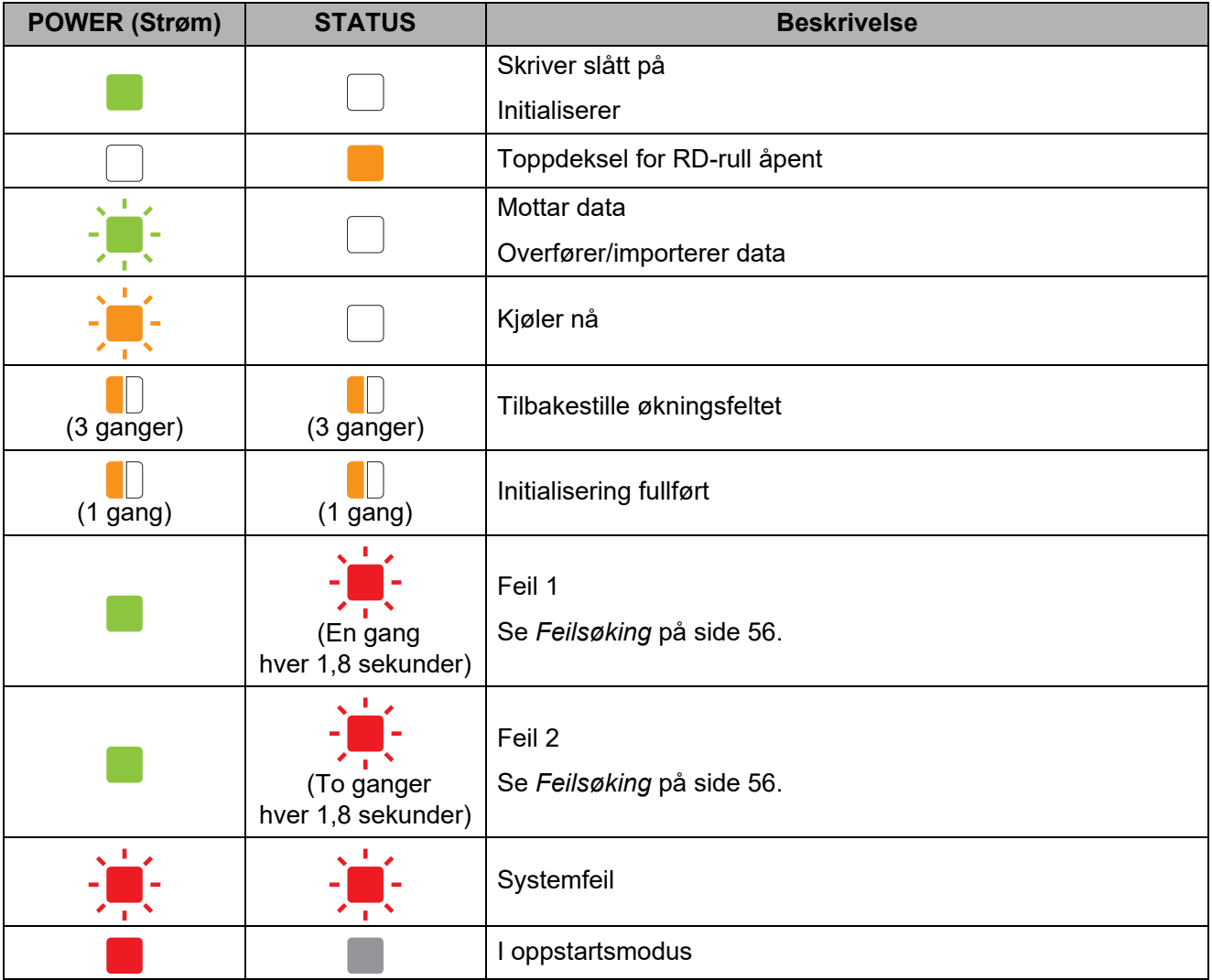

**6**

| <b>STATUS</b>                | <b>Beskrivelse</b>                                 |
|------------------------------|----------------------------------------------------|
| (3 ganger)                   | Angir nå på nytt                                   |
|                              | I masselagringsmodus                               |
| $(1$ gang)                   | Behandler fil i masselagringsmodus                 |
|                              | ■ Trådløst LAN på og tilkoblet*                    |
|                              | (ved bruk av det valgfrie WLAN-grensesnittet)      |
|                              | ■ Bluetooth på*                                    |
|                              | (ved bruk av det valgfrie Bluetooth-grensesnittet) |
|                              | USB-vertsport koblet til en støttet enhet          |
|                              | Trådløst LAN på, men ikke tilkoblet*               |
| (En gang<br>hvert 3. sekund) | (ved bruk av det valgfrie WLAN-grensesnittet)      |
|                              | Angir nå WPS*                                      |
|                              | (ved bruk av det valgfrie WLAN-grensesnittet)      |
|                              | Bluetooth slått på*                                |
| (3 ganger)                   | (ved bruk av det valgfrie Bluetooth-grensesnittet) |
|                              |                                                    |

\* Bare for TD-2120N/2130N

# <span id="page-61-0"></span>**Oversikt <sup>7</sup>**

Hvis du har problemer med skriveren, må du først kontrollere at du har gjennomført følgende oppgaver riktig.

■ Leveres strøm til skriveren av nettadapteren eller det oppladbare li-ion-batteriet (valgfritt)?

Se *[Koble til et nettstrømuttak](#page-8-0)* på side 3 eller *[Bruke det oppladbare li-ion-batteriet/batterifoten](#page-117-0)  [\(valgfritt: PA-BT-4000LI/PA-BB-001\) \(bare for TD-2120N/2130N\)](#page-117-0)* på side 112.

■ Er riktig skriverdriver valgt og installert?

Se *[Installere skriverdriveren og programvaren](#page-9-0)* på side 4.

■ Er skriveren riktig koblet til en datamaskin?

Se *[Koble til datamaskinen og skriveren](#page-26-0)* på side 21.

Hvis du fortsatt har problemer, les tipsene om feilretting i dette kapittelet for å få hjelp.

## **MERK**

Hvis du vil ha detaljer om feilmeldingene som vises i berøringspaneldisplayet (valgfritt) (bare for TD-2120N/2130N), se *[Feilmeldinger for berøringspaneldisplayet \(valgfritt\) \(bare for](#page-69-0)  [TD-2120N/2130N\)](#page-69-0)* på side 64.

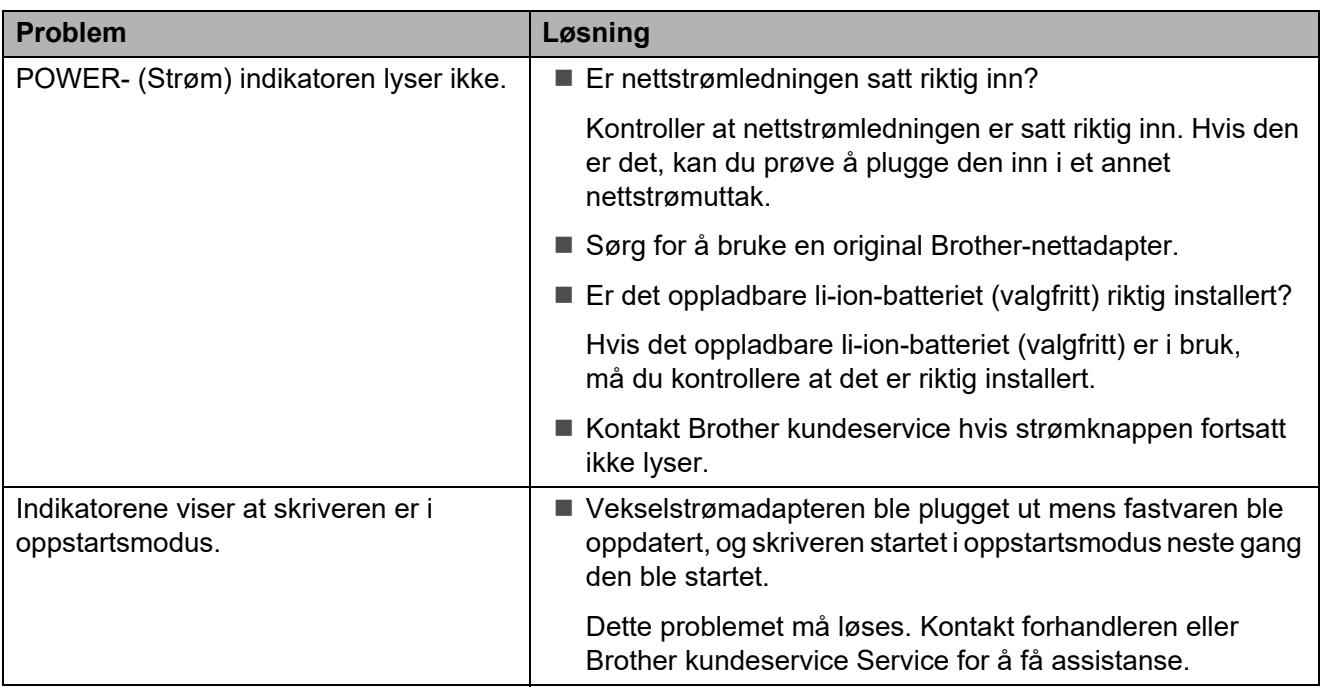

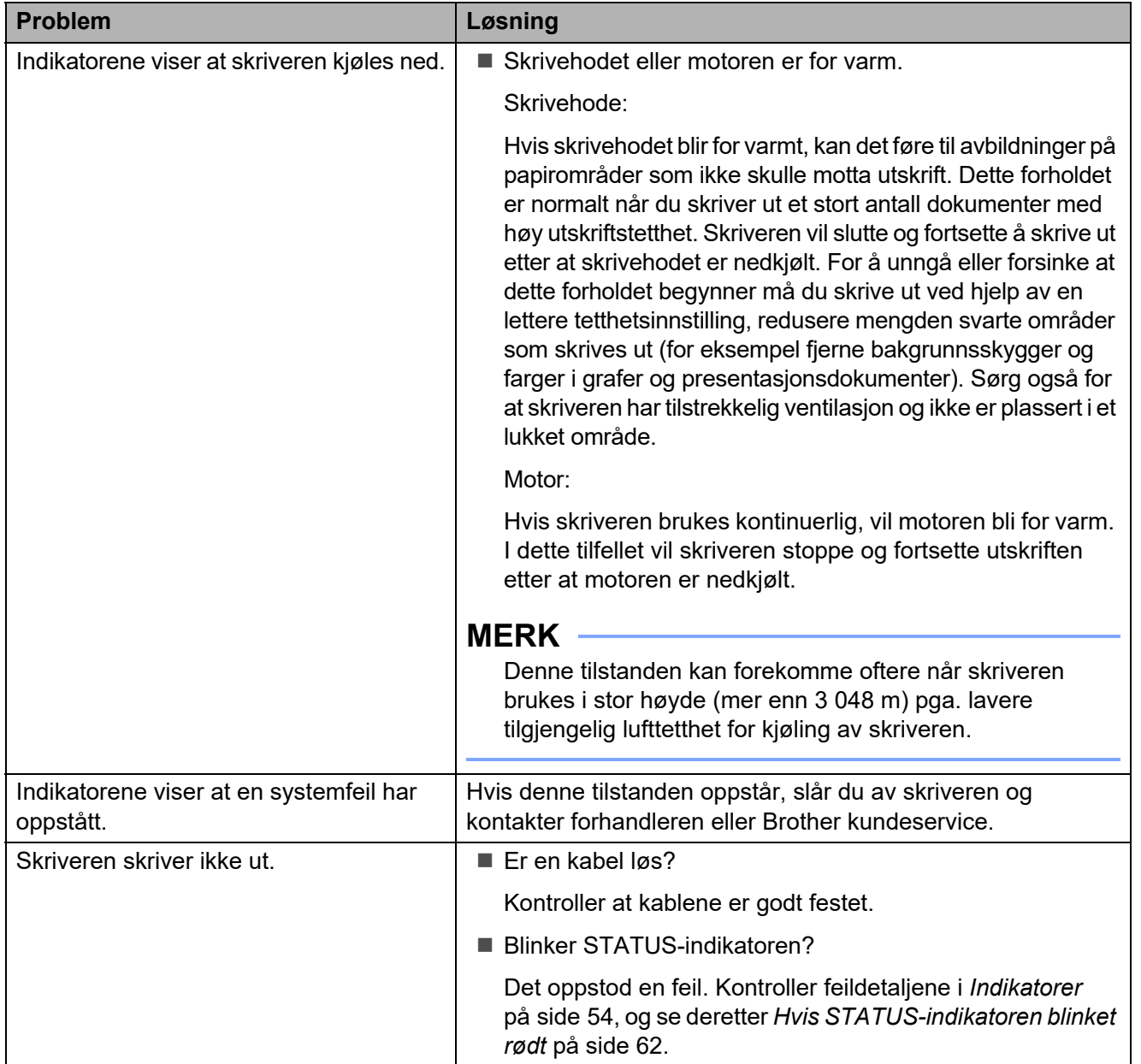

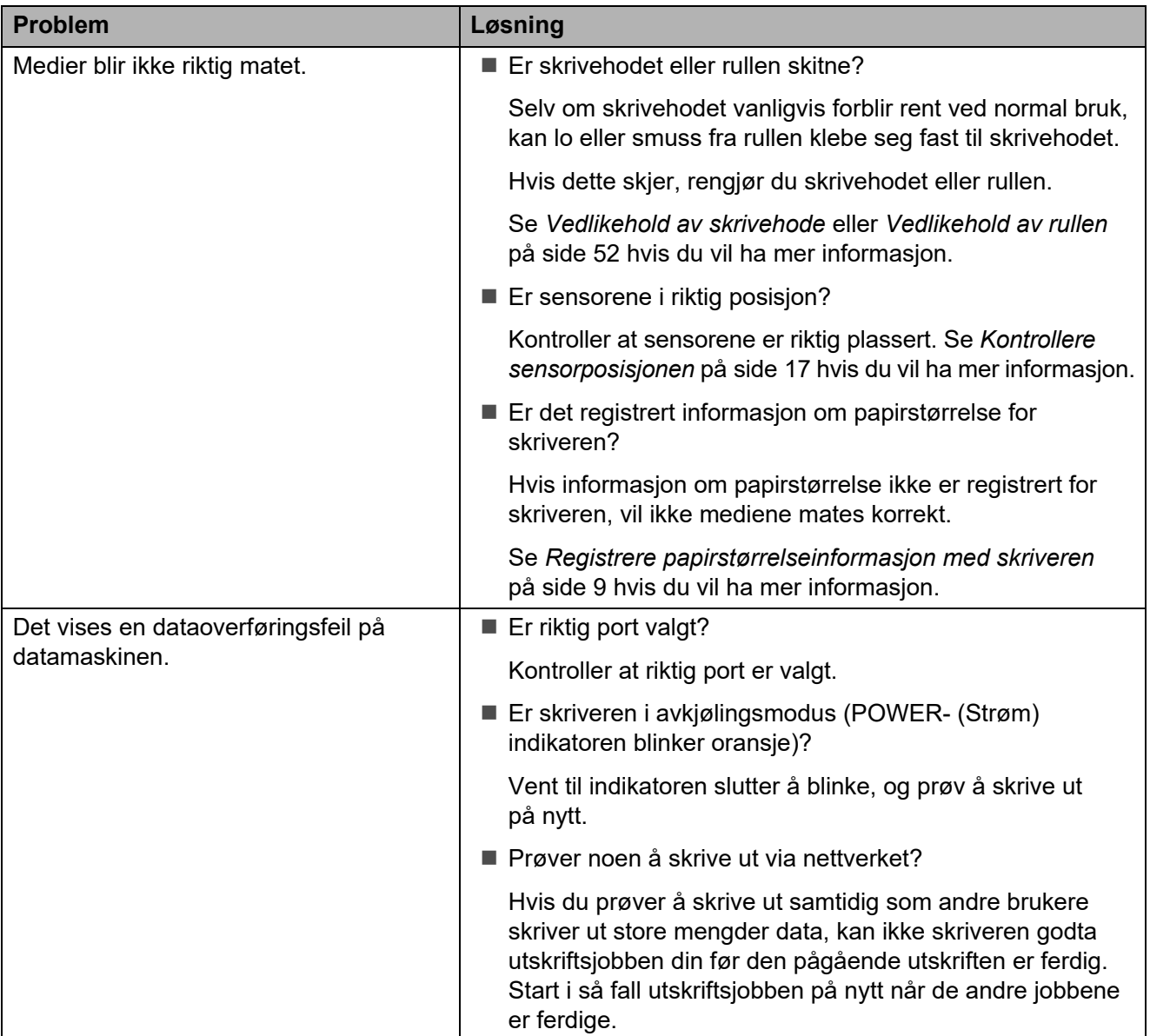

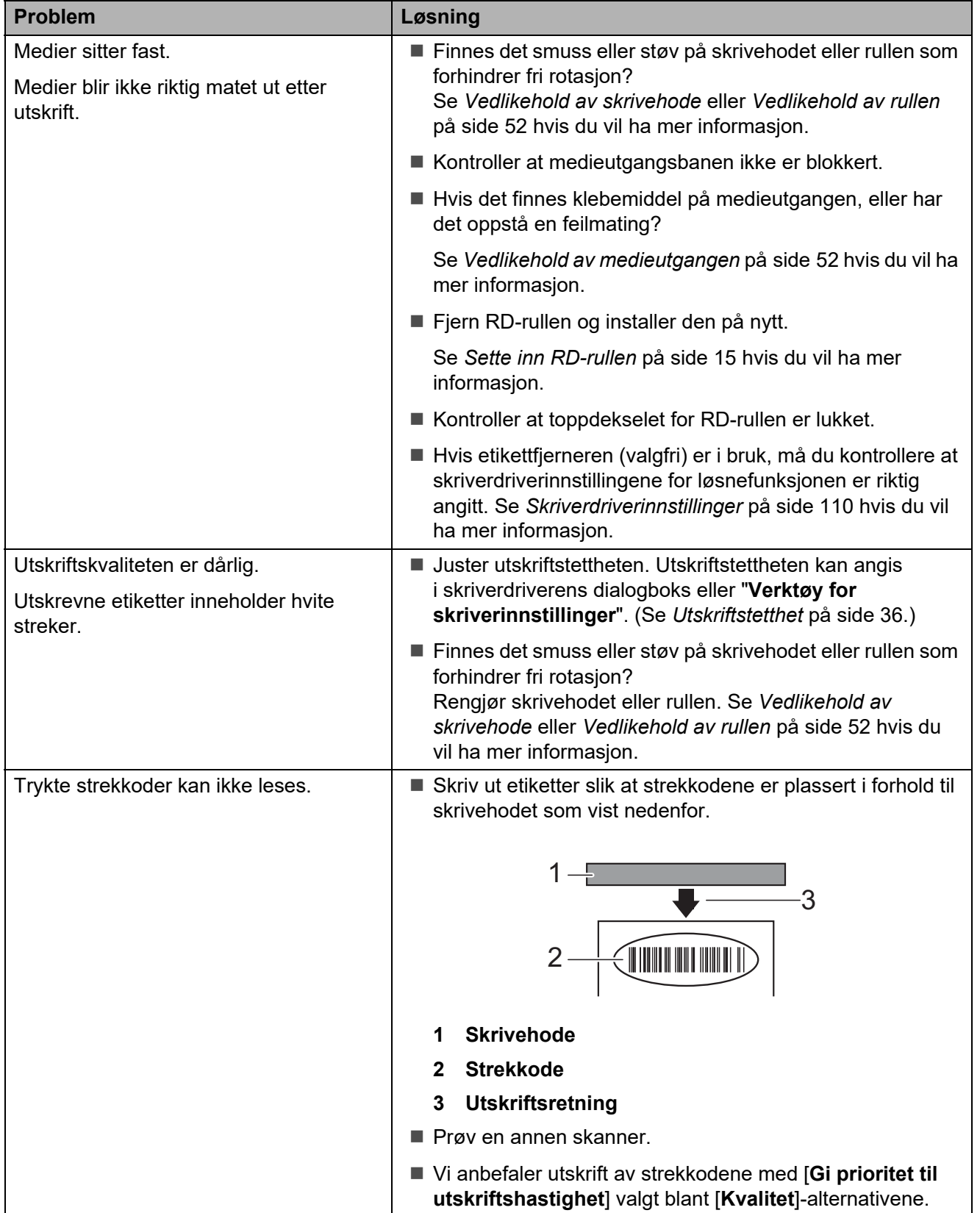

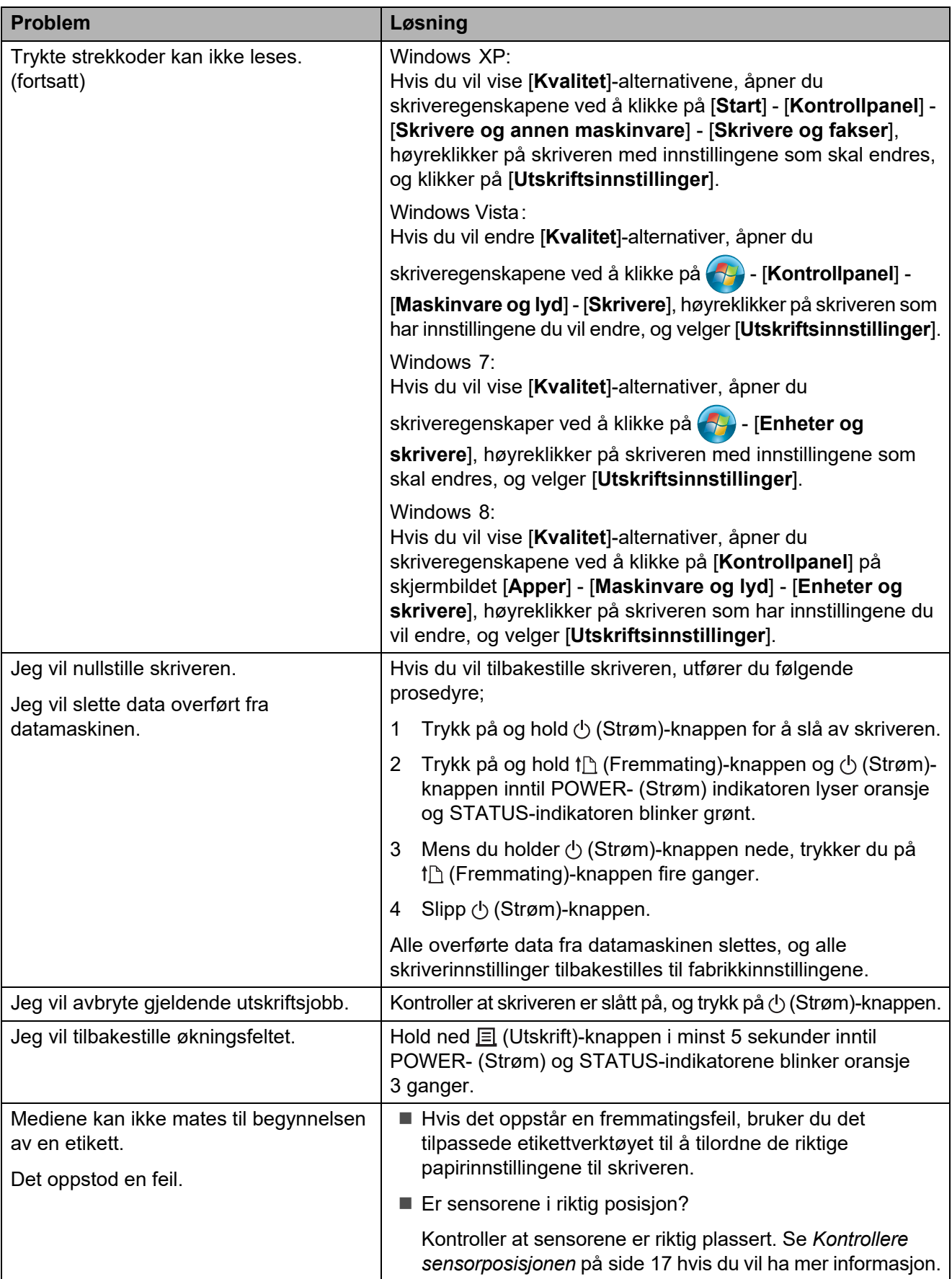

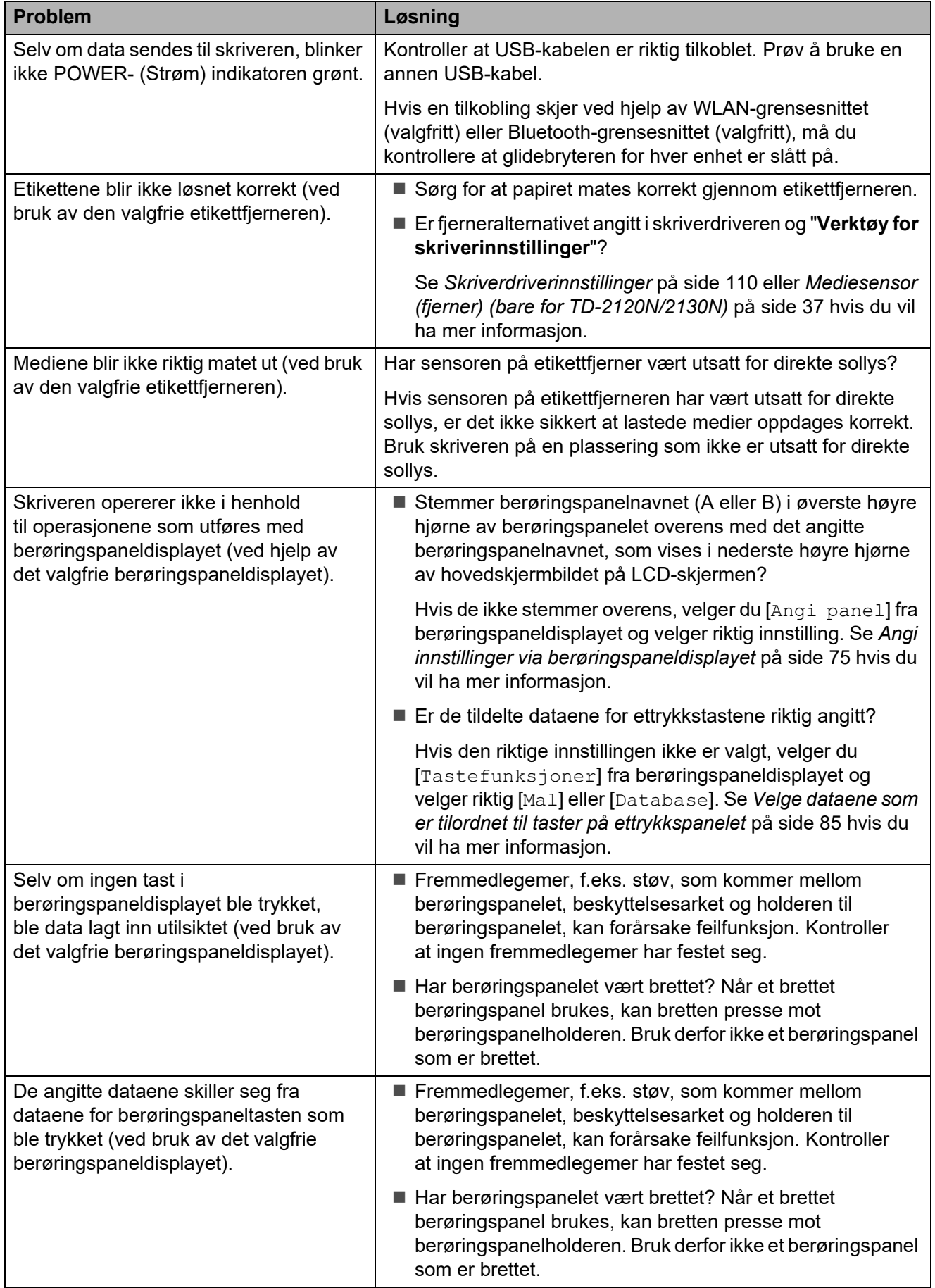

## <span id="page-67-0"></span>**Hvis STATUS-indikatoren blinket rødt <sup>7</sup>**

Hvis STATUS-indikatoren blinket rødt, utfører du følgende prosedyrer for å fjerne feilen.

Trykk en gang på (Strøm)-knappen.

Hvis feilen fortsatt ikke er fjernet, slår du skriveren av og på igjen.

Hvis feilen vises, selv etter at du har foretatt prosedyrene ovenfor, må du kontakte Brother kundeservice.

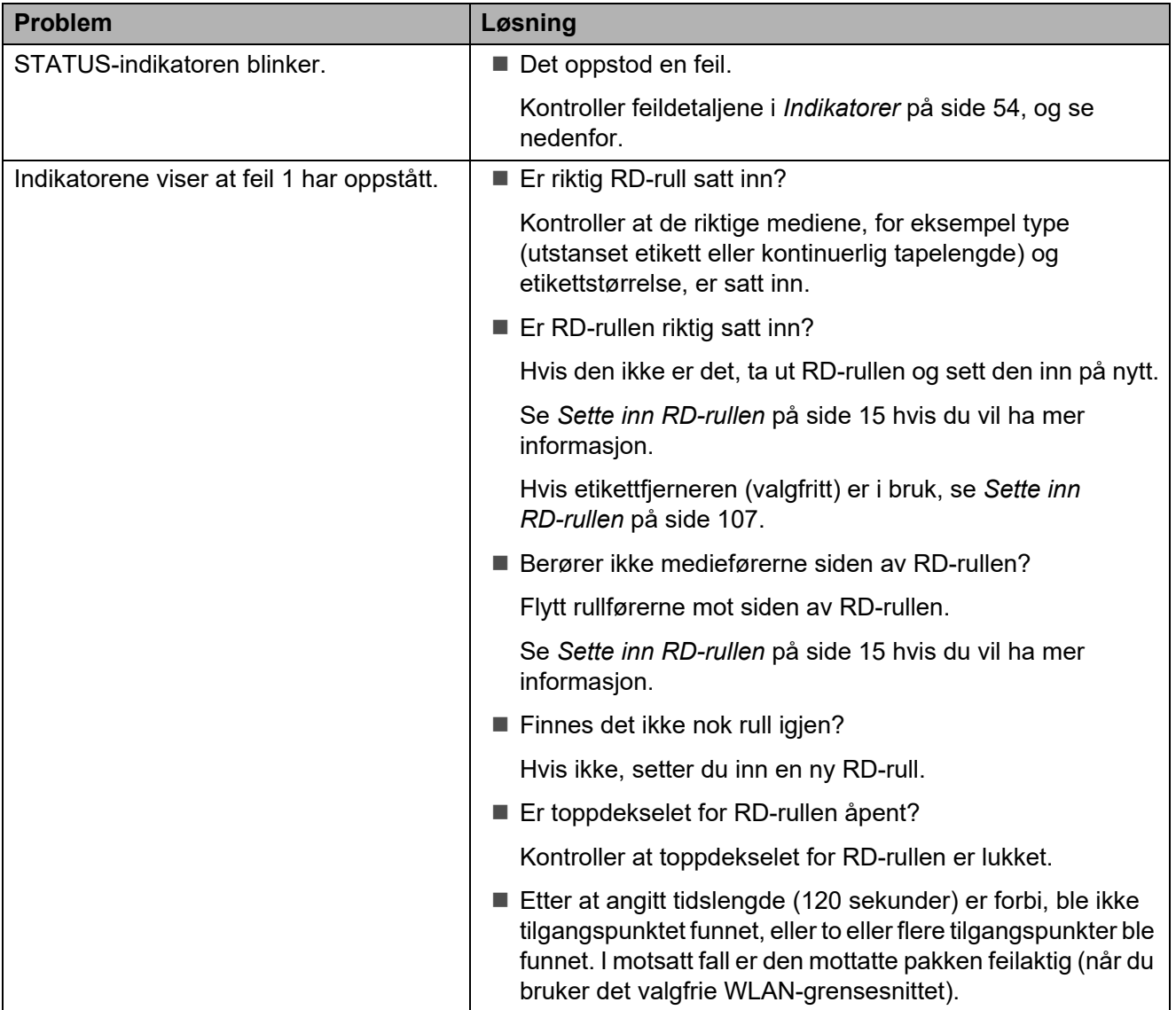

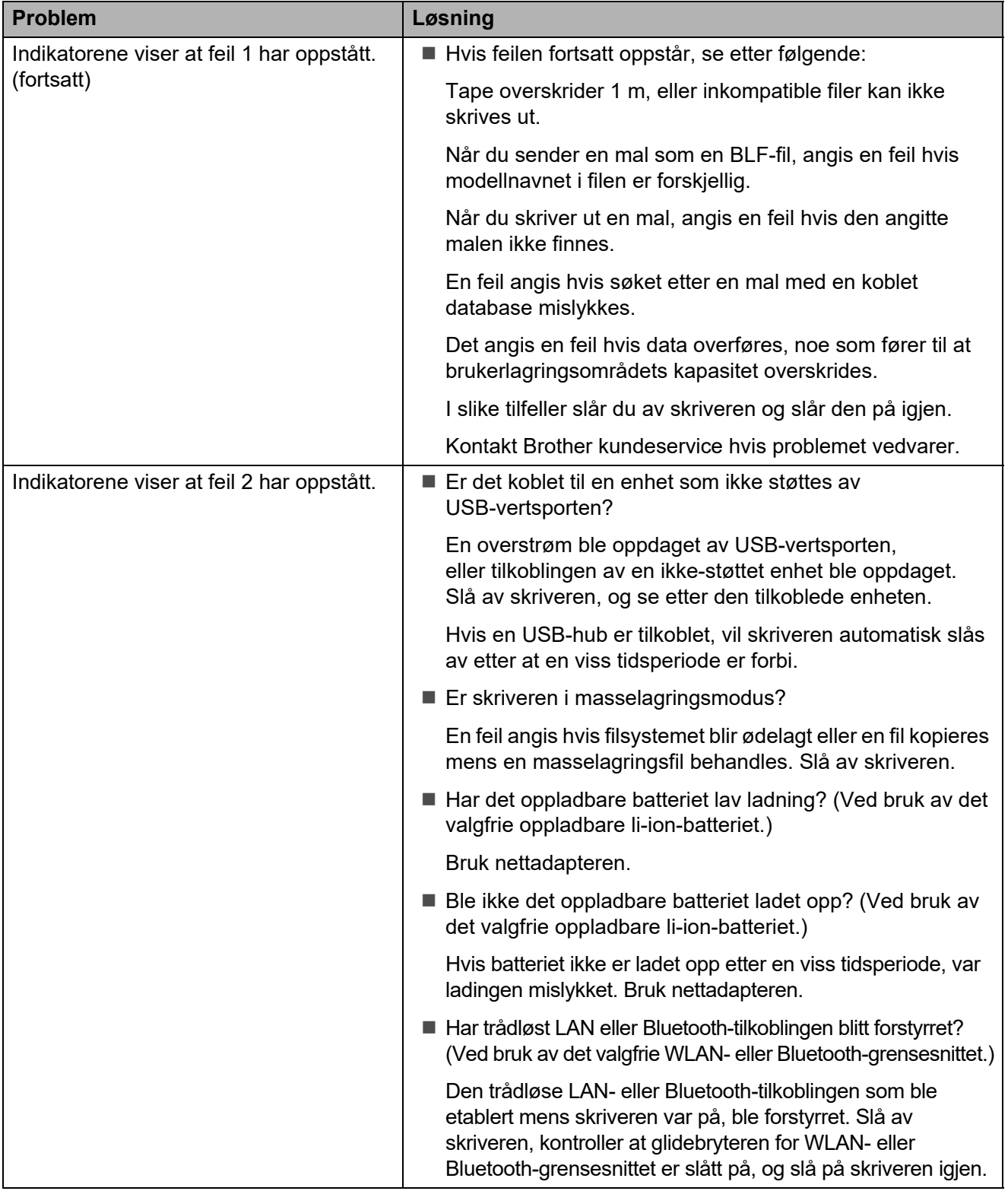

## <span id="page-69-0"></span>**Feilmeldinger for berøringspaneldisplayet (valgfritt) (bare for TD-2120N/2130N) <sup>7</sup>**

Hvis det vises en feilmelding på LCD-skjermen på berøringspaneldisplayet (valgfritt) (bare for TD-2120N/2130N), må du se etter en løsning i følgende tabell.

Hvis du vil fjerne en feilmelding som vises, utfører du følgende prosedyrer.

Hvis STATUS-indikatoren på skriveren blinker rødt:

Trykk en gang på (Strøm)-knappen. Hvis feilen fortsatt ikke er fjernet, slår du skriveren av og på igjen.

Hvis STATUS-indikatoren på skriveren ikke blinker rødt:

Trykk én gang på en tast på berøringspanelet. Hvis feilen fortsatt ikke er fjernet, slår du skriveren av og på igjen.

Hvis feilmeldingen fortsatt vises, selv etter at du har foretatt prosedyrene ovenfor, må du kontakte Brother kundeservice.

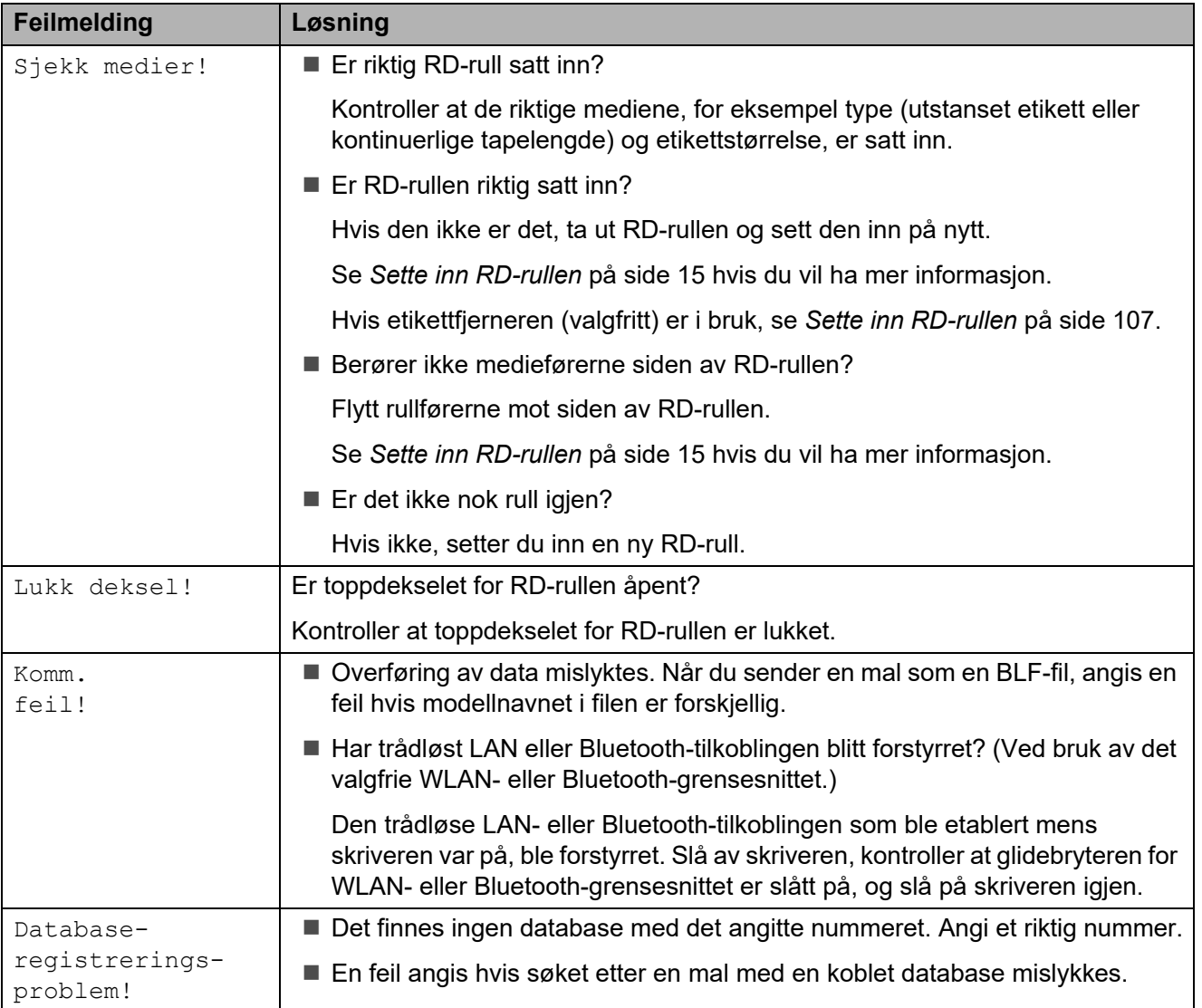

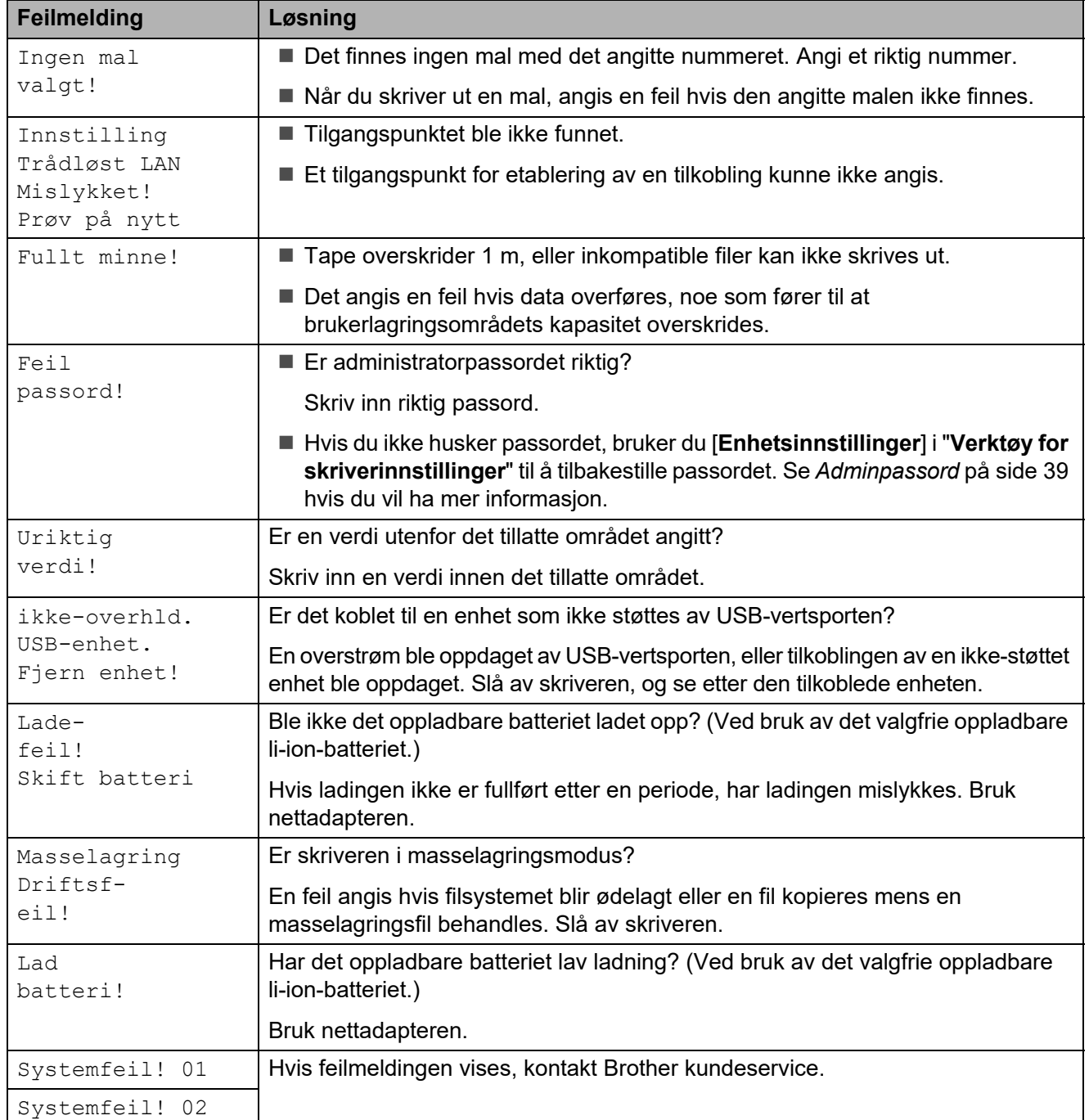

# **Produktspesifikasjoner <sup>8</sup>**

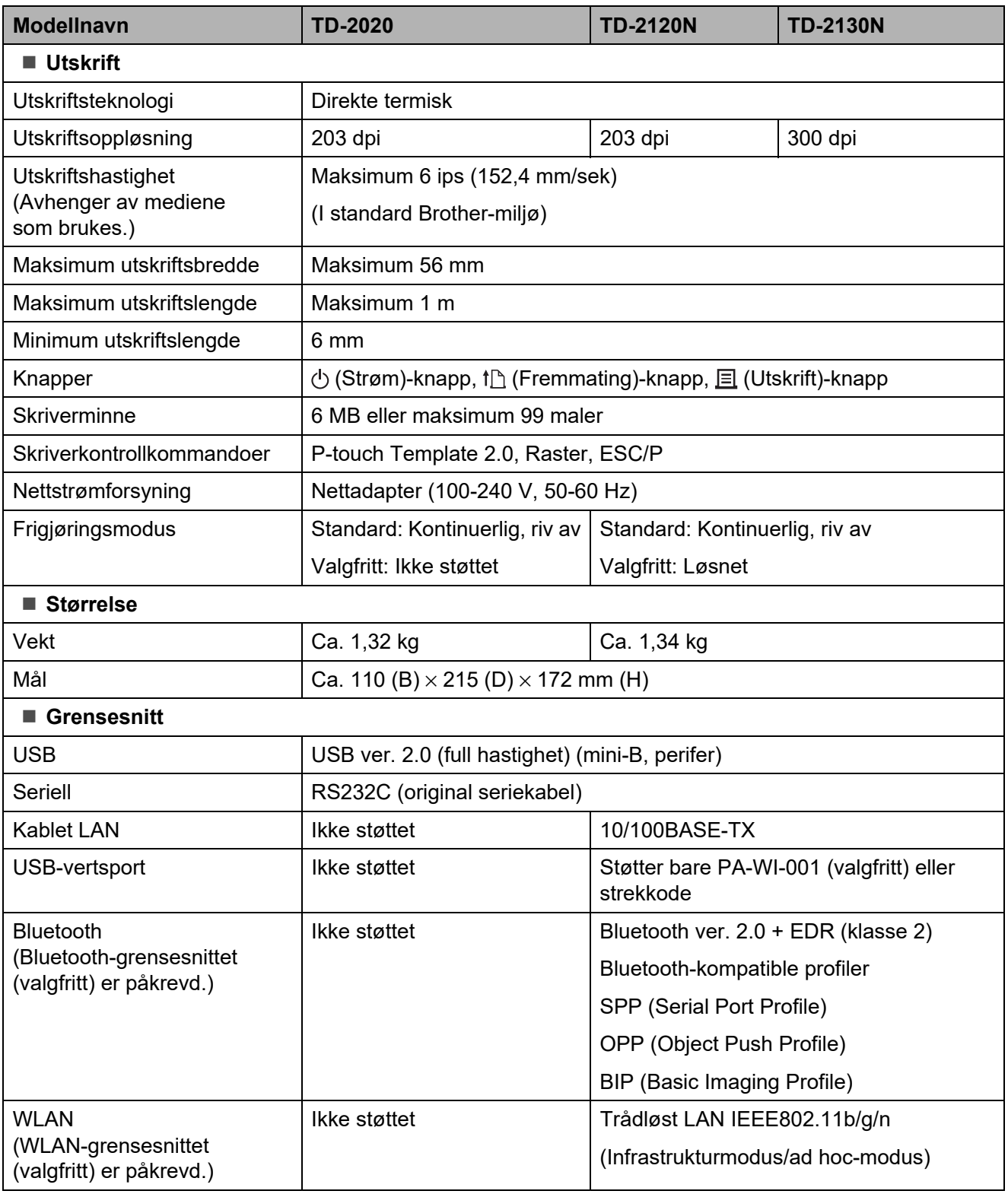

Ikke alle datamaskiner, mobile enheter og operativsystemer, kan støtte Ad-hoc-modus.
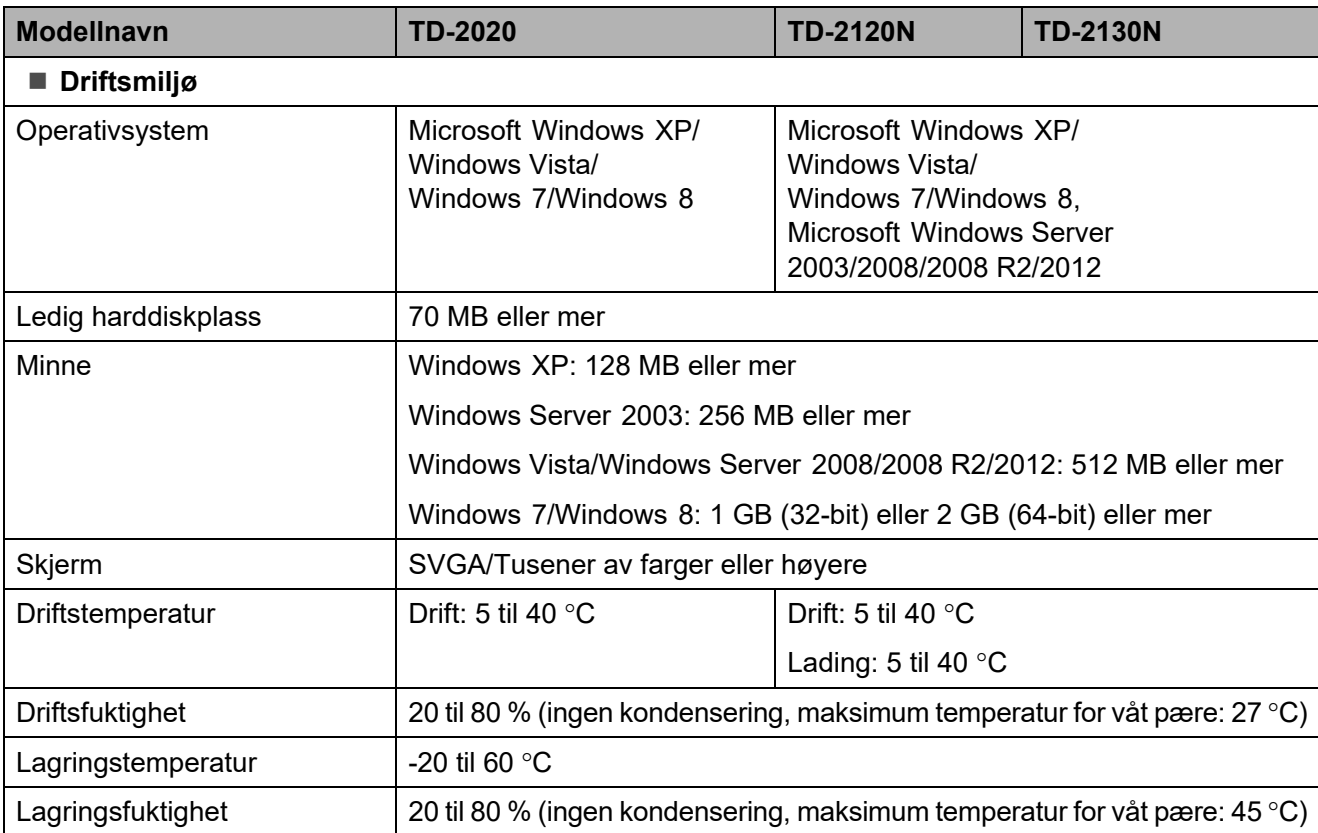

Ikke etterlat skriveren på et sted eksponert for direkte sollys, for eksempel i en bil, der temperaturen (8) er over 60 °C.

For å oppnå optimale utskriftsresultater anbefaler vi bruk av Brothers termiske papir (RD-ruller).

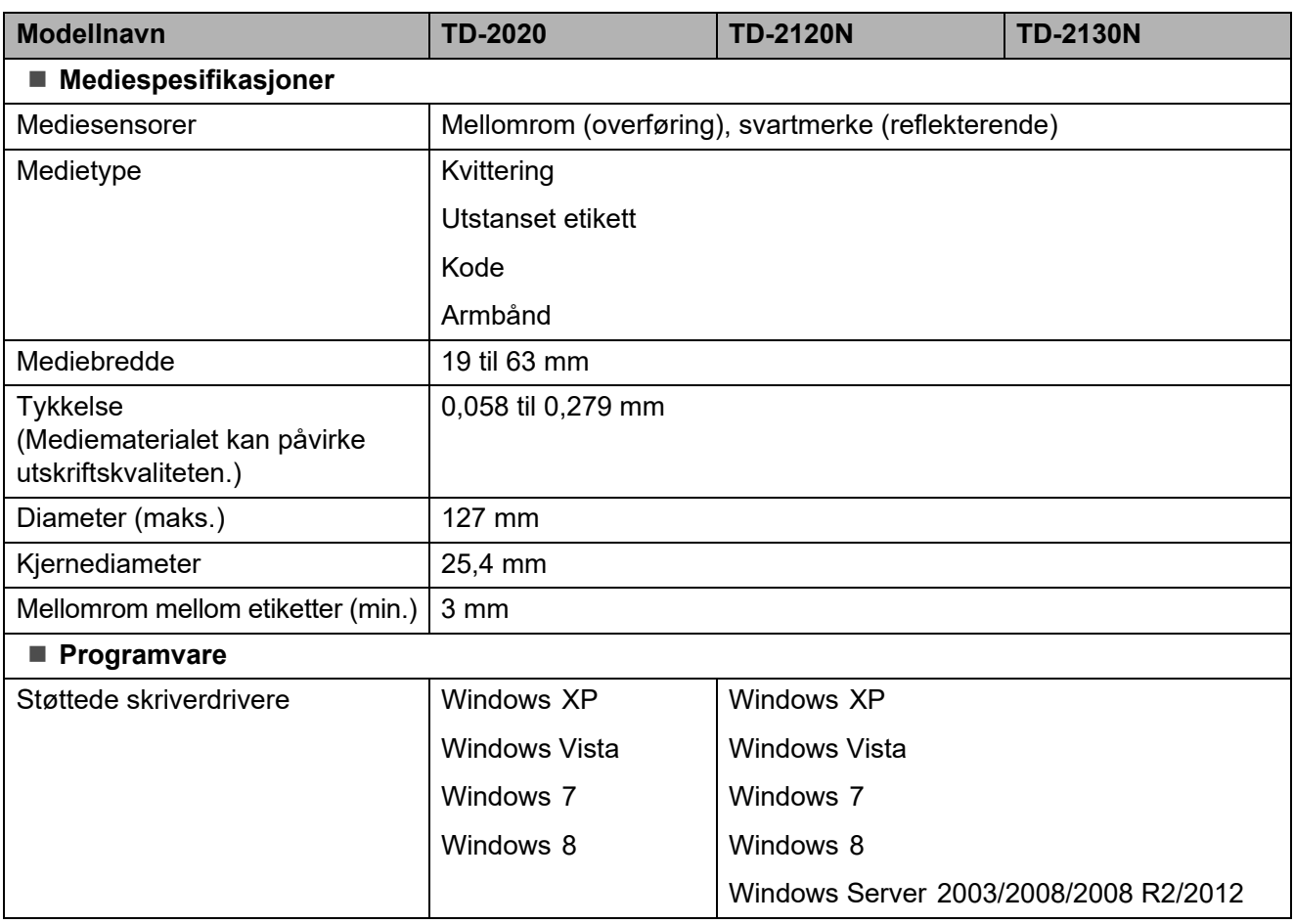

## **Bruke RJ25-til-DB9Mserieadapteren (valgfritt: PA-SCA-001) <sup>9</sup>**

### **Koble datamaskinen og skriveren til RJ25-til-DB9Mserieadapteren <sup>9</sup>**

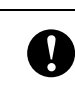

**9**

Sørg for å bruke kabelen som er beregnet på det valgfrie Brother-produktet ditt.

- **1** Før du kobler til seriekabelen, må du sørge for at skriveren og datamaskinen er slått av.
- Koble RJ25-siden av adapteren til skriveren.
- $\bullet$  Koble skriverenden av seriekabelen til DB9M-siden av denne adapteren.
- **4** Koble den andre enden av seriekabelen til serieporten på datamaskinen.

#### **MERK**

- Standard kommunikasjonsinnstillinger er som følger: Overføringshastighet: 9 600 bps Paritet: Ingen Bitlengde: 8 bits Flytkontroll: Maskinvare
- Hvis du vil endre kommunikasjonsinnstillingene, bruker du [**P-touch Template-innstillinger**] i "**Verktøy for skriverinnstillinger**" - [**Kommunikasjonsinnstillinger**]. Hvis du vil ha detaljer, se P-Touch Template Command Reference (Kommandoreferanse for P-Touch-maler). De nyeste versjonene kan lastes ned fra webområdet for kundestøtte. [support.brother.com](http://support.brother.com/) Velg produktet og velg deretter [**Håndbøker**].

## **Produktspesifikasjoner9**

Konverterer til en 9-pinners mannlig D-sub-kontakt.

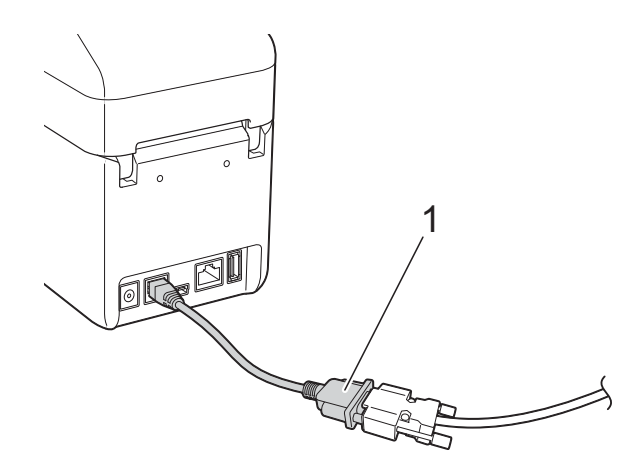

**1 RJ25-til-DB9M-serieadapter**

# **10 (valgfritt: PA-TDU-001) Bruke berøringspaneldisplayet (bare for TD-2120N/2130N) <sup>10</sup>**

Det (valgfrie) berøringspaneldisplayet (TDU) er en berøringspanelenhet beregnet på tilkobling til skriveren. Fordi berøringspaneltaster kan trykkes for å utføre operasjoner, kan etiketter skrives ut og forskjellige innstillinger angis uten en datamaskintilkobling.

Hvis du vil ha detaljer om tilkobling av berøringspaneldisplayet, se hurtigstartguiden.

## **Generell beskrivelse**

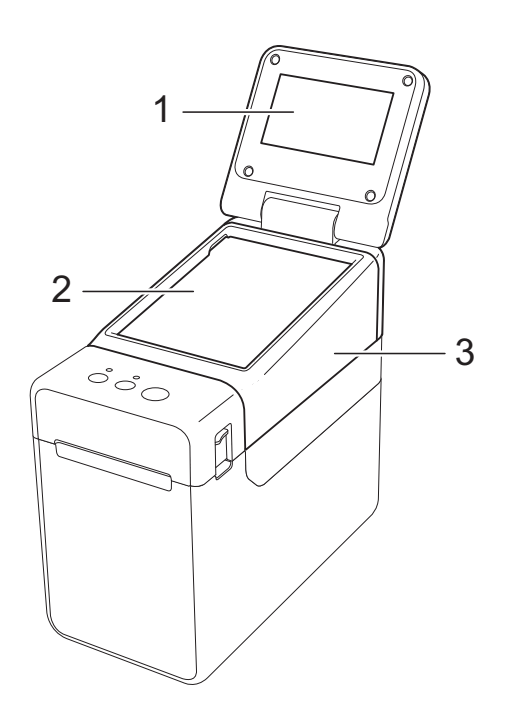

**1 LCD-skjerm**

#### **MERK**

En beskyttende, gjennomsiktig plastetikett legges over LCD-skjermen under produksjon og transport. Denne etiketten skal fjernes før bruk.

- **2 Berøringspanel**
- **3 Deksel til TDU-panel**

## **LCD-skjerm**

Løft opp LCD-skjermen, og juster deretter vinkelen slik at du kan se skjermbildene. Hvis skjermbildet er for mørkt og vanskelig å se, kan du slå på bakgrunnsbelysningen. Se *[Angi innstillinger via berøringspaneldisplayet](#page-80-0)* [på side 75](#page-80-0) hvis du vil ha mer informasjon.

### **Skjermbilde**

Hovedskjermbildet vises når skriveren er slått på.

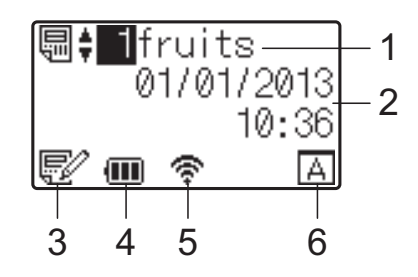

- **1 Navn og nummer på mal** Viser nummeret og navnet på valgt mal.
- **2 Klokkeslett og dato**

Viser gjeldende klokkeslett og dato. Hvis du vil ha detaljer om hvordan du stiller klokken, se *[Angi klokkeslett og dato](#page-82-0)* på side 77.

#### **3 Indikator for malredigering**

Symbolet  $\mathbb{R}^{\mathbb{Z}}$  vises når en mal redigeres via displayet med berøringspanel.

#### **4 Visning av batterinivå**

Når du bruker det oppladbare Li-ion-batteriet (ekstrautstyr), vises det hvor mye som er igjen i batteriet.

Hvis du fortsetter å bruke skriveren når det er lite strøm i batteriet, vises meldingen "Lad batteri!", og skriveren kan slippe opp for strøm, selv under utskrift.

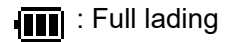

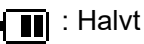

 $\overline{\blacksquare}$ : Lav lading

- : Lading
- **5 Indikatorer for tilgjengelige trådløse grensesnitt**

Hvis det er angitt innstillinger for trådløs tilkobling, vises merkene for tilgjengelige grensesnitt.

**X**: Bluetooth

কি, ক, ক, কি $\mathbb{R}$  : trådløst LAN

(Tilkoblingsstatusen vises på fire forskjellige nivåer, og < vises når det ikke finnes noen tilkobling.)

#### **6 Innstilling av berøringspanel**

Viser om displayet med berøringspanel er innstilt for berøringspanel A eller B.

: Vanlig kontrollpanel (A)

: Ettrykkspanel (B)

 $|{\sf B}|$ 

## **Berøringspanel**

Det finnes to berøringspaneler: det grunnleggende kontrollpanelet (A) og ettrykkspanelet (B). Begge kan velges for bruk.

Trykk på en tast på berøringspanelet for å utføre en operasjon.

Hvis et etikettoppsett er blitt tilordnet på forhånd til en tast på ettrykkspanelet, kan du enkelt skrive ut etiketten ved å trykke på tasten for etiketten du vil ha.

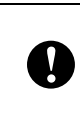

Ikke trykk på berøringspanelet med en skarp gjenstand. Ellers kan berøringspanelet bli skadet.

### **Vanlig kontrollpanel (A)**

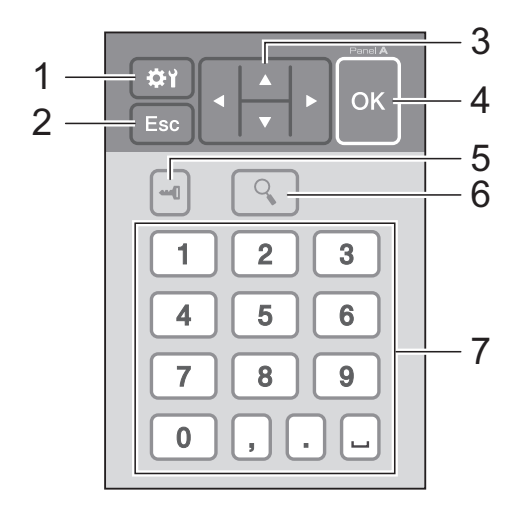

**10**

### **Ettrykkspanel (B)**

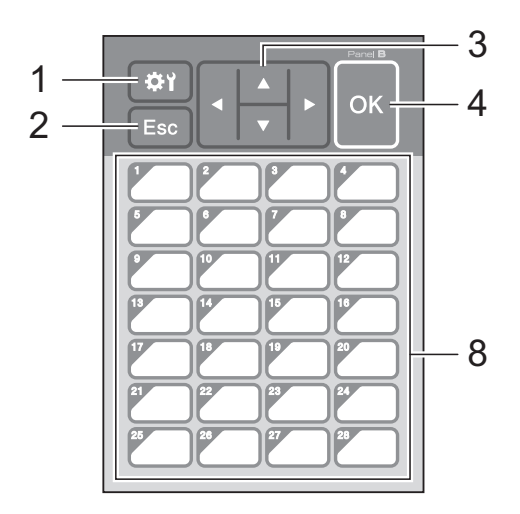

#### **1 (innstillinger-tast)**

Angi innstillinger for ulike parametere.

#### **2 Esc (esc-tast)**

Går tilbake til forrige operasjon. Når du holder nede denne tasten i minst 1 sekund, kommer du tilbake til hovedskjermbildet.

#### 3  $\triangle$  /  $\triangledown$  / 4/ $\triangleright$

Endrer det som vises, eller øker/reduserer verdier. Når du holder nede denne tasten, endres raskt det som vises, eller verdier økes/reduseres med 10.

#### **4 OK-tast**

Tar i bruk operasjonen eller innstillingen.

#### **5 (administrator-tast)**

Angi grunnleggende innstillinger for å bruke displayet med berøringspanel.

#### **6 (søk-tast)**

Viser innholdet i valgt mal. Du kan også vise innholdet i databasen som er koblet til malen.

#### **7 Talltaster**

Tast inn malnummeret eller registreringsnummeret i databasen. Disse kan også brukes til å redigere verdier i etikettoppsettet.

#### **8 Ettrykkstaster**

Velg etiketten som skal skrives ut.

#### **MERK**

Navnet på berøringspanelet (A eller B) står skrevet øverst til høyre på berøringspanelet. Pass på at angitt navn på berøringspanelet, som vises på hovedskjermbildet på LCD-skjermen, stemmer med navnet på berøringspanelet som brukes.

### <span id="page-77-0"></span>**Slik bytter du berøringspanel**

**1** Dekselet til TDU-panelet er festet med fire klaffer. Samtidig som du presser ned de to klaffene (1) foran, skyver du opp dekselet og løsner klaffene. Deretter presser du ned de to klaffene (2) bakerst og løsner klaffene på samme måte.

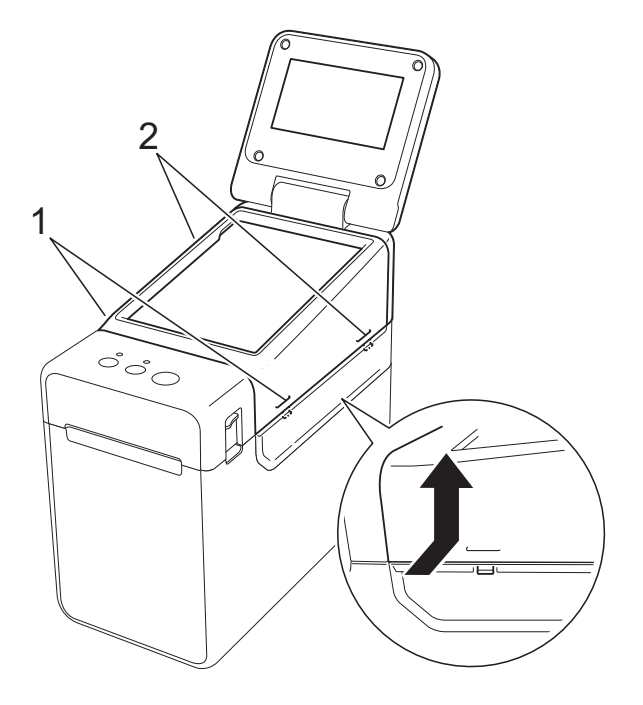

**2** Ta av dekselet til TDU-panelet, og plasser berøringspanelet (1) du vil bruke. Fjern deretter beskyttelsesarket (2) på holderen til berøringspanelet (3).

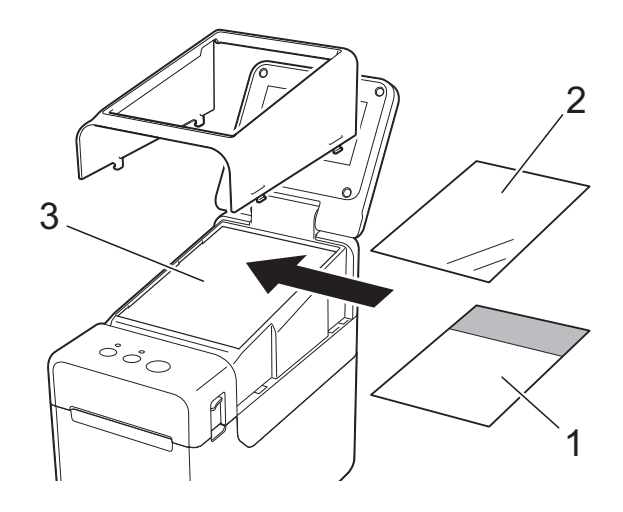

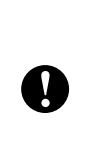

Fremmedlegemer, f.eks. støv, som kommer mellom berøringspanelet, beskyttelsesarket og holderen til berøringspanelet, kan forårsake feilfunksjon. Kontroller at ingen fremmedlegemer har festet seg.

3 Sett dekselet til TDU-panelet tilbake på plass.

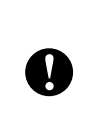

Når du har byttet berøringspanel, må du endre innstillingen for displayet med berøringspanel. Se *[Velge berøringspanel](#page-89-0)* [på side 84](#page-89-0) hvis du vil ha mer informasjon.

## **Skrive ut via displayet med berøringspanel <sup>10</sup>**

Følg fremgangsmåten nedenfor for å skrive ut via displayet med berøringspanel.

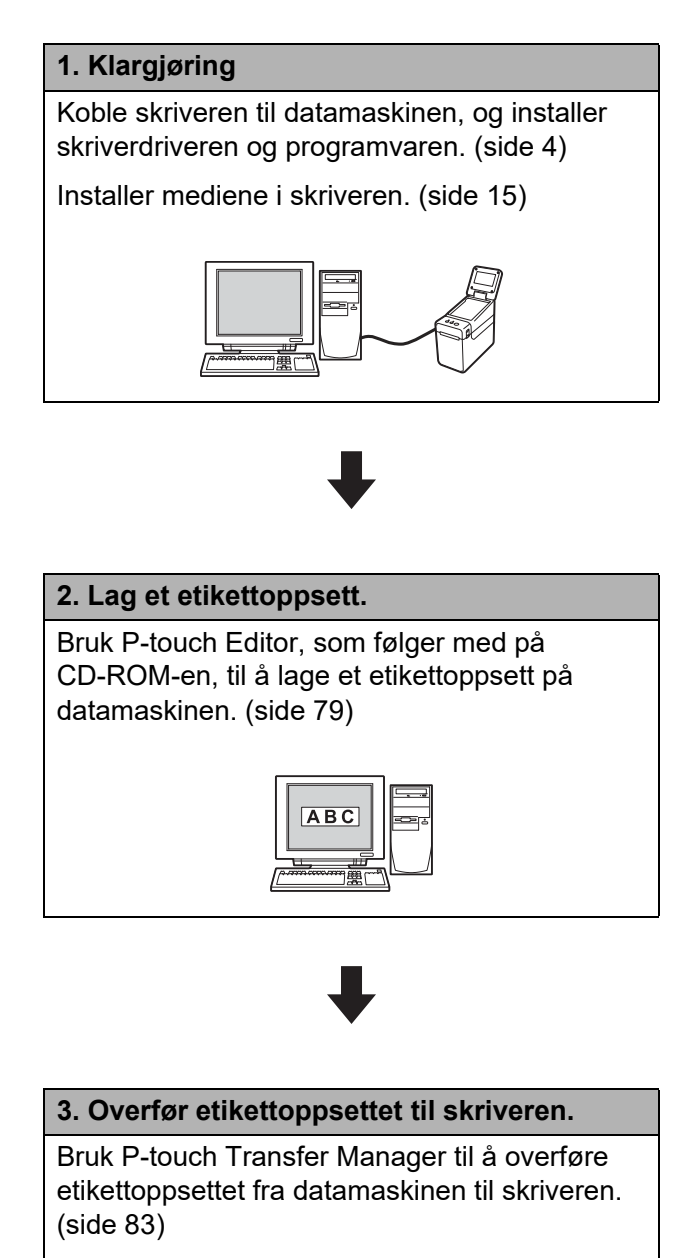

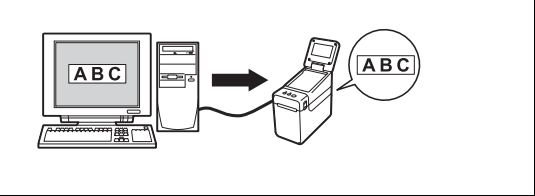

#### **4. Skriv ut etiketten.**

Skriv ut etiketten ved hjelp av berøringspaneldisplayet. [\(side 86\)](#page-91-0)

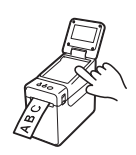

## **Innstillinger for berøringspaneldisplayet <sup>10</sup>**

Innstillingene for berøringspaneldisplayet kan enten angis via berøringspanelet, eller du kan gjøre det ved hjelp av et verktøy på datamaskinen som er koblet til skriveren. Hvis du vil ha detaljer om hvordan du kobler til en datamaskin og angir innstillinger, se *[Enhetsinnstillinger](#page-39-0)* på side 34.

### <span id="page-80-0"></span>**Angi innstillinger via berøringspaneldisplayet <sup>10</sup>**

Trykk på [ $\sharp$ ) (innstillinger-tast) eller [• [] (administrator-tast) for å vise menyskjermbildet. Trykk på [A] eller [V] for å velge en parameter, og trykk på [OK].

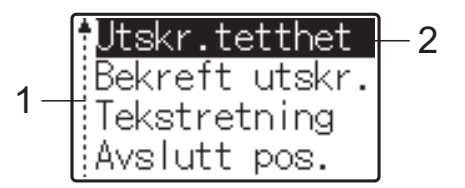

- $1 -$  Rullefeltet angir den første parameteren med opp-pilen og den siste parameteren med ned-pilen. Hvis siste parameter er valgt, ruller du til første parameter når du trykker på [V]. Hvis første parameter er valgt, ruller du til siste parameter når du trykker på [a].
- <sup>2</sup> Valgt parameter er merket.

Du kan angi følgende innstillinger når displayet med berøringspanel er koblet til skriveren.

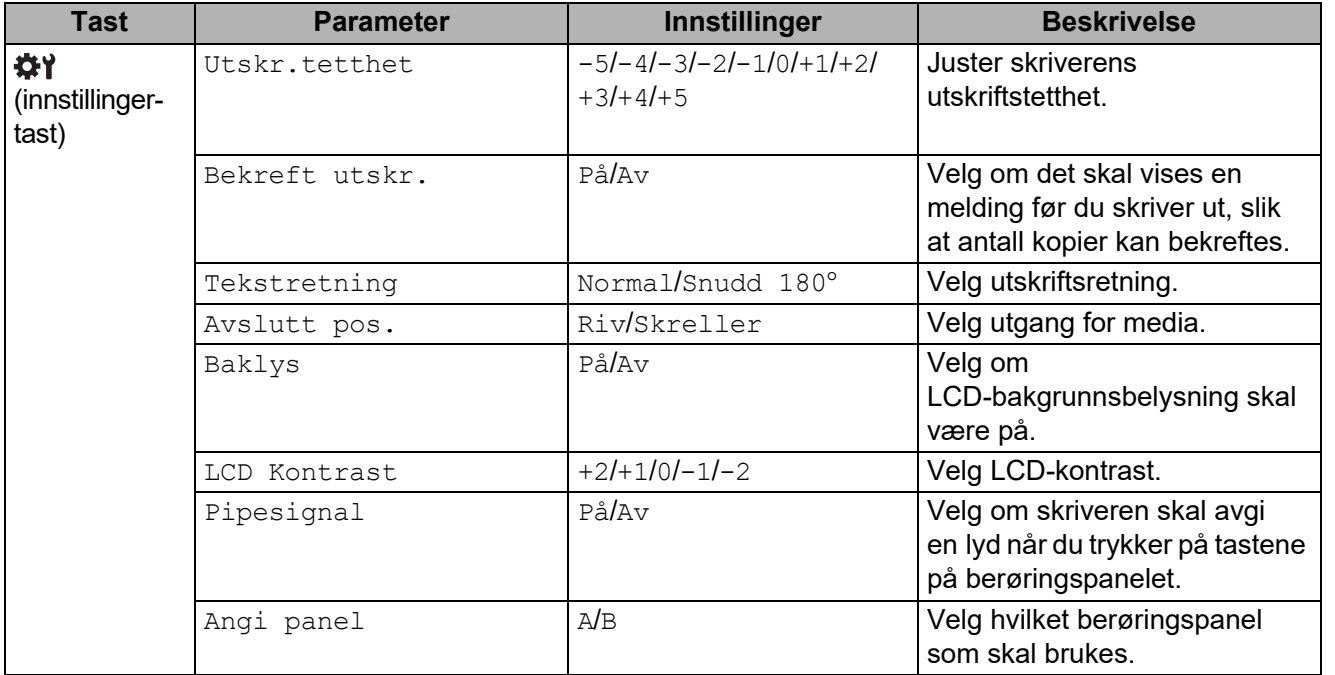

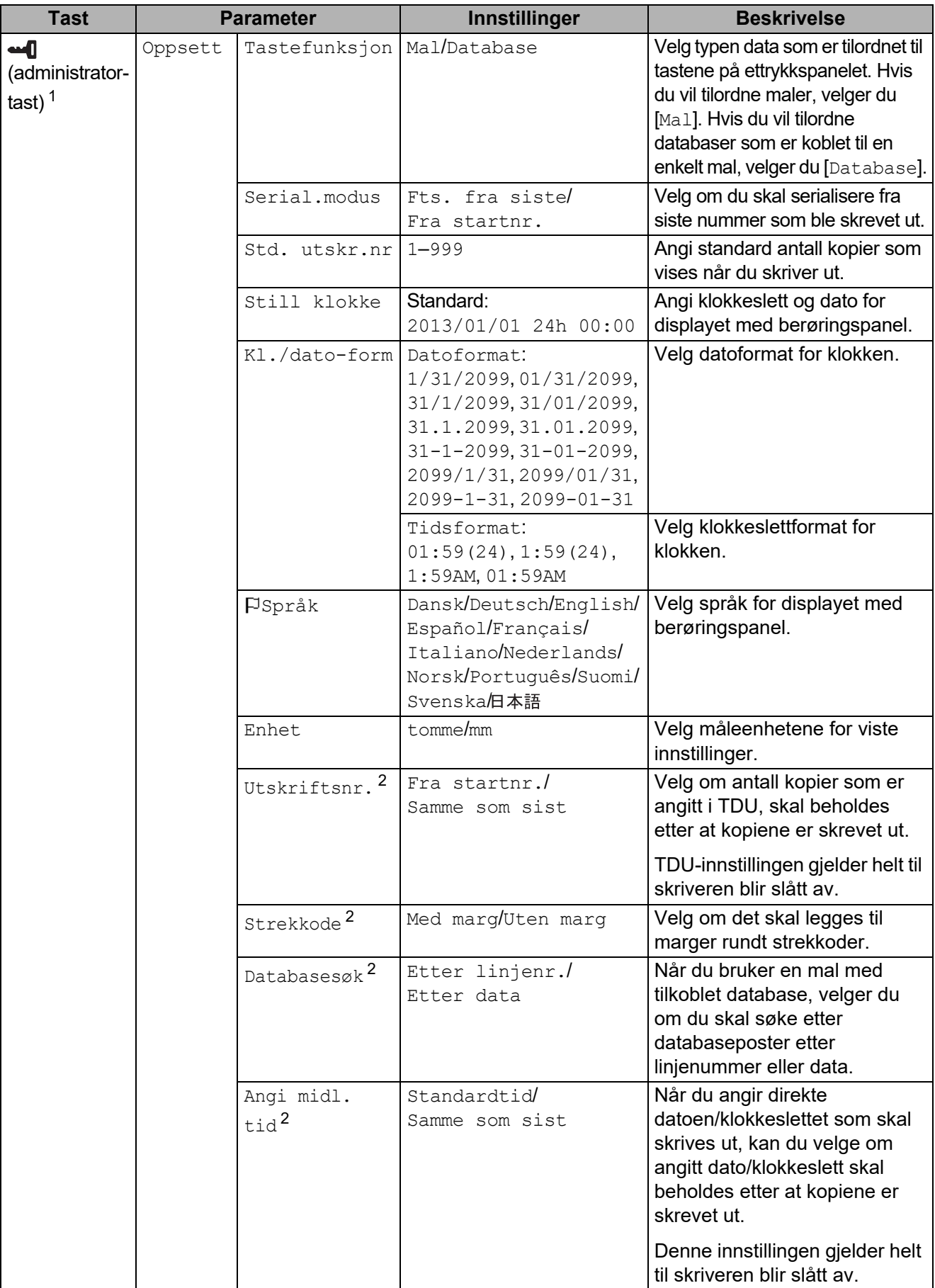

Bruke berøringspaneldisplayet (valgfritt: PA-TDU-001) (bare for TD-2120N/2130N)

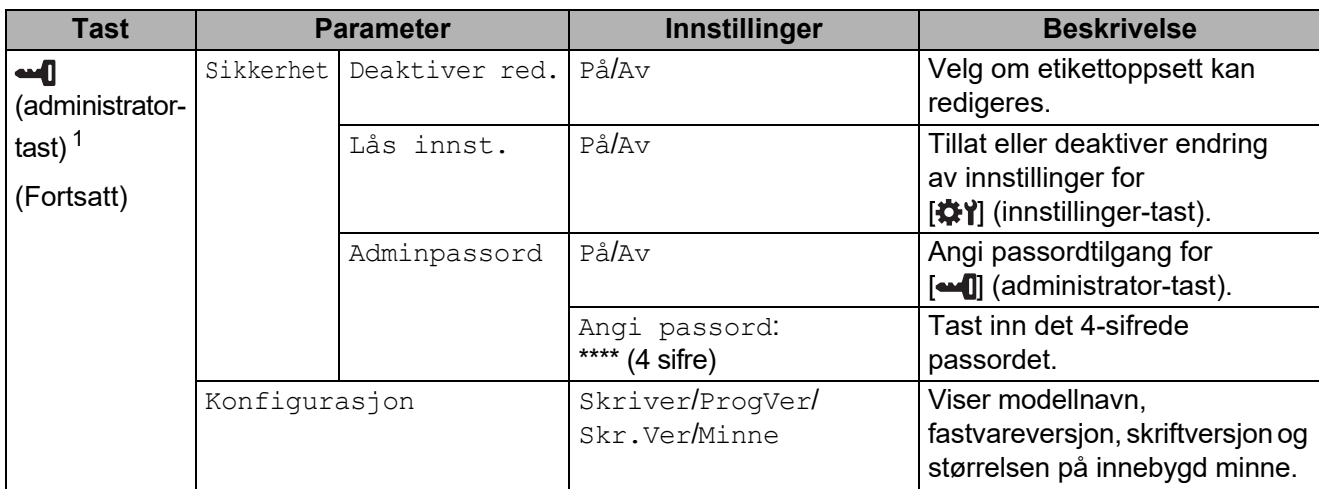

<span id="page-82-1"></span> $1 - \frac{1}{2}$  [ $\leftarrow$  [] (administrator-tast) kan bare velges når berøringspanel A (vanlig kontrollpanel) er angitt.

<span id="page-82-2"></span><sup>2</sup> Denne funksjonen er tilgjengelig med fastvareversjon 1.04 eller nyere. Nyeste versjon kan lastes ned fra webområdet for kundestøtte. [support.brother.com](http://support.brother.com/)

#### **MERK**

- Enkelte innstillinger kan variere avhengig av fastvaren (skriverprogramvaren).
- Hvis du vil tilbakestille innstillingene, bruker du [**Enhetsinnstillinger**] i "**Verktøy for skriverinnstillinger**" til å returnere alle innstillinger til fabrikkens standardverdier. Se *[Enhetsinnstillinger](#page-39-0)* på side 34 hvis du vil ha mer informasjon.

#### <span id="page-82-0"></span>**Angi klokkeslett og dato**

Juster klokken til gjeldende klokkeslett og dato. Dette klokkeslettet og denne datoen vises på hovedskjermbildet.

- **1** Trykk på [**--0**] (administrator-tast).
- **2) Trykk på [V], velg [Oppsett] og trykk på [OK].**
- $\boxed{3}$  Trykk på [ $\blacktriangledown$ ], velg [Still klokke] og trykk på [OK]. Klokkeinnstillingsskjermbildet vises.
- $\overline{4}$  Trykk på talltastene for å angi de to siste sifrene i året, to sifre for måneden og to sifre for dagen. For 1. desember 2013, trykk på [1] [3] [1] [2] [0] [1].
- **5** Trykk på [**A**] eller [**v**] for å velge AM, PM eller 24, og trykk deretter på talltastene for å angi to sifre hver for timen og minuttene. Hvis du vil angi 2:45 i AM/PM-format, trykker du på  $\triangledown$  for å velge [PM] og trykker på  $\triangleright$ ], deretter [0] [2] [4] [5].
- **6** Trykk på [OK]. Hovedskjermbildet vises, og angitt klokkeslett og dato vises.

#### **MERK**

Formatet for klokkeslettet og datoen kan endres. Trykk på [-1] (administrator-tast), velg [Oppsett] og [Kl./dato-form] fra parameterne. Deretter angir du innstillinger for [Datoformat] og [Tidsformat].

#### **Angi administratorpassordet <sup>10</sup>**

Du kan angi et passord slik at det ikke er så lett å få tilgang til vanlige innstillinger som er angitt ved å trykke på [••• III (administrator-tast). Hvis et passord er angitt, må et passord tastes inn hver gang [-1] (administrator-tast) trykkes. Tilgang til disse parameterne kan begrenses ved å angi et passord.

- **1** Trykk på [**-4**] (administrator-tast).
- **2** Trykk på [ $\blacktriangledown$ ], velg [Adminpassord] og trykk på [OK].
- $\overline{3}$  Trykk på [ $\overline{v}$ ], velg [På] og trykk på [OK]. Passordinntastingsskjermbildet vises.
- 4) Skriv inn det 4-siffers passordet og trykk på  $[OK]$ . Passordet er angitt.

#### **MERK**

- Dette parameteren kan bare velges når berøringspanel A (vanlig kontrollpanel) er angitt.
- Etter at et passord er angitt, vises passordinntastingsskjermbildet når [-1] (administrator-tast) trykkes. Skriv inn det angitte 4-siffers passordet og trykk på [OK].
- Hvis du vil annullere passordinnstillinger, trykker du på [••1] (administrator-tast), skriver inn passordet for å vise parameterne og setter til [Adminpassord] til [Av].
- Hvis du ikke husker passordet, kan du bruke [**Enhetsinnstillinger**] i "**Verktøy for skriverinnstillinger**" til å sette alle innstillinger tilbake til fabrikkens standardverdier eller angi passordet på nytt og bruke det. Se *[Enhetsinnstillinger](#page-39-0)* på side 34 hvis du vil ha mer informasjon.

## <span id="page-84-0"></span>**Lage etikettoppsett**

Bruk P-touch Editor, som følger med på CD-ROM-en, til å lage et etikettoppsett på datamaskinen. Se i programvarehåndboken på CD-ROM-en hvis du vil vite hvordan det brukes.

### **Lage en mal**

■ Eksempel på etikett

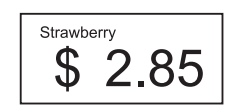

For Windows XP/Windows Vista/ Windows 7<sup>.</sup> Fra Start-knappen klikker du på [**Alle programmer**] - [**Brother P-touch**] - [**P-touch Editor**].

For Windows 8: Klikk på [**P-touch Editor**] på skjermbildet [**Start**] eller [**Apper**], eller dobbeltklikk på [**P-touch Editor**] på skrivebordet.

**2** Når dialogboksen [Ny/Åpne] vises, velger du ulike alternativer for å angi hvilken skriver som skal brukes samt størrelsen på etiketten du vil lage.

**3** Klikk på [**Papir**] (1), og angi deretter media og lengde (2). (Dette vinduet vises i modusen [**Express**].)

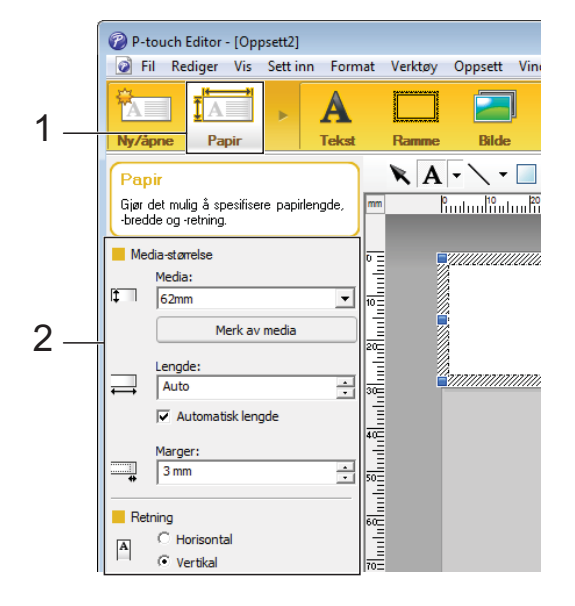

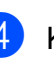

4 Klikk på [**Tekst**] (1), og angi deretter skrifttype og stil (2).

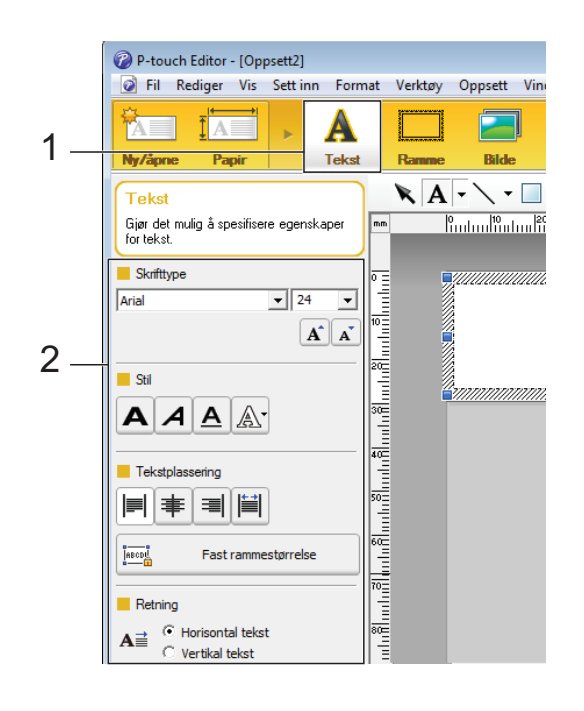

<span id="page-85-0"></span> $\begin{bmatrix} 5 \end{bmatrix}$  Når du klikker på  $\begin{bmatrix} A \end{bmatrix}$ , vises markøren slik at du kan skrive inn tekst.

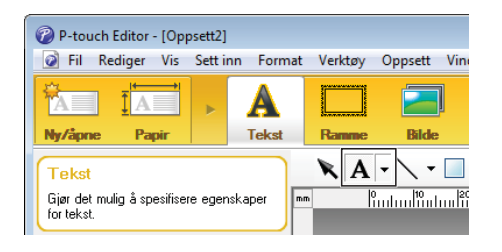

- <span id="page-85-1"></span>f Når du har satt inn teksten, klikker du på tekstboksen for å flytte den innenfor malen.
	- Gj[e](#page-85-0)nta trinn  $\bigcirc$  og  $\bigcirc$  [f](#page-85-1)or å skrive inn tekst og ordne oppsettet. Når du har skrevet inn teksten, klikker du på [**Fil**] - [**Lagre som**] på menylinjen, og deretter angir du filnavnet for å lagre dataene.

#### **MERK**

De første ti tegnene i filnavnet vil vises på LCD-skjermen som navnet på malen når displayet med berøringspanel brukes.

#### <span id="page-85-2"></span>**Angi tekst og rekkefølge for visning på LCD-skjermen <sup>10</sup>**

Med P-touch Editor kan du angi hvilken tekst som skal vises på LCD-skjermen samt visningsrekkefølgen.

- Åpne etikettoppsettet du vil redigere, i P-touch Editor.
- **b** Merk tekstboksen med teksten som skal vises på LCD-skjermen, høyreklikk på den, og klikk deretter på [**Egenskaper**] for å vise dialogboksen [**Egenskaper for Tekst**]. I boksen [**Objektnavn**] i kategorien [**Utvidet**] angir du ønsket nummer (for eksempel "Text1", "Text2" eller "Text3"). Teksten vil vises på LCD-skjermen i rekkefølgen for angitte numre.

Hvis du vil angi at tekst ikke skal vises på LCD-skjermen, merker du av for [**Tekst kan ikke redigeres**] i kategorien [**Utvidet**].

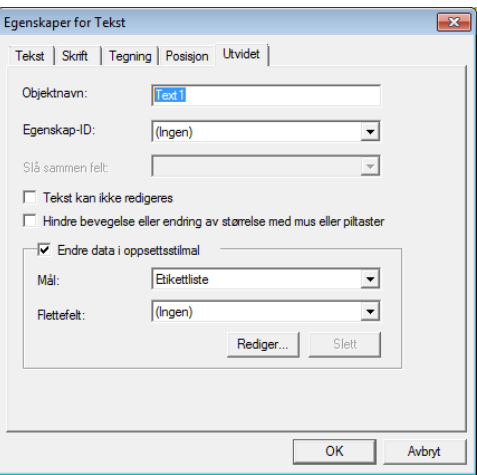

#### <span id="page-86-0"></span>**Sette inn dato og klokkeslett på en etikett <sup>10</sup>**

- **A** Apne etikettoppsettet du vil redigere, i P-touch Editor.
- b På menylinjen klikker du på [**Sett inn**] [**Dato/klokkeslett**] for å vise dialogboksen [**Egenskaper for Dato og klokkeslett**]. Velg innstillinger for formatet på teksten som skal settes inn.

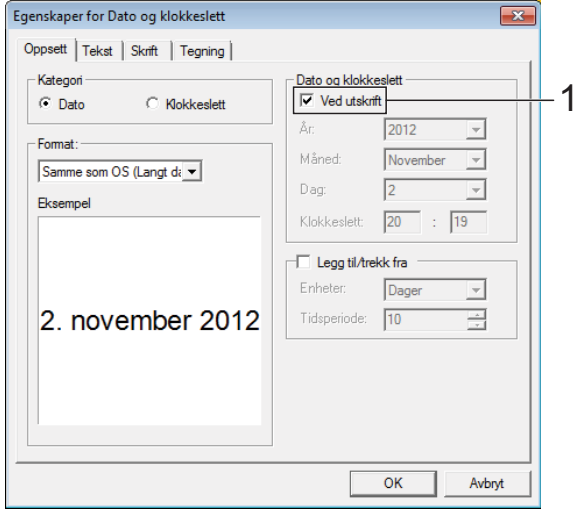

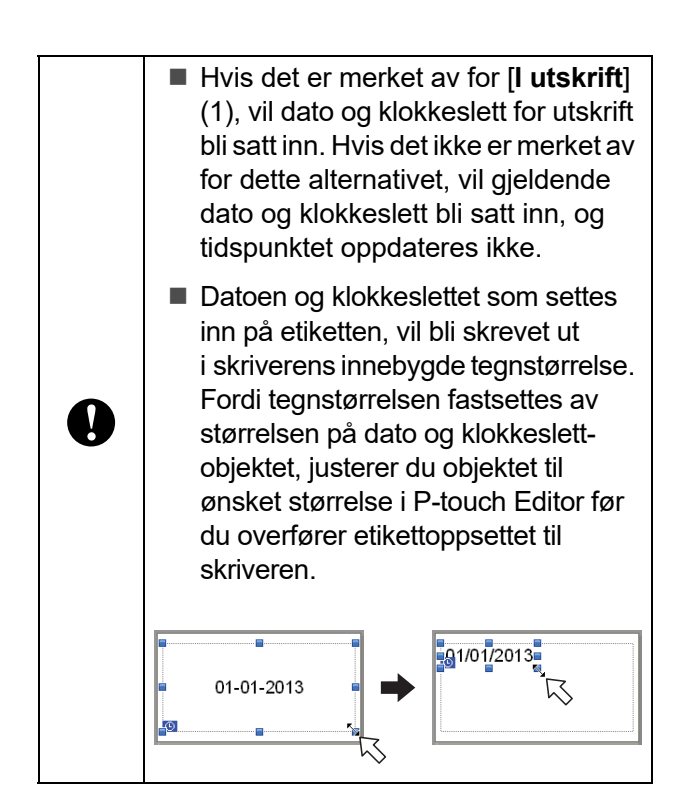

### **Koble en database til en mal**

■ Eksempel på etikett

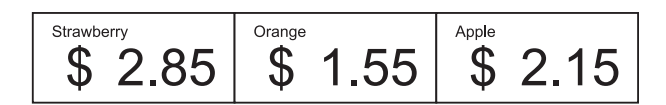

Du kan koble en database til malen du lagde. Siden teksten i malen kan erstattes med tekst fra databasen, kan du skrive ut flere etiketter ved å lage én enkelt mal.

Hvis du vil vite mer om hvordan du angir databaseinnstillinger, se [**Hjelp for P-touch Editor**].

Giør klar en databasefil på forhånd.

#### **MERK**

- Filer som er lagret i formatene XLS, MDB, CSV og TXT, kan brukes som databaser.
- For å bruke filene i XLSX- eller ACCDB-format, må Microsoft® Office 2007, 32-bits Microsoft® Office 2010, 2007 Office-systemdriver: Data Connectivity Components eller 32-bits 2010 Office-systemdriver: Data Connectivity Components installeres.
- Du kan bare koble én database til én enkelt mal. Opptil 65 000 poster kan opprettes i den databasen. (Den totale størrelsen på maler og databaser er begrenset til 6 MB.)
- Dataene som skrives inn i databasen, kan vises på LCD-skjermen. Bare de første 13 tegnene kan vises.
- b I P-touch Editor åpner du malen som skal kobles til databasen.

c På menylinjen klikker du på [**Fil**] - [**Database**] - [**Koble til**] for å vise dialogboksen [**Åpne database**]. Velg [**Koble til databasefil**], klikk på [**Bla gjennom**], og velg databasen som skal kobles.

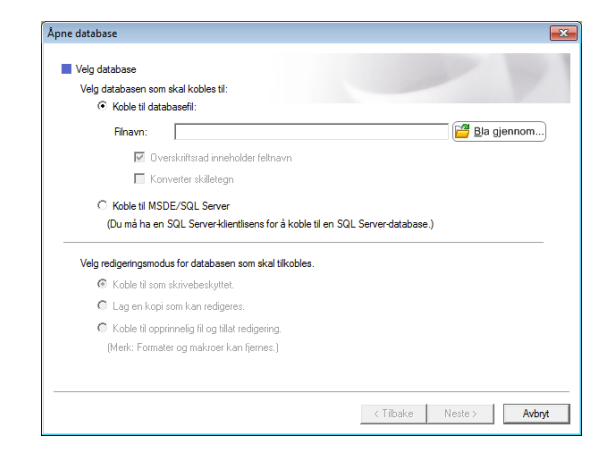

4 Klikk på [**Neste**] for å vise en innstillingsdialogboks. Med [**Databasefelt**] under [**Flettefelt**], angir du hvilken databasekolonne som skal kobles til hvilket objekt, og klikker på [**OK**].

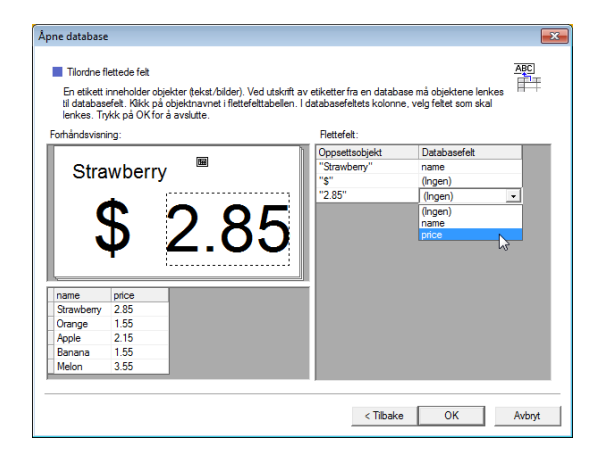

**b** Malen og databasen kobles sammen, og hovedvinduet vises. Klikk på databaseraden som skal kontrolleres for å vise etiketten med den nye teksten.

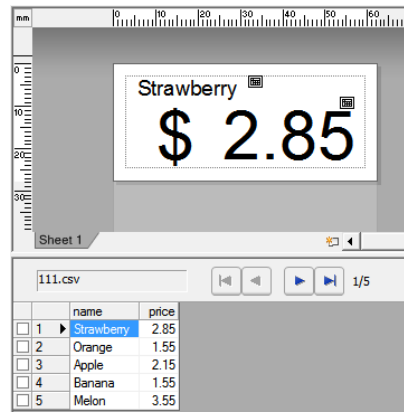

## <span id="page-88-0"></span>**Overføre etikettoppsettet til skriveren <sup>10</sup>**

Ved å overføre etikettoppsettet fra datamaskinen til skriveren, kan du enkelt bruke displayet med berøringspanel til å skrive ut de etikettene du trenger.

Bruk P-touch Transfer Manager til å overføre dataene. Se progamvarehåndboken på CD-ROM-en hvis du vil ha mer informasjon.

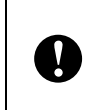

Før du overfører data, må du sørge for at hovedskjermbildet vises på LCD-skjermen.

- $\blacksquare$  Koble skriveren til datamaskinen med en USB-kabel, og slå deretter på skriveren.
- **2** I P-touch Editor åpner du etikettoppsettet som skal overføres, og deretter klikker du på [**Fil**] - [**Overfør mal**] - [**Overfør**].

#### **MERK**

- Hvis [**Overfør mal**] ikke kan velges i P-touch Editor, må du sørge for at oppsettvinduet i P-touch Editor er det aktive vinduet.
- Hvis etikettoppsettet allerede er blitt overført til P-touch Transfer Manager, kan du starte programmet.
	- For Windows XP/Windows Vista/ Windows 7:

Klikk på Start-knappen og [**Alle programmer**] - [**Brother P-touch**] - [**P-touch Tools**] - [**P-touch Transfer Manager 2.1**].

P-touch Transfer Manager startes.

• For Windows 8:

Klikk på [**P-touch Transfer Manager 2.1**] på skjermbildet [**Start**] eller [**Apper**].

P-touch Transfer Manager starter.

c Velg denne skriveren fra listen [**Skriver**]. Høyreklikk på [**Konfigurasjoner**], klikk på [**Ny**] og opprett en ny mappe med ønsket navn. (I dette eksempelet opprettes mappen [**Price Card**].) Klikk på [**Konfigurasjoner**] eller [**Alt innhold**], og dra deretter dataene som skal overføres, til mappen [**Price Card**].

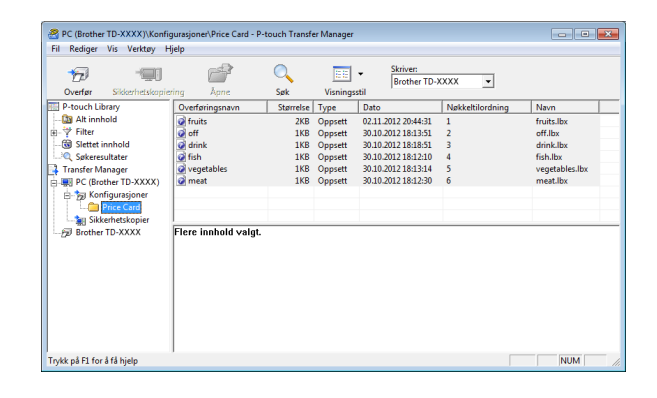

Det tilordnes et nøkkelnummer (registreringsnummer for malen som skal lagres på skriveren) til filen i mappen [**Price Card**]. Hvis du vil endre nummeret, høyreklikker du på filen, klikker på [**Nøkkeltilordning**] og velger ønsket nummer mellom 1 og 99.

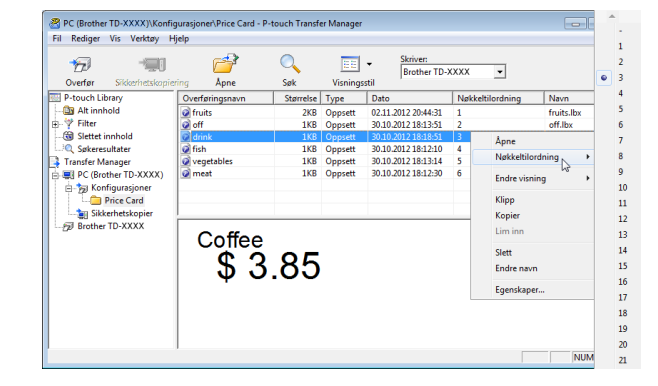

Dataene som er registrert med nøklene 1 til 28 (1) på ettrykkspanelet, fastsettes av tastenummeret.

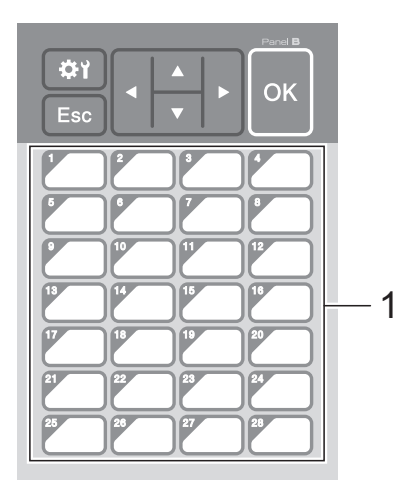

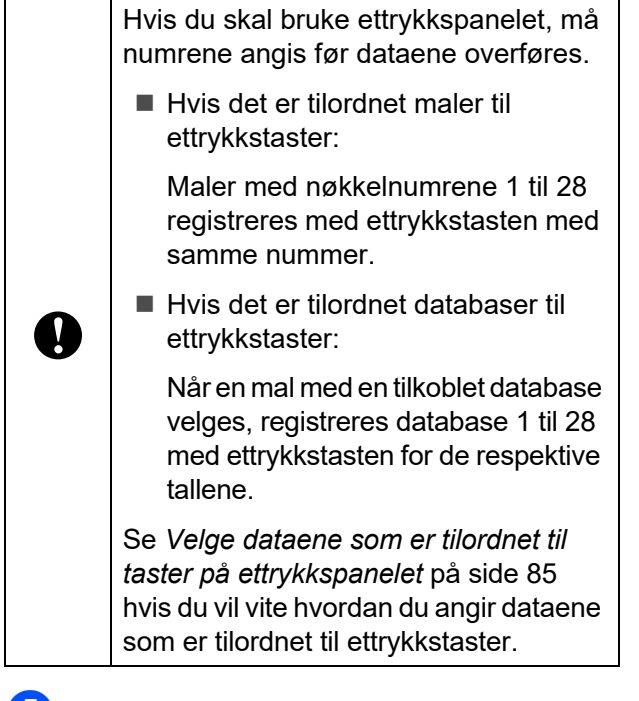

**b** Velg mappen [**Price Card**] og klikk på [**Overfør**]. Hvis det vises en bekreftelsesmelding, klikker du på [**OK**]. Overføringen starter.

#### **MERK**

- Du kan registrere opptil 99 maler på denne skriveren.
- Det er ulike metoder for å overføre flere maler samtidig til skriveren, avhengig av om skriverdriveren er installert. For detaljer, se "Lage etiketter" i programvarehåndboken på CDROM-en.
- Hvis en ny mal overføres med samme nøkkelnummer som en annen mal som allerede er registrert på skriveren, vil den nye malen overskrive den gamle.

### <span id="page-89-0"></span>**Velge berøringspanel <sup>10</sup>**

Du kan velge mellom to berøringspaneler, vanlig kontrollpanel (A) og ettrykkspanel (B), for displayet med berøringspanel.

Hvis du skal bruke ettrykkspanelet (B), må du angi dataene som skal tilordnes til tastene på ettrykkspanelet. Se *[Velge dataene som](#page-90-0)  [er tilordnet til taster på ettrykkspanelet](#page-90-0)* [på side 85](#page-90-0) hvis du vil vite hvordan du angir innstillingene.

- Trykk på [ ] (innstillinger-tast).
- Trykk på [V], velg [Angi panel] og trykk på [OK].
- **3** Trykk på [**A**] eller [**v**], velg [A] eller [B] og trykk på [OK].
- Følg anvisningene på skjermen for å bytte berøringspanel. (Se *[Slik bytter](#page-77-0)  [du berøringspanel](#page-77-0)* på side 72 hvis du vil vite hvordan du bytter det.)
- Kontroller at det angitte navnet på berøringspanelet som vises på skjermen, er identisk med navnet på det berøringspanelet som brukes, og trykk på knappen  $\mathbf{\Xi}$  (Skriv ut).

### <span id="page-90-0"></span>**Velge dataene som er tilordnet til taster på ettrykkspanelet <sup>10</sup>**

Du kan angi hva slags type data som skal tilordnes til ettrykkstaster når ettrykkspanelet brukes på displayet med berøringspanel. Datatypen kan være enten maler eller databaser.

■ Eksempel på etikettoppsett som er registrert på skriveren:

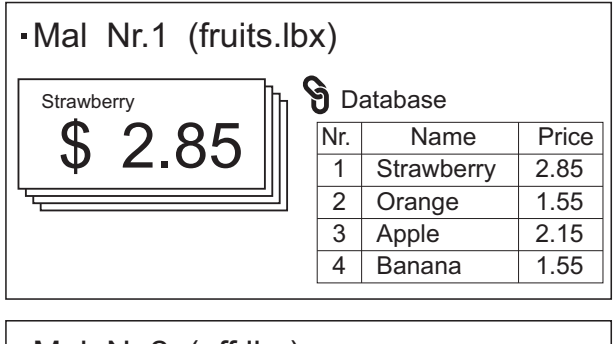

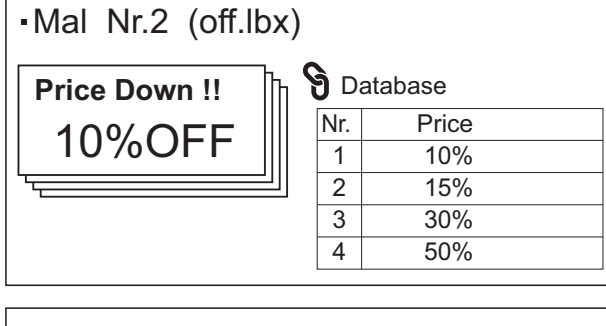

![](_page_90_Figure_6.jpeg)

 $\blacksquare$  Hvis [Mal] var angitt, med start på malnummer 1, registreres maler med ettrykkstasten med samme nummer.

![](_page_90_Figure_8.jpeg)

 Hvis [Database] var angitt, med start på databasenummer 1, registreres databasene til den valgte malen med ettrykkstasten med samme nummer. (Illustrasjonen viser når malnummer 1 er valgt.)

![](_page_90_Figure_10.jpeg)

**10**

### **Lage et ettrykkspanel**

Du kan lage et ettrykkspanel ved hjelp av fremgangsmåtene nedenfor.

- Bruk klistremerker eller skriv for hånd når du merker navnene på tastene direkte på ettrykkspanelet.
- Det faktiske paneltallet finnes på siste side før bakdekselet i hurtigstartguiden for berøringspaneldisplayet. Dette tallet kan brukes ved å kopiere det til vanlig papir.

Panelstørrelse:

132,4 mm (lengde)  $\times$  92,3 mm (bredde)

■ Et panelformat kan lastes ned fra dette nettstedet:

#### [support.brother.com](http://support.brother.com/)

[**Select your region/country**] - Velg produkt - [**Nedlastinger**].

Kan brukes ved å skrive inn tastenavn og deretter skrive ut dataene på vanlig papir.

## <span id="page-91-0"></span>**Skrive ut etiketten**

Via displayet med berøringspanel kan du enkelt skrive ut eller redigere etikettoppsett som er overført til skriveren – uten å koble til datamaskinen.

### <span id="page-91-1"></span>**Skrive ut via vanlig kontrollpanel <sup>10</sup>**

![](_page_91_Picture_14.jpeg)

a Slå på skriveren. Hovedskjermbildet vises.

![](_page_91_Figure_16.jpeg)

**2** Trykk på [ $\triangle$ ] eller [ $\blacktriangledown$ ] for å velge nummeret på malen som skal skrives ut, eller trykk på nummertastene for å taste inn nummeret, og trykk deretter på [OK]. Trykk på [9] (søk-tasten) for å vise malinformasjonen på skjermen.

![](_page_91_Picture_18.jpeg)

- **1 Malnummer**
- **2 Tekst i mal**
- **3 Papirstørrelse**
- **4 Registreringsnummer i database (bare hvis en database er tilkoblet)**

#### **MERK**

- Du kan kontrollere all teksten i malen ved å trykke på [◀] eller [▶].
- Teksten som vises på LCD-skjermen og dens visningsrekkefølge, angis ved hjelp av P-touch Editor. Se *[Angi tekst og](#page-85-2)  [rekkefølge for visning på LCD-skjermen](#page-85-2)* [på side 80](#page-85-2) hvis du vil ha mer informasjon.

![](_page_92_Picture_1.jpeg)

Trykk på [▲] eller [▼] for å velge nummeret på databaseposten som skal skrives ut, eller trykk på nummertastene for å taste inn nummeret, og trykk deretter på [OK].

<span id="page-92-0"></span>**4** Trykk på  $\equiv$  (Utskrift)-knappen. Det vises en melding for å bekrefte antall kopier.

![](_page_92_Figure_4.jpeg)

 $\boxed{5}$  Tast inn antall kopier som skal skrives ut, og trykk deretter på *E* (Utskrift)-knappen eller [OK]. Etikettene skrives ut.

#### **MERK**

- Antall kopier som skal skrives ut, kan være satt mellom 1 og 999.
- Hvis malen inneholder et serialisert nummer, blir etikettene skrevet ut med stigende serialisert felt angitt antall ganger.
- Hvis [Bekreft utskr.] er satt til [Av], starter utskriften når E (Utskrift)-knappen trykkes i trinn  $\bullet$ .

#### <span id="page-92-1"></span>**Redigere etikettinnhold før utskrift <sup>10</sup>**

Hvis du vil endre innholdet i en mal som allerede er blitt overført til skriveren, kan du bruke displayet med berøringspanel til å redigere dataene direkte. Dermed slipper du å redigere dataene på datamaskinen og overføre dem til skriveren.

#### **MERK**

- Det er bare tall som kan redigeres.
- Redigerte maler kan ikke lagres. Når en annen mal eller database velges, endres de redigerte dataene tilbake til de opprinnelige dataene.

![](_page_92_Picture_15.jpeg)

Bruk det vanlige kontrollpanelet til å redigere data.

**På hovedskjermbildet velger du malen** som skal redigeres, og deretter trykker du på [9] (søk-tasten). Hvis du skal redigere innholdet i en databaseregistrering, velger du den

aktuelle databaseregistreringen.

Trykk på [◀] eller [▶] for å vise elementet som skal redigeres, og trykk på [OK]. Redigeringsmodus åpnes, og det redigerbare tallet er merket.

![](_page_92_Picture_20.jpeg)

Trykk på  $\lceil \blacktriangleleft \rceil$  eller  $\lceil \blacktriangleright \rceil$  for å fremheve nummeret som skal redigeres. Trykk på nummertasten for det nye tallet for å overskrive det gamle. (I dette eksempelet skal  $[2.85]$  endres til  $[2.45]$ . Trykk på  $[\triangleright]$ for å fremheve [8], og trykk deretter på[4] på nummertastene.)

**IE**⊘ vises nederst til venstre på skjermbildet for å angi at malen ble redigert.

![](_page_92_Picture_23.jpeg)

#### **MERK**

- Hvis du vil tilbakestille det viste elementet til opprinnelig nummer, trykker du på [Esc] for å avslutte redigeringsmodus.
- Når du holder [Esc] nede i minst 1 sekund, endres elementet som vises, tilbake til sitt opprinnelige nummer, og deretter kommer du tilbake til hovedskjermbildet. Hvis et hvilket som helst annet element er redigert, vises .

Trykk på  $[OK]$  for å ta i bruk redigert tekst, og trykk deretter på **E** (Utskrift)-knappen. Det vises en melding for å bekrefte antall kopier.

![](_page_93_Picture_2.jpeg)

 $\overline{5}$  Tast inn antall kopier som skal skrives ut, og trykk deretter på *E* (Utskrift)-knappen eller [OK]. Etikettene skrives ut.

#### **Søke etter poster i en database som er tilkoblet en mal <sup>10</sup>**

Når en mal med en tilkoblet database blir overført til skriveren, kan du søke etter poster i databasen ved å trykke på [Q] (søk-tasten) på det vanlige kontrollpanelet.

Angi om du skal søke etter databaseposter etter linjenummer eller data ved å trykke på [**-0]** (administrator-tasten) på det vanlige kontrollpanelet og velge ønsket innstilling for [Databasesøk].

- Etter linjenr.: Velg denne innstillingen hvis du vil søke etter databaseposter etter linjenummer.
- Etter data: Velg denne innstillingen hvis du vil søke etter databaseposter etter data (kun nummer med inntil 13 siffer) som er angitt i første datafelt (f.eks: Kolonne A).

#### **MERK**

Denne funksjonen er tilgjengelig med fastvareversjon 1.04 eller nyere.

Nyeste versjon kan lastes ned fra webområdet for kundestøtte.

#### [support.brother.com](http://support.brother.com/)

### **Skrive ut via ettrykkspanelet**

Hvis et etikettoppsett er blitt tilordnet til en tast på ettrykkspanelet, kan du enkelt skrive ut etiketten ved å trykke på tasten for etiketten du vil ha.

![](_page_93_Picture_15.jpeg)

Dataene som er registrert for ettrykkstasten, fastsettes av databasenummeret eller tastenummeret da dataene ble overført fra datamaskinen til skriveren. Se *[Overføre etikettoppsettet](#page-88-0)  [til skriveren](#page-88-0)* på side 83 hvis du vil ha mer informasjon.

Slå på skriveren. Hovedskjermbildet vises.

![](_page_93_Figure_18.jpeg)

- b Hvis det er tilordnet databaser til ettrykkstaster: Trykk på [▲] eller [▼] for å velge en mal.
- <span id="page-93-0"></span>Trykk på ettrykkstasten for etiketten du vil skrive ut. Etikettinformasjonen vises på skjermbildet.

![](_page_93_Picture_21.jpeg)

- **1 Malnummer**
- **2 Tekst i etikettoppsett**
- **3 Papirstørrelse**
- **4 Registreringsnummer i database (bare hvis en database er tilkoblet)**
- **5 Antall utskrifter**

#### **MERK**

- Trykk på  $\lceil \blacktriangleleft \rceil$  eller  $\lceil \blacktriangleright \rceil$  for å vise hele teksten i etikettoppsettet. Dataene kan ikke redigeres hvis du bruker ettrykkspanelet (B). Bruk det vanlige kontrollpanelet (A) til å redigere dataene. Se *[Redigere](#page-92-1)  [etikettinnhold før utskrift](#page-92-1)* på side 87 hvis du vil ha mer informasjon.
- Teksten som vises på LCD-skjermen og dens visningsrekkefølge, angis ved hjelp av P-touch Editor. Se *[Angi tekst og](#page-85-2)  [rekkefølge for visning på LCD-skjermen](#page-85-2)* [på side 80](#page-85-2) hvis du vil ha mer informasjon.
- 4 Med [ $\triangle$ ] eller [ $\blacktriangledown$ ] skriver du inn antall kopier som skal skrives ut, og trykker på  $\Xi$  (Utskrift)-knappen eller [OK]. Etikettene skrives ut.

#### **MERK**

- Antall kopier som skal skrives ut, kan være satt mellom 1 og 999.
- Hvis malen inneholder et serialisert nummer, blir etikettene skrevet ut med stigende serialisert felt angitt antall ganger.
- Hvis [Bekreft utskr.] er satt til [Av], starter utskriften når ettrykkstasten trykkes i trinn  $\bigcirc$  $\bigcirc$  $\bigcirc$ .

#### **Hvis en mal med tilkoblet database registreres for en ettrykkstast**

Hvis du registrerer en mal med en tilkoblet database for en ettrykkstast, gjelder vist innhold for databaseregistreringen som tilhører antall ganger du trykker på tasten. Når du for eksempel trykker én gang på ettrykkstasten for en mal med 3 databaseregistreringer, så vises innholdet til den første databaseregistreringen. Trykker du to ganger på den, vises innholdet til den andre registreringen, og trykker du tre ganger, så vises innholdet til den tredje registreringen. Trykker du fire ganger, så kommer du tilbake og viser innholdet til den første databaseregistreringen.

- a Trykk på ettrykkstasten for etiketten som skal skrives ut inntil innholdet for ønsket databaseregistrering vises.
- Med [4] eller [ $\blacktriangledown$ ] skriver du inn antall kopier som skal skrives ut, og trykker på  $\Xi$  (Utskrift)-knappen eller [OK]. Etikettene skrives ut.

![](_page_94_Picture_335.jpeg)

Hvis en mal med en tilknyttet database blir tilordnet en ettrykkstast, kan du være sikker på at [Bekreft utskr.] er satt til [På]. Hvis [Av] er valgt, kan bare den første databasen velges.

#### **MERK**

- Antall kopier som skal skrives ut, kan være satt mellom 1 og 999.
- Hvis malen inneholder et serialisert nummer, blir etikettene skrevet ut med stigende serialisert felt angitt antall ganger.

### **Skrive ut annen dato/klokkeslett enn skriverens innebygde klokke**

Datoen/klokkeslettet kan endres midlertidig før utskrift. Når skjermbildet nedenfor vises rett før utskriften starter, trykker du på [ $\sharp$ i] (innstillinger-tasten) for å vise et skjermbilde der datoen/klokkeslettet kan angis direkte. Utskriften kan fortsette etter at datoen/klokkeslettet er angitt.

![](_page_94_Picture_20.jpeg)

Når du trykker på [-0] (administrator-tasten) og angir [Angi midl. tid] til [Samme som sist], vil datoen/klokkeslettet som ble angitt direkte, bli skrevet ut frem til skriveren blir slått av.

#### **MERK**

- Hvis det er angitt at det skal legges til / trekkes fra tid i datoen/klokkeslettet i en mal, blir angitt tid lagt til (eller trukket fra) datoen/klokkeslettet som er angitt direkte.
- Denne funksjonen er tilgjengelig med fastvareversjon 1.04 eller nyere.

Nyeste versjon kan lastes ned fra webområdet for kundestøtte.

[support.brother.com](http://support.brother.com/)

### **Skrive ut ved hjelp av en strekkodeleser <sup>10</sup>**

Ved hjelp av P-touch Template-funksjoner kan du skanne strekkoder for å vise en mal som overføres til skriveren, skrive ut teksten ved behov, og deretter skrive ut etikettene. På dette tidspunktet kan innholdet av den viste malen eller teksten som skal skiftes, kontrolleres på LCD-skjermen.

Hvis du vil ha detaljer om bruk av P-touch Template-funksjonene, se programvarehåndboken som ligger på CD-ROM-platen.

Hvis du vil kontrollere teksten i malen, velger du malnummeret på hovedskjermbildet slik at maldetaljene vises, og trykker deretter på [<] eller [▶]. Hvis du vil redigere teksten, viser du teksten som skal redigeres og trykker på [OK]. Redigeringsmodus åpnes, og den redigerbare teksten er fremhevet.

Fordi innholdet av etikettoppsettet kan kontrolleres før det skrives ut, kan du være sikker på at du ikke skriver ut feil etikett.

## **Etikettoppsett på skriveren (kontrollere,**  slette og logge)

Med fremgangsmåtene nedenfor kan du kontrollere eller slette etikettoppsett på skriveren, og du kan vise utskriftsloggen.

#### **Kontrollere innholdet i et etikettoppsett**

Hvis du vil vise maldetaljer på skjermen og kontrollere innholdet, trykker du på [9] (søk-tasten) på berøringspaneldisplayet. Se *[Skrive ut via vanlig kontrollpanel](#page-91-1)* [på side 86](#page-91-1) hvis du vil ha mer informasjon.

#### **Slette et etikettoppsett**

[**Enhetsinnstillinger**] i "**Verktøy for skriverinnstillinger**" kan brukes til å slette et etikettoppsett fra skriveren. På menylinjen klikker du på [**Verktøy**] - [**Slett mal og database**] for å slette en mal eller database som er registrert på skriveren. Se *[Menylinje](#page-45-0)* [på side 40](#page-45-0) hvis du vil ha mer informasjon.

Vil du kontrollere etikettoppsettene på skriveren og velge dataene som skal slettes, kobler du skriveren til datamaskinen og bruker P-touch Transfer Manager. Se programvarehåndboken for programvare på CD-ROM-en hvis du vil ha mer informasjon.

#### **Kontrollere utskriftsloggen for etikettoppsett <sup>10</sup>**

[**Enhetsinnstillinger**] i "**Verktøy for skriverinnstillinger**" kan brukes til å undersøke utskriftsloggen. Hvis [**Lagre skriverutskriftslogg**] i kategorien [**Avansert**] er satt til [**Aktiver**], vil en utskriftslogg lagres på skriveren. Hvis du vil eksportere utskriftsloggen og lagre den som en .csv-fil, klikker du på [**Verktøy**] - [**Lagre utskriftslogg i fil**]. Se *[Enhetsinnstillinger](#page-39-0)* på side 34 hvis du vil ha mer informasjon.

## **Skifte klokkeslett/datobatteriet <sup>10</sup>**

Et klokkeslett/dato-batteri tilbys for å bevare innstillingene for den interne klokken. Batteriet belastes selv om skriveren ikke er i bruk over en lang periode.

![](_page_96_Figure_3.jpeg)

- Trykk på og hold ned  $\circlearrowright$  (Strøm)-knappen for å slå av skriveren, og koble skriveren fra nettstrømuttaket. Hvis du har satt inn det oppladbare Li-ion-batteriet (ekstrautstyr), må du ta det ut.
- b Trykk inn utløserhendelen på hver side, og løft opp for å åpne toppdekselet til RD-rullen.
- Bruk en mynt eller lignende til å dreie dekselet til klokkeslett/dato-batteriet forsiktig i pilens retning til det stanser, og fjern deretter dekselet til klokkeslett/ dato-batteriet.

![](_page_96_Picture_7.jpeg)

Hvis dekselet til klokkeslett/dato-batteriet dreies med makt forbi stopp-posisjonen, kan det bli skadet.

![](_page_96_Picture_9.jpeg)

![](_page_96_Picture_10.jpeg)

Fjern batteriet.

Som vist nedenfor trykker du på del A på batteriet for å frigjøre det slik at det enkelt kan fjernes.

![](_page_96_Picture_13.jpeg)

![](_page_96_Picture_14.jpeg)

![](_page_96_Picture_15.jpeg)

Sørg for å sette inn det nye batteriet med sidene + og - vendt i riktig retning. 6 Sett på plass klokkeslett/dato-batteriet, og bruk deretter en mynt eller lignende til å dreie dekselet til klokkeslett/datobatteriet forsiktig i motsatt retning av pilen til det stanser for å feste dekselet til klokkeslett/dato-batteriet.

![](_page_97_Picture_2.jpeg)

Hvis dekselet til klokkeslett/dato-batteriet dreies med makt forbi stopp-posisjonen, kan det bli skadet.

![](_page_97_Picture_4.jpeg)

Lukk toppdekselet til RD-rullen. Trykk ned til det klikker på plass.

#### **MERK**

Klokkeslettet og datoen kan konfigureres fra [-0] (administrator-tast) på berøringspanelet. Se *[Angi klokkeslett og](#page-82-0)  dato* [på side 77](#page-82-0) hvis du vil ha mer informasjon.

## **Vanlige spørsmål <sup>10</sup>**

**Sp.** Hvor mye minne er tilgjengelig?

**Sv.** Skriveren har 6 MB innebygd minne tilgjengelig, og du kan lagre inntil 99 maler. Når det ikke er mer innebygd minne tilgjengelig eller når du har registrert 99 maler, kan du ikke lenger overføre (registrere) maler til skriveren. Slett maler du ikke trenger fra skriveren.

**Sp.** Hvorfor endres filstørrelsen når en mal overføres til skriveren?

**Sv.** Fordi formatet til en malfil som legges til i P-touch Transfer Manager 2.1, er annerledes enn formatet til en fil etter at den er blitt overført til skriveren, endres filstørrelsen.

**Sp.** Hvordan kontrollerer jeg antall maler som kan registreres på skriveren og hvilke nøkkelnumre som er brukt?

**Sv.** Følg fremgangsmåten nedenfor for å kontrollere informasjonen:

- 1 Koble skriveren til datamaskinen med en USB-kabel, og slå deretter på skriveren.
- 2 For Windows XP/Windows Vista/ Windows 7:

Klikk på Start-knappen og [**Alle programmer**] - [**Brother P-touch**] - [**P-touch Tools**] - [**P-touch Transfer Manager 2.1**].

For Windows 8:

Klikk på [**P-touch Transfer Manager 2.1**] på skjermbildet [**Start**] eller [**Apper**].

3 Klikk på "Brother TD-XXXX" (der "TD-XXXX" er modellnavnet til skriveren) i ruten til venstre for å vise malene som er registrert på skriveren i ruten på høyre side. Der kan du kontrollere antall maler og hvilke nøkkelnumre som er brukt.

![](_page_98_Picture_103.jpeg)

**Sp.** Hvorfor kan ikke en mal overføres til skriveren (den ble overført, men datoen ble ikke automatisk oppdatert)?

**Sv.** Skriverdriveren er kanskje ikke riktig installert. Installer skriverdriveren på nytt, og prøv deretter å overføre igjen.

Hvis datoen ikke ble oppdatert, må du kontrollere at avmerkingsboksen [**I utskrift**] er valgt i dialogboksen [**Egenskaper for dato og klokkeslett**] for malen.

Se *[Sette inn dato og klokkeslett på en etikett](#page-86-0)* [på side 81](#page-86-0) hvis du vil ha mer informasjon.

## **Produktspesifikasjoner**

Størrelse: Ca. 111 (B)  $\times$  170 (D)  $\times$  78 mm (H) Vekt: 0,342 kg

**10**

# **11 (valgfritt: PA-WI-001) Bruke WLAN-grensesnittet (bare for TD-2120N/2130N) <sup>11</sup>**

## **Installere skriverdriveren og programvaren <sup>11</sup>**

Skriverdriveren og -programvaren kan installeres ved hjelp av en av følgende tre metoder:

- USB-kabeltilkobling
- Kablet LAN-tilkobling (bare for TD-2120N/2130N)
- Trådløs LAN-tilkobling (bare for TD-2120N/2130N) (hvis WLAN-grensesnittet er tilkoblet)

Nedenfor beskrives fremgangsmåten for å etablere en trådløs LAN-tilkobling.

Før du angir innstillinger, se *[Installere](#page-9-0)  [skriverdriveren og programvaren](#page-9-0)* på side 4 og *[Installasjonsskjermbilde](#page-9-1)* på side 4.

Hvis du vil etablere en USB-kabeltilkobling eller kablet LAN-tilkobling, se *[USB-kabeltilkobling](#page-10-0)* [på side 5](#page-10-0) og *[Kablet LAN-tilkobling \(bare for](#page-11-0)  [TD-2120N/2130N\)](#page-11-0)* på side 6.

### **Før du etablerer en trådløs LAN-tilkobling <sup>11</sup>**

For å bruke en trådløs LAN-tilkobling må WLAN-grensesnittet (tilleggsutstyr) være koblet til skriveren. Hvis du vil ha detaljer om tilkobling av WLAN-grensesnittet (valgfritt), se instruksjonshåndboken.

![](_page_99_Picture_11.jpeg)

Før du etablerer en trådløs LAN-tilkobling, må du sørge for at nettverkskabelen ikke er koblet til skriveren.

### **Nødvendige enheter og nettverkskonfigurasjon <sup>11</sup>**

Dette avsnittet viser en beskrivelse av fremgangsmåten for å opprette en tilkobling i følgende nettverkskonfigurasjon (infrastrukturmodus).

 $\blacksquare$  Infrastrukturmodus

![](_page_99_Picture_16.jpeg)

- **1 WLAN-tilgangspunkt/ruter**
- **2 Denne skriveren**
- **3 Trådløsaktivert datamaskin koblet til tilgangspunkt/ruter**
- **4 Kablet datamaskin koblet til tilgangspunkt/ruter**
- **5 Mobiltelefon, for eksempel en smarttelefon**

![](_page_100_Picture_1.jpeg)

#### **MERK**

For å oppnå maksimal

dataoverføringshastighet i et WLAN-miljø må du undersøke følgende:

- Bruk denne skriveren så nær tilgangspunktet/ruteren som mulig.
- Sørg for at det ikke finnes hindringer mellom denne skriveren og tilgangspunktet/ruteren. Store gjenstander og vegger kan gjøre det vanskelig å opprette en tilkobling.
- Andre elektroniske enheter kan forårsake forstyrrelser. Dette kan redusere dataoverføringshastigheten.

I et slikt miljø kan det oppstå redusert hastighet sammenlignet med en kablet LAN- eller USB-tilkobling. Hvis det brukes en kablet LAN- eller USB-tilkobling, er det mulig å oppnå maksimal behandlingshastighet.

## **Velge trådløs installeringsmetode <sup>11</sup>**

Det finnes to metoder for å angi innstillinger for trådløst LAN. Velg ønsket metode for miljøet ditt.

- Konfigurasjon ved hjelp av installasjons-CD-ROM og midlertidig bruk av en USB-kabel [\(side 95\)](#page-100-0)
- $\blacksquare$  Ettrykks konfigurasjon ved hjelp av WPS ([side 100\)](#page-105-0)

Hvis skriveren står i et trådløst bedriftsnettverk (for eksempel LEAP og EAP-FAST), kan du koble til skriveren via USB for å konfigurere de trådløse innstillingene.

#### **MERK**

Informasjon er tilgjengelig for å angi innstillinger med andre metoder enn de to som er beskrevet her. Se i brukerhåndboken for nettverket på CD-ROM-en hvis du vil vite mer.

### <span id="page-100-0"></span>**Konfigurasjon ved hjelp av installasjons-CD-ROM og midlertidig bruk av en USB-kabel <sup>11</sup>**

![](_page_100_Picture_17.jpeg)

Hvis denne metoden skal brukes, anbefaler vi bruk av en USB-kabel for å koble denne skriveren til en datamaskin som allerede er koblet trådløst til ønsket nettverk.

**11**

![](_page_101_Picture_297.jpeg)

#### **MERK**

- SSID-en er nødvendig for å konfigurere de trådløse innstillingene. Informasjon om nettverksnøkkel er også nødvendig, unntatt i et åpent system (et nettverk uten passord). Hvis WEP brukes til kryptering, kreves også WEP-nøkkel.
- Finne SSID-en og nettverksnøkkelen:
	- Fordi nettverksinformasjon som SSID, nettverksnøkkel og WEP-nøkkel er innstillinger tilpasset for miljøet, må du kontakte nettverksadministratoren. Hvis du har angitt innstillingene, se håndboken for WLANtilgangspunktet/ruteren.
	- Hvis trådløst LAN er satt i stealthmodus, kan en tilkobling ikke etableres ved hjelp av fremgangsmåten som er beskrevet her. Kontakt i så fall nettverksadministratoren.
	- Hvis du vil se skriverens MAC-adresse, må du skrive ut dens enhetsinnstillinger. Se *[Skrive ut skriveroppsettinformasjon](#page-24-0)* [på side 19](#page-24-0) hvis du vil ha mer informasjon.

<span id="page-101-0"></span>a Før du starter installasjonen, må du kjenne SSID-en og nettverksnøkkelen til WLAN-tilgangspunktet/ruteren. Ta et notat av innstillingene dine slik at du husker den angitte informasjonen. Se følgende tabell.

![](_page_101_Picture_298.jpeg)

\* Nettverksnøkkelen kan også beskrives som passordet, sikkerhetsnøkkelen eller krypteringsnøkkelen.

Sett inn den medfølgende CD-ROMplaten i CD-ROM-stasjonen. Hvis språkskjermbildet vises, velger du språket.

#### **MERK**

- For Windows XP/Windows Vista/ Windows 7: Hvis installasjonsskjermbildet ikke vises automatisk, kan du vise innholdet i CD-ROM-stasjonens mappe og deretter klikke på [**start.exe**].
- For Windows 8: Hvis installasjonsskjermbildet ikke vises automatisk, klikker du på [**Kjør start.exe**] på [**Start**]-skjermbildet eller viser innholdet i CD-ROM-stasjonens mappe fra skrivebordet og dobbeltklikker på [**start.exe**].
- c Klikk på [**Standard installasjon**].
- d Les lisensavtalen og klikk på [**Jeg aksepterer**] hvis du godtar vilkårene og betingelsene.
- e Klikk på [**Installer**] for å starte installasjonen, og følg instruksjonene på skjermen.

**6** Når skjermbildet for valg av tilkoblingsmetode vises, velger du [**Trådløs nettverkstilkobling**] og klikker på [**Neste**].

![](_page_102_Picture_182.jpeg)

**Når skjermbildet** 

[**Brannmur/antivirusprogramvare registrert**] vises, velger du [**Endre portinnstillingene på brannmuren slik at du får tilgang til nettverkstilkoblingen, og kan fortsette med installasjonen (anbefalt).**] og klikker på [**Neste**]. Hvis du ikke bruker Windows Brannmur, tillat tilgang ved hjelp av UDP-port 137 og 161.

![](_page_102_Picture_5.jpeg)

8 Bruk glidebryteren til å aktivere WLAN-grensesnittet.

- Sørg for at nettverkskabelen ikke er koblet til skriveren, og slå på skriveren. Følg instruksjonene på skjermen for å kontrollere at skriveren er i trådløst LAN-modus.
- **10** Velg [Ja, jeg har en USB-kabel som **kan brukes ved installasjonen.**] og klikk på [**Neste**].

![](_page_102_Picture_9.jpeg)

**k Hvis skjermbildet [Viktig melding**] vises, leser du merknaden, merker av i avmerkingsboksen etter at du har bekreftet SSID-en og nettverksnøkkelen, og klikker på [**Neste**].

![](_page_102_Picture_11.jpeg)

12 Koble sammen datamaskinen og skriveren med en USB-kabel.

![](_page_103_Picture_3.jpeg)

- Hvis skjermbildet for installasjonsbekreftelse vises, merker du av i boksen, klikker på [Neste] og går til trinn ®.
- I motsatt fall går du til  $\mathbf{\Phi}$ .

<span id="page-103-0"></span>**63** Hvis du vil koble til den viste SSID-en, velger du [**Ja**].

Klikk [p](#page-104-0)å [Neste] og gå til trinn **@**.

![](_page_103_Picture_214.jpeg)

<span id="page-103-1"></span>14 Veiviseren vil søke etter trådløse nettverk som er tilgjengelige for skriveren. Velg SSID-en du merket deg i trinn  $\bigcirc$ , og klikk på [**Neste**].

![](_page_103_Picture_215.jpeg)

#### **MERK**

• Hvis listen er tom, må du kontrollere at tilgangspunktet er slått på og kringkaster sin SSID. Deretter undersøker du om skriveren og tilgangspunktet er innenfor rekkevidde for trådløs kommunikasjon.

Klikk deretter på [**Oppdater**].

• Hvis tilgangspunktet er innstilt på ikke å kringkaste SSID-en, kan du angi SSID-en manuelt ved å klikke på [**Avansert**] knappen. Følg skjerminstruksjonene for å legge inn [**Navn (SSID)**], og klikk deretter på [**Neste**].

**6** Skriv inn [Nettverksnøkkel], som du merket deg i trinn  $\bigcirc$ , og klikk på [**Neste**].

![](_page_103_Picture_216.jpeg)

#### **MERK**

Hvis nettverket ikke er konfigurert for autentisering og kryptering, vises skjermbildet [**VIKTIG!**]. Hvis du vil fortsette konfigurasjonen, klikker du [p](#page-104-0)å [OK] og går til **@**.

<span id="page-104-0"></span>**16** Bekreft innstillingene for det trådløse nettverket, og klikk på [**Neste**]. Innstillingene vil sendes til skriveren.

![](_page_104_Picture_256.jpeg)

#### **MERK**

- Innstillingen vil fortsatt være uendret hvis du klikker på [**Avbryt**].
- Hvis du vil tilordne en IP-adresse til skriveren manuelt, klikker du på [**Endre IP-adresse**] og skriver inn IP-adressen.
- Hvis skjermbildet for feil i det trådløse oppsettet vises, klikker du på [**Prøv igjen**].

**17** Koble fra USB-kabelen mellom datamaskinen og skriveren, og klikk deretter på [**Neste**].

> Det trådløse oppsettet er nå ferdig. Gå til t[r](#page-104-1)inn ® for å installere skriverdriveren og programvaren.

<span id="page-104-1"></span>**8** Velg skriveren fra listen og klikk på [**Neste**].

![](_page_104_Picture_257.jpeg)

Installasjon av skriverdriveren og programvaren begynner.

#### **MERK**

- Hvis trådløst oppsett mislyktes, vises skjermbildet [**Veiviser for oppsett av trådløse enhet**]. Følg instruksjonene på skjermen for å fullføre standard konfigurasjon.
- Hvis WEP brukes som krypteringsmetode og skriveren ikke blir funnet, må du kontrollere at du har skrevet inn WEP-nøkkelen korrekt.
- 19 P-touch Update Software kan brukes til å se etter oppdateringer. Når [**Er det OK å bruke P-touch Update Software til å oppdatere programvaren til nyeste versjon? (En Internet-tilkobling er nødvendig for å oppdatere.)**] vises, klikker du på [**Ja**] eller [**Nei**].
	- Hvis du vil se etter nye versjoner av programvaren og oppdatere dem, klikker du på [**Ja**] og går [t](#page-105-1)il trinn **@**.
	- Hvis du ikke vil se etter nye programvareversjoner eller oppdatere dem, klikker du på [**Nei**] og går til trinn **@**.

#### **MERK**

Hvis du klikker på [**Nei**] her, kan du kjøre P-touch Update Software på et mer egnet tidspunkt for å se etter nye programvareversjoner og oppdatere dem. Dobbeltklikk på ikonet P-touch Update Software på skrivebordet. (Datamaskinen må være koblet til Internett.)

<span id="page-105-1"></span>

20 P-touch Update Software vil starte.

Hvis det vises en applikasjon under [**Filliste**], er det en ny versjon av applikasjonen.

Hvis avmerkingsboksen er valgt og [**Installer**] klikkes, kan den applikasjonen installeres. Vent til det vises en melding som angir at installasjonen er fullført.

![](_page_105_Picture_249.jpeg)

- $\blacksquare$  Hvis ingen applikasjon vises under [**Filliste**], er gjeldende installert applikasjon på datamaskinen nyeste versjon. Det er ikke nødvendig å oppdatere. Klikk på [**Lukk**].
- <span id="page-105-2"></span>**21** Når skjermbildet for online brukerregistrering vises, klikker du på [**OK**] eller [**Avbryt**].
	- Hvis du klikket på [**OK**], går du til siden for online brukerregistrering før du avslutter installasjonen (anbefalt).
	- Hvis du klikket på [**Avbryt**], fortsetter installasjonen.
	- v Klikk på [**Fullfør**].

Installasjonen er nå fullført.

IKKE avbryt noen av skjermbildene under installasjonen. Det kan ta noen få sekunder før alle skjermbilder vises.

#### **MERK**

- For Windows Vista/Windows 7/ Windows 8-brukere: Når skjermbildet [**Windows Sikkerhet**] vises, merker du av i boksen og klikker på [**Installer**] for å fullføre installasjonen korrekt.
- Avhengig av sikkerhetsinnstillingene kan det åpnes et Windows Sikkerhet- eller antivirusvindu når du bruker skriveren eller dens programvare. La installasjonsprogramvaren få fortsette.
- Når du blir bedt om å starte datamaskinen på nytt, klikker du på [**Start på nytt**].

### <span id="page-105-0"></span>**Ettrykks konfigurasjon ved hielp av WPS**

Hvis WLAN-tilgangspunktet/ruteren må støtte WPS (Wi-Fi Protected Setup™), kan innstillinger og en tilkobling enkelt konfigureres med et tastetrykk.

![](_page_105_Picture_19.jpeg)

Bekreft at WLAN-tilgangspunktet/ ruteren har WPS-symbolet.

![](_page_105_Picture_21.jpeg)

Plasser skriveren innenfor rekkevidde av WPS-tilgangspunktet/ruteren. Avstanden kan variere avhengig av omgivelsene. Se håndboken for WLAN-tilgangspunktet/ruteren.

Ţ

- **6** Bruk glidebryteren til å aktivere WLAN-grensesnittet.
- 4 Sørg for at nettverkskabelen ikke er koblet til skriveren, og slå på skriveren.
- $\overline{\bullet}$  Hold nede (omtrent 5 sekunder) (Fremmating)-knappen inntil STATUS-indikatoren begynner å blinke grønt.
- 6 Trykk på WPS-knappen på WLAN-tilgangspunktet/ruteren. Når konfigurasjonen er fullført, lyser (STATUS)-indikatoren på skriveren grønt.

Det trådløse oppsettet er nå ferdig. Gå til trinn  $\bigcirc$  $\bigcirc$  $\bigcirc$  for å installere skriverdriveren og programvaren.

<span id="page-106-0"></span>Sett inn den medfølgende CD-ROM-platen i CD-ROM-stasjonen. Hvis språkskjermbildet vises, velger du språket.

#### **MERK**

• For Windows XP/Windows Vista/ Windows 7:

Hvis installasjonsskjermbildet ikke vises automatisk, kan du vise innholdet i CD-ROM-stasjonens mappe og deretter klikke på [**start.exe**].

• For Windows 8:

Hvis installasjonsskjermbildet ikke vises automatisk, klikker du på [**Kjør start.exe**] på [**Start**]-skjermbildet eller viser innholdet i CD-ROM-stasjonens mappe fra skrivebordet og dobbeltklikker på [**start.exe**].

**8** Klikk på [**Standard installasjon**].

- i Les lisensavtalen og klikk på [**Jeg aksepterer**] hvis du godtar vilkårene og betingelsene.
- **10** Klikk på [Installer] for å starte installasjonen, og følg instruksjonene på skjermen.

Når følgende skjermbildet vises, velger du [**Trådløs nettverkstilkobling**] og klikker på [**Neste**].

![](_page_106_Picture_17.jpeg)

Når skiermbildet [**Brannmur/antivirusprogramvare registrert**] vises, velger du [**Endre portinnstillingene på brannmuren slik at du får tilgang til nettverkstilkoblingen, og kan fortsette med installasjonen (anbefalt).**] og klikker på [**Neste**]. Hvis du ikke bruker Windows Brannmur, tillat tilgang ved hjelp av UDP-port 137 og 161.

![](_page_106_Picture_290.jpeg)

Følg instruksjonene på skjermen for å kontrollere at skriveren er i trådløst LAN-modus.

#### 14 Velg skriveren fra listen og klikk på [**Neste**].

![](_page_107_Picture_234.jpeg)

Installasjon av skriverdriveren og programvaren begynner.

#### **MERK**

- Hvis trådløst oppsett mislyktes, vises skjermbildet [**Veiviser for oppsett av trådløse enhet**]. Følg instruksjonene på skjermen for å fullføre standard konfigurasjon.
- Hvis WEP brukes som krypteringsmetode og skriveren ikke blir funnet, må du kontrollere at du har skrevet inn WEP-nøkkelen korrekt.
- **6** P-touch Update Software kan brukes til å se etter oppdateringer. Når [**Er det OK å bruke P-touch Update Software til å oppdatere programvaren til nyeste versjon? (En Internet-tilkobling er nødvendig for å oppdatere.)**] vises, klikker du på [**Ja**] eller [**Nei**].
	- Hvis du vil se etter nye versjoner av programvaren og oppdatere dem, klikker du [p](#page-107-0)å [**Ja**] og går til trinn **@**.
	- Hvis du ikke vil se etter nye programvareversjoner eller oppdatere dem, klikker du på [**Nei**] og går til trinn  $\circled{r}$ .

#### **MERK**

Hvis du klikker på [**Nei**] her, kan du kjøre P-touch Update Software på et mer egnet tidspunkt for å se etter nye programvareversjoner og oppdatere dem. Dobbeltklikk på ikonet P-touch Update Software på skrivebordet. (Datamaskinen må være koblet til Internett.)

<span id="page-107-0"></span>**16** P-touch Update Software vil starte.

Hvis det vises en applikasjon under [**Filliste**], er det en ny versjon av applikasjonen. Hvis avmerkingsboksen er valgt og [**Installer**] klikkes, kan den applikasjonen installeres. Vent til det vises en melding som angir at installasjonen er fullført.

![](_page_107_Picture_235.jpeg)

Hvis ingen applikasjon vises under [**Filliste**], er gjeldende installert applikasjon på datamaskinen nyeste versjon. Det er ikke nødvendig å oppdatere. Klikk på [**Lukk**].
- **T** Når skjermbildet for online brukerregistrering vises, klikker du på [**OK**] eller [**Avbryt**].
	- Hvis du klikket på [**OK**], går du til siden for online brukerregistrering før du avslutter installasjonen (anbefalt).
	- Hvis du klikket på [**Avbryt**], fortsetter installasjonen.

**<sup>18</sup>** Klikk på [**Fullfør**]. Installasjonen er nå fullført.

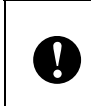

IKKE avbryt noen av skjermbildene under installasjonen. Det kan ta noen få sekunder før alle skjermbilder vises.

### **MERK**

- For Windows Vista/Windows 7/ Windows 8-brukere: Når skjermbildet [**Windows Sikkerhet**] vises, merker du av i boksen og klikker på [**Installer**] for å fullføre installasjonen korrekt.
- Avhengig av sikkerhetsinnstillingene kan det åpnes et Windows Sikkerhet- eller antivirusvindu når du bruker skriveren eller dens programvare.

La installasjonsprogramvaren få fortsette.

• Når du blir bedt om å starte datamaskinen på nytt, klikker du på [**Start på nytt**].

### **Koble til datamaskinen og skriveren via trådløst LAN <sup>11</sup>**

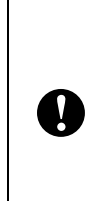

For at skriveren skal kommunisere via WLAN-tilgangspunktet/ruteren må skriverdriveren og "**Verktøy for skriverinnstillinger**" først installeres, og innstillingene for WLAN-tilkobling må angis. Se *[Installere skriverdriveren](#page-9-0)  [og programvaren](#page-9-0)* på side 4 hvis du vil ha mer informasjon.

a Bruk glidebryteren til å aktivere WLAN-grensesnittet.

2 Sørg for at nettverkskabelen ikke er koblet til skriveren, og slå på skriveren. WLAN-kommunikasjon vil starte.

### **MERK**

• Skriverens kommunikasjonsinnstillinger kan endres med [**Kommunikasjonsinnstillinger**] i "**Verktøy for skriverinnstillinger**". Se *[Kommunikasjonsinnstillinger \(bare for](#page-32-0)  [TD-2120N/2130N\)](#page-32-0)* på side 27 hvis du vil ha mer informasjon.

• Ved å bruke "**Verktøy for skriverinnstillinger**" kan kommunikasjonsinnstillingene endres og enkelt brukes på flere skrivere. Se *[Bruke](#page-38-0)  [innstillingsendringer på flere skrivere](#page-38-0)* [på side 33](#page-38-0) hvis du vil ha mer informasjon. Kapittel 11

### **Produktspesifikasjoner**

Størrelse: Ca. 110 (B)  $\times$  85 (D)  $\times$  26 mm (H) Vekt: 0,050 kg

# **12 (valgfritt: PA-BI-001) Bruke Bluetooth-grensesnittet (bare for TD-2120N/2130N) <sup>12</sup>**

### **Koble til datamaskinen og skrivere med Bluetooth <sup>12</sup>**

### **MERK**

- Følg anbefalingene til produsenten av den Bluetooth-utstyrte datamaskinen eller Bluetooth-adapteren, og installer eventuell ny maskinvare og programvare.
- Når du kobler til via Bluetooth, lagres tilkoblingsinnstillingene selv etter at skriveren er slått av.

Bruk denne prosedyren til å pare skriveren med datamaskinen ved hjelp av Bluetooths administrasjonsprogramvare.

For å bruke en Bluetooth-tilkobling må Bluetooth-grensesnittet (tilleggsutstyr) være koblet til skriveren. Hvis du vil ha detaljer om tilkobling av Bluetooth-grensesnittet (valgfritt), se instruksjonshåndboken.

- Kontroller at Bluetooth-grensesnittet (valgfritt) er riktig koblet til skriveren, og bruk glidebryteren til å aktivere Bluetooth-grensesnittet (valgfritt).
- Trykk på  $\circlearrowright$  (Strøm)-knappen for å slå på skriveren.
- <span id="page-110-0"></span> $\blacksquare$  Hold nede (omtrent 5 sekunder) (Fremmating)-knappen inntil STATUS-indikatoren begynner å blinke grønt.
- Hvis skriveren ble slått av automatisk, slår du den på igjen.
- Kontroller at STATUS-indikatoren lyser grønt. Skriveren har gått inn i Bluetooth-modus. Hvis STATUS-indikatoren slukker, har skriveren ikke gått inn i Bluetooth-modus. Gjenta prosedyren fra trinn  $\bigcirc$  $\bigcirc$  $\bigcirc$ .
- **6** Bruk programvaren for Bluetoothadministrasjon for å oppdage skriveren og konfigurere skrivertilkoblingen.

#### **MERK**

Hvis programvaren ber deg om å angi et Bluetooth-passord (PIN-kode), angir du passordet som skriveren er tilordnet. Skriverens passord er som standard de siste fire sifrene i serienummeret.

- <span id="page-110-1"></span>Skriv ned navnet på porten som brukes til tilkoblingen. (Virtuelle COM-porter, f.eks. "COM1" eller "COM3", vil brukes.)
- Sett inn den medfølgende CD-ROMplaten i CD-ROM-stasjonen.
- **9** Dobbeltklikk på CD-ROM-stasjonen og dobbeltklikk på [**BluetoothSetup.exe**]. Følg skjerminstruksjonene for å konfigurere innstillingene.
- **10** Når skjermen der du angir portnavn vises, an[g](#page-110-1)ir du portnavnet fra trinn  $\bullet$ .

#### **MERK**

Se dokumentasjonen til programvaren for Bluetooth-administrasjon hvis du vil ha detaljer om tilkoblingsinnstillinger, bekreftelse av portnavnet, osv.

### **Bruke Bluetooth til å kommunisere under utskrift <sup>12</sup>**

Denne skriveren kan ikke skrives ut ved hjelp av Bluetooth umiddelbart etter at det er aktivert. Du må først følge prosedyren nedenfor for å la skriveren kommunisere med datamaskinen. Så snart en tilkobling er etablert, er skriveren fortsatt tilkoblet inntil den slås av. Dette forhindrer at den kan oppdages av en annen datamaskin.

- Kontroller at Bluetooth-grensesnittet (valgfritt) er riktig koblet til skriveren, og bruk glidebryteren til å aktivere Bluetooth-grensesnittet (valgfritt).
- **2** Trykk på  $\circlearrowright$  (Strøm)-knappen for å slå på skriveren.
- <span id="page-111-0"></span>**3** Hold nede (omtrent 5 sekunder) (Fremmating)-knappen inntil STATUS-indikatoren begynner å blinke grønt.
- $\left| \right\rangle$  Hvis skriveren ble slått av automatisk, slår du den på igjen.

**5** Kontroller at STATUS-indikatoren lyser grønt. Skriveren har gått inn i Bluetoothmodus.

> Hvis STATUS-indikatoren slukker, har skriveren ikke gått inn i Bluetooth-modus. Gjenta prosedyren fra trinn  $\bigcirc$  $\bigcirc$  $\bigcirc$ .

**6** Bruk programvaren for Bluetoothadministrasjon til å oppdage skriveren. Bluetooth-kommunikasjon starter.

### **Produktspesifikasjoner**

Størrelse: Ca. 110 (B)  $\times$  81 (D)  $\times$  26 mm (H) Vekt: 0,048 kg

# **13 (valgfritt: PA-LP-001) Bruke etikettfjerneren**  (bare for TD-2120N/2130N)

Hvis etikettfjerneren brukes, kan utskrevne etiketter løsnes automatisk fra papiret før de mates ut av medieutgangen. Dette er nyttig når du fester et stort antall utskrevne etiketter.

Følg fremgangsmåten nedenfor for å legge i riktig papir.

Hvis du vil ha detaljer om tilkobling av etikettfjerneren (valgfritt), se instruksjonshåndboken.

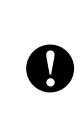

Før du bruker etikettfjerneren, må innstillingen for bruk av etikettfjerneren angis i skriverdriveren. Se *[Skriverdriverinnstillinger](#page-115-0)* på side 110 hvis du vil ha mer informasjon.

### **Sette inn RD-rullen**

 Når du bruker løsnefunksjonen til etikettfjerneren til å løsne etiketter under utskrift:

Ţ

- Sørg for å bruke originale Brotherruller.
- Sørg for å bruke utstansede etiketter. Ikke bruk noen andre etiketter.

Trykk på og hold  $\circlearrowright$  (Strøm)-knappen for å slå av skriveren. Trykk inn utløserhendelen (1) på hver side, og løft opp for å åpne toppdekselet for RD-rullen.

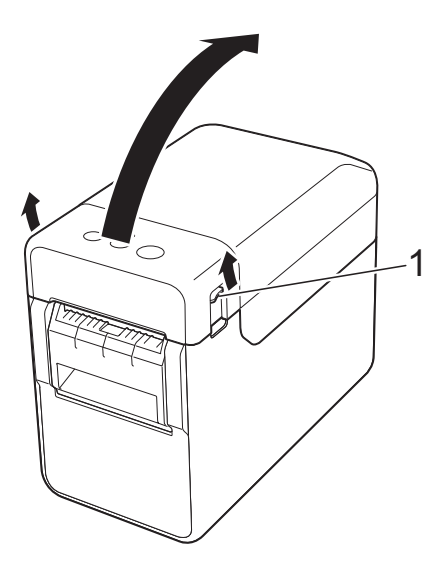

Åpne medieførerne ved å løfte opp medieførerens justeringsspak (1) og trekke medieførerne utover.

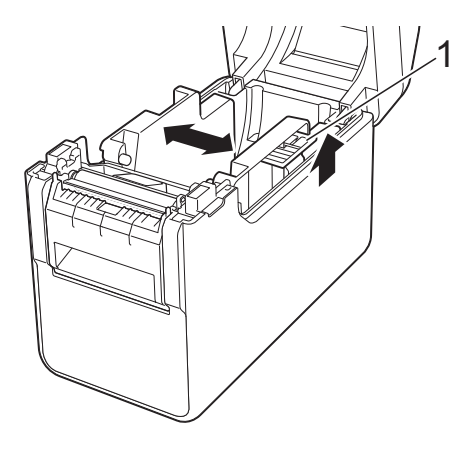

#### **MERK**

Medieførerne leveres helt åpne fra fabrikken.

<span id="page-113-0"></span>**3** Sett inn RD-rullen slik at etikettene mates med utskriftssiden vendt opp (1), som vist.

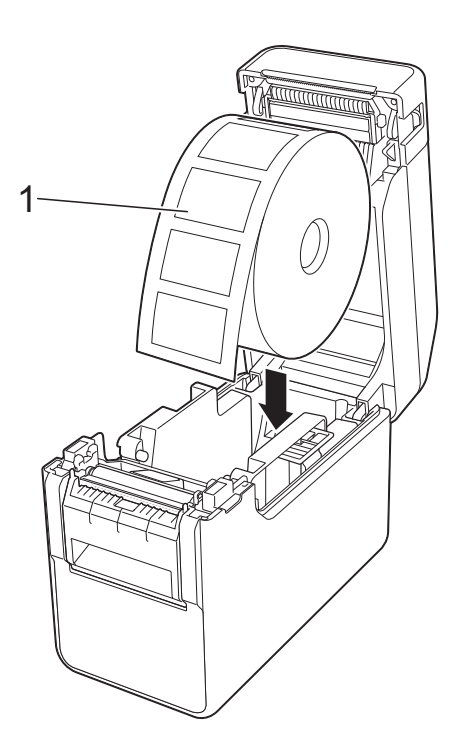

Bruk RD-ruller med en maksimal ytre dimensjon på 127 mm eller mindre. Bruk RD-ruller beregnet på skrivere i TD-serien. Uavhengig av størrelse kan det hende at enkelte RD-ruller er ubrukelige. ■ Sett inn RD-rullen vendt i riktig retning. Hvis RD-rullen ikke er riktig  $\mathbf{I}$ satt inn, vil ikke skriveren skrive ut på riktig side av papiret eller etiketten. ■ Når du bruker medier med etikettene opprullet på innsiden, setter du inn rullen i motsatt retning enn vist i trinn 1  $\bigcirc$  $\bigcirc$  $\bigcirc$  slik at utskriftssiden av etikettene vender opp.

4 Når du løfter opp medieførerens justeringsspak (1), skyver du inn begge medieførerne (2) slik at de stemmer overens med papirets bredde.

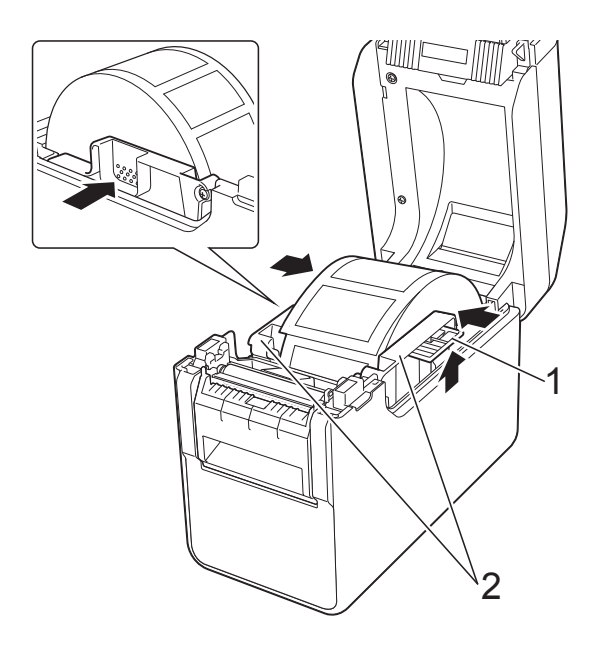

5 Mat enden av RD-rullen under medietuppførerne (1).

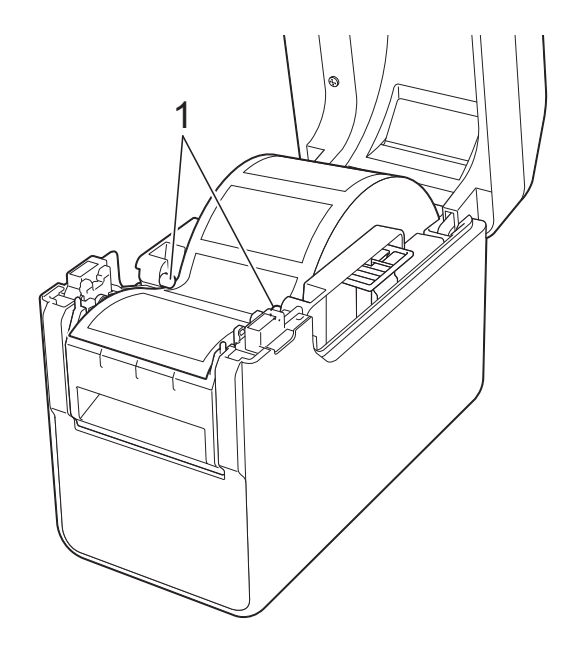

6 Hold utgangen av etikettfjerneren og åpne fjernerdøren.

- 
- **7** Løsne papiret fra etiketten og mat det gjennom utgangen.

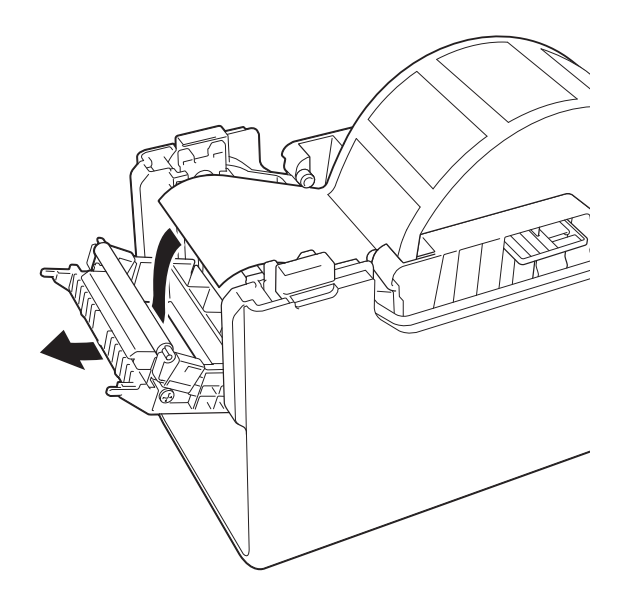

8 Lukk fjernerdøren. Lukk den slik at den går i lås.

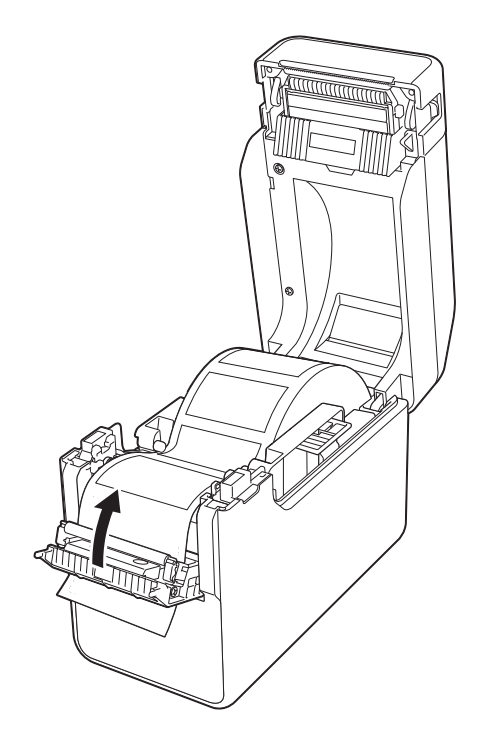

<sup>9</sup> Lukk toppdekselet for RD-rullen ved å presse dekselet ned i midten inntil det går i lås med et klikk.

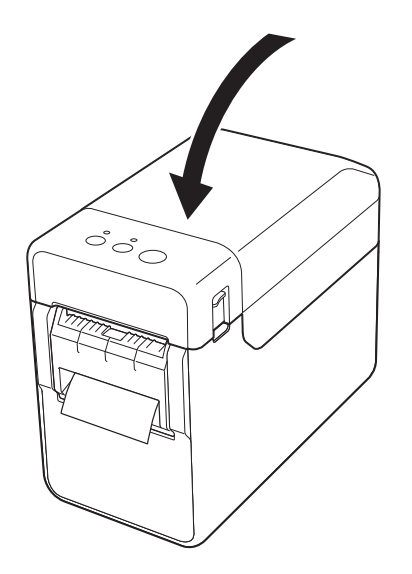

**10** For å fjerne eventuell slakk i rullen trekker du lett i papiret som mates ut av utgangen inntil det ikke er mer å trekke ut.

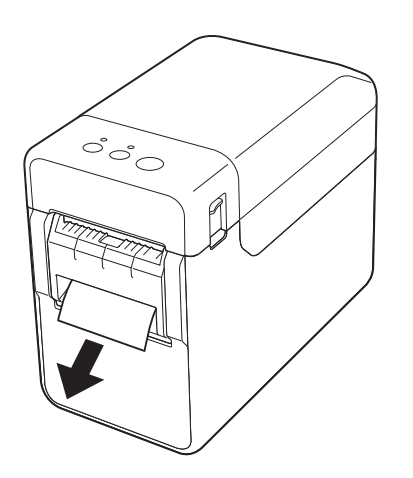

**in** Trykk på  $\circlearrowright$  (Strøm)-knappen for å slå på skriveren.

#### **MERK**

Hvis informasjonen om papirstørrelse for de utstansede etikettene som brukes, er registrert for skriveren, trykker du på t<sub></sub>↑ (Fremmating)-knappen for å plassere etiketten i riktig utgangsposisjon. Se *[Registrere papirstørrelseinformasjon](#page-14-0)  [med skriveren](#page-14-0)* på side 9 hvis du vil ha mer informasjon.

■ Når du skriver ut uten bruk av løsnefunksjonen

Kvitteringspapir kan installeres normalt, og utskriften kan normalt utføres uten bruk av løsnefunksjonen, selv om etikettfjerneren er installert.

Hvis du vil ha detaljer om ilegging av papir, se *[Sette inn RD-rullen](#page-20-0)* på side 15.

#### **MERK**

Når du setter inn kvitteringspapir, må du ikke mate papiret gjennom utgangen.

### <span id="page-115-0"></span>**Skriverdriverinnstillinger <sup>13</sup>**

a Vis skriverens [**Utskriftsinnstillinger**] dialogboks.

**Windows XP**

Klikk på [**Start**] - [**Kontrollpanel**] - [**Skrivere og annen maskinvare**] - [**Skrivere og fakser**], høyreklikk på skriveren med innstillingene som skal endres, og klikk på [**Utskriftsinnstillinger**].

**Windows Vista**

Klikk på - [**Kontrollpanel**] - [**Maskinvare og lyd**] - [**Skrivere**], høyreklikk på skriveren med innstillingene som skal endres, og klikk på [**Utskriftsinnstillinger**].

**Windows 7**

Klikk på **+ [Enheter og skrivere**], høyreklikk på skriveren med innstillingene som skal endres, og høyreklikk på [**Utskriftsinnstillinger**].

**Windows 8**

Klikk på [**Kontrollpanel**] på skjermbildet [**Apper**] - [**Maskinvare og lyd**] - [**Enheter og skrivere**], høyreklikk på skriveren med innstillingene som skal endres, og klikk på [**Utskriftsinnstillinger**].

#### **2** Merk av for [**Bruk fjernefunksjonen**] i kategorien [**Grunnleggende**].

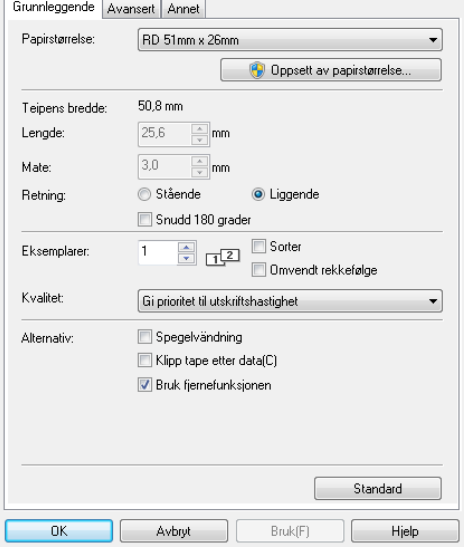

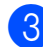

**3** Klikk på [OK] for å lukke dialogboksen.

### **Etter utskrift**

Utskrevne etiketter kan automatisk løsnes etter at papiret er løsnet før de mates ut av medieutgangen. Sørg for å fjerne den utskrevne etiketten. Hvis en etikett blir værende i medieutgangen, vil den neste etiketten ikke skrives ut.

Bruk saks til å klippe av papiret som mates ut.

#### **MERK**

Med etikettfjerneren oppdager sensoren om etiketten er løsnet eller ikke, og styrer den neste operasjonen. Å oppdage sensorens følsomhet kan justeres. Se *[Kategorien Sensorjustering](#page-42-0)* på side 37 hvis du vil ha mer informasjon.

### **Produktspesifikasjoner**

Størrelse: 108 (B)  $\times$  130 (D)  $\times$  28 mm (H) Vekt: 0,062 kg

### **14 Bruke det oppladbare li-ionbatteriet/batterifoten (valgfritt: PA-BT-4000LI/PA-BB-001) (bare for TD-2120N/2130N) <sup>14</sup>**

Denne skriveren kan bruke enten nettadapter (inkludert) eller det oppladbare li-ion-batteriet (valgfritt). Bruk strømkilden som egner seg for din tiltenkte bruk.

Når det oppladbare li-ion-batteriet er installert, kan denne skriveren brukes på steder som ikke tilbyr nettstrøm.

Batteriet lades med nettadapteren når batteriet og batterifoten er koblet til skriveren. Hvis batteriladeren for fire batterier (valgfritt: PA-4BC-4000) brukes, kan batteriet lades uten bruk av skriveren.

### **Installere det oppladbare li-ion-batteriet <sup>14</sup>**

- **1** Fest batterifoten på skriveren. Hvis du vil ha detaljer om festing av batterifoten (valgfritt), se instruksjonshåndboken.
- Mens du trykker på dekselsperren (1) i bunnen av batteribasen, løfter du opp batteridekselet (2).

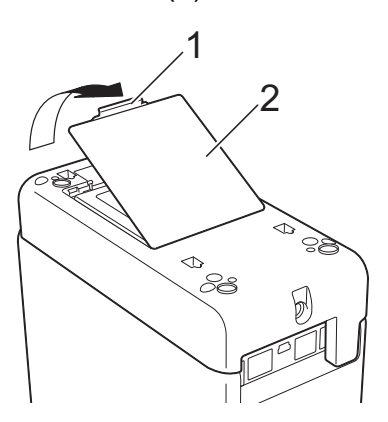

Trekk opp dekselet i samme retning som dekselsperren ble presset, og fjern dekselet.

Sett inn det oppladbare li-ion-batteriet i batterirommet.

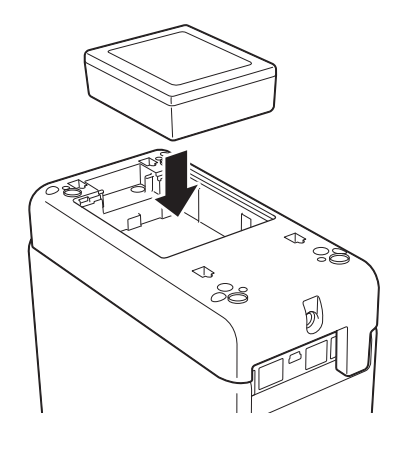

Bekreft at krokene på kanten av batteridekselet er riktig satt inn, og sett på dekselet igjen.

Press ned på batteridekselet inntil det går i lås, som angir at dekselsperren sitter på plass.

### **MERK**

Spenningen fra det oppladbare li-ionbatteriet varierer. Utskriftshastigheten kan også variere avhengig av spenningen.

### **Fjerne det oppladbare li-ion-batteriet <sup>14</sup>**

Følg prosedyren for montering av det oppladbare batteriet for å fjerne batteridekselet, og fjern deretter batteriet og sett på dekselet igjen.

### **A FORSIKTIG**

Hvis det er vanskelig å fjerne det oppladbare batteriet, kan du legge skriveren over på siden med batteridekselet fjernet og håpe at det faller ut.

Vær forsiktig så dette ikke fører til personskade.

### **Lade det oppladbare li-ion-batteriet <sup>14</sup>**

Det oppladbare li-ion-batteriet kan også lades mens det er satt inn i skriveren.

Batteriet lades når nettadapteren er i bruk mens både batteriet og batterifoten er koblet til skriveren. Hvis den 4-skuffers batteriladeren (valgfritt) brukes, kan batteriet dessuten lades uten bruk av skriveren.

Prosedyren for lading ved hjelp av nettadapteren er beskrevet her. Hvis du vil lade ved hielp av den 4-skuffers batteriladeren (valgfritt), se instruksjonshåndboken for det valgfrie utstyret.

#### **MERK**

- Opptil 5 minutter er påkrevd for å fullade et oppladbart li-ion-batteri.
- Du kan skrive ut omtrent 200 m ved hjelp av et nytt fulladet batteri. (Testet ved 23 °C ved hjelp av Brothers utskriftstestdata (58 mm, 9 % dekning) ved tilkobling via USB.)
- Før du bruker det oppladbare li-ion-batteriet, bruker du følgende fremgangsmåte for å lade det.
- Sørg for at det oppladbare li-ion-batteriet og batterifoten er installert på skriveren.

**2** Bruk nettadapteren og nettstrømledningen til å koble skriveren til et nettstrømuttak.

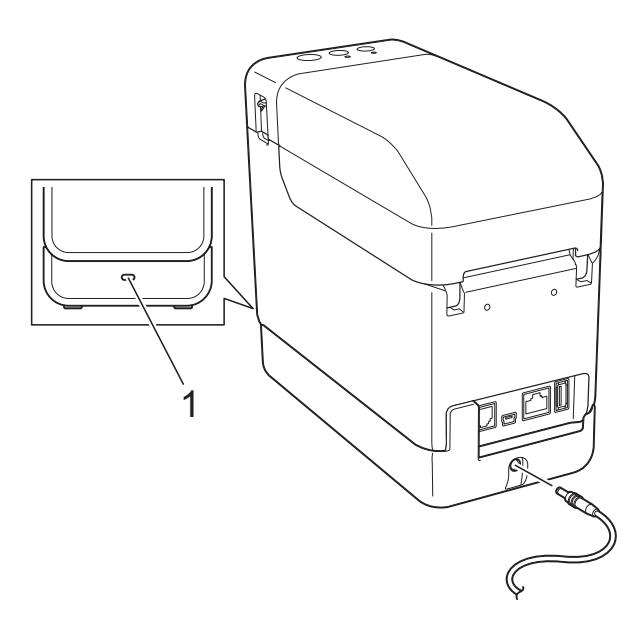

#### **1 Batteriindikator**

Batteriindikatoren lyser oransje under lading.

Når det oppladbare li-ion-batteriet er fulladet, slås batteriindikatoren av.

#### **MERK**

Hvis skriveren slås på med det oppladbare li-ion-batteriet installert og nettadapteren er koblet til et nettstrømuttak, vil batteriet lades på nytt. Når skriveren slås på, selv etter at det oppladbare batteriet er ladet, vil imidlertid batteriladingen brukes slik at batteriet vil ha mindre enn full lading neste gang det brukes. Vi anbefaler å la skriveren være slått av mens du lader batteriet.

#### **Stoppe lading av det oppladbare li-ion-batteriet <sup>14</sup>**

Hvis du vil hindre det oppladbare li-ion-batteriet fra å lade, kobler du nettstrømledningen fra skriverens strømkontakt.

### **Tips om bruk av det oppladbare li-ion-batteriet <sup>14</sup>**

- Lad det oppladbare li-ion-batteriet så snart som mulig etter at det er kjøpt. Fordi batteriet selges med nødvendig minimumslading, kan den opprinnelige ladingen være uttømt. For å forhindre forringelse anbefaler vi å lade batteriet umiddelbart.
- Lad det oppladbare li-ion-batteriet ved å plugge skriveren inn i et nettstrømuttak eller ved å bruke adapteren som følger med den 4-skuffers batteriladeren.
- Mørkere utskrifter utlader det oppladbare li-ion-batteriet raskere enn lysere utskrifter. Juster innstillingen for utskriftstetthet i skriverdriverens dialogboks eller "**Verktøy for skriverinnstillinger**". (Se *[Utskriftstetthet](#page-41-0)* på side 36.)
- Det oppladbare li-ion-batteriet kan lades i et miljø fra 5 til 40 °C. Lad det oppladbare li-ion-batteriet i et miljø som har dette temperaturområdet. Hvis temperaturen i omgivelsene er utenfor dette intervallet, vil det oppladbare li-ion-batteriet ikke lades, og batteriindikatoren vil fortsatt være tent. I dette tilfellet viser ikke batteriindikatoren nøyaktig om batteriet lades.

Ladingen starter på nytt når miljøet vender tilbake til det angitte temperaturområdet. Når det har gått 5 timer siden ladingen startet, slås batteriindikatoren av og ladingen stopper selv om det oppladbare li-ion-batteriet ennå ikke er fulladet.

### **Kjennetegn for oppladbart li-ion-batteri**

Å forstå egenskapene til det oppladbare li-ion-batteriet gjør det enklere for deg å optimalisere bruken av det.

- Bruk eller lagring av det oppladbare li-ion-batteriet på steder utsatt for høye eller lave temperaturer kan tappe det for kapasitet raskere. Nærmere bestemt vil bruk av et oppladbart li-ion-batteri med høyt ladenivå (90 % eller mer) på et sted utsatt for høye temperaturer, fremskynde batteriets tap av kvalitet ytterligere.
- Bruk av skriveren mens det oppladbare li-ion-batteriet er installert og lader, kan fremskynde batteriets kvalitetstap ytterligere. Når skriveren brukes med det oppladbare li-ion-batteriet installert, kobler du fra nettadapteren.
- Hvis skriveren ikke skal brukes på lengre tid, fjerner du det oppladbare li-ion-batteriet fra skriveren når ladingen er 50 % eller mindre, og oppbevarer batteriet på et kjølig sted utenfor direkte sollys.
- Hvis det oppladbare li-ion-batteriet ikke skal brukes på lenge, anbefaler vi å lade det hver 6. måned.
- For andre forholdsregler, se instruksjonshåndboken som fulgte med det oppladbare li-ion-batteriet.

### **Batterinivået til det oppladbare batteriet <sup>14</sup>**

Følgende antall sider kan skrives ut, avhengig av batterinivået.

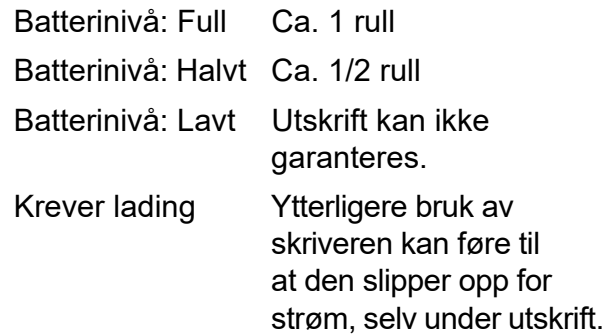

- $\blacksquare$  Testet ved 23 °C ved hjelp av Brothers utskriftstestdata 58 mm  $\times$  200 m (1 rull), 9 % dekning
- Under kontinuerlig utskrift ved tilkobling via USB og ved hjelp av et nytt, fulladet batteri

Detaljene ovenfor kan ikke imidlertid ikke garanteres fordi de avviker fra utskriftsforholdene, driftsmiljøet og batteriets forringelse.

**14**

### **Batteriindikator**

Batteriindikatoren på batterifoten lyser og blinker for å angi ladestatus.

Følgende symboler brukes i dette avsnittet til å vise forskjellige batteriindikatorfarger og mønstre.

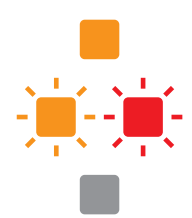

Batteriindikatoren lyser

Batteriindikatoren lyser i fargen som vises

Batteriindikator er av

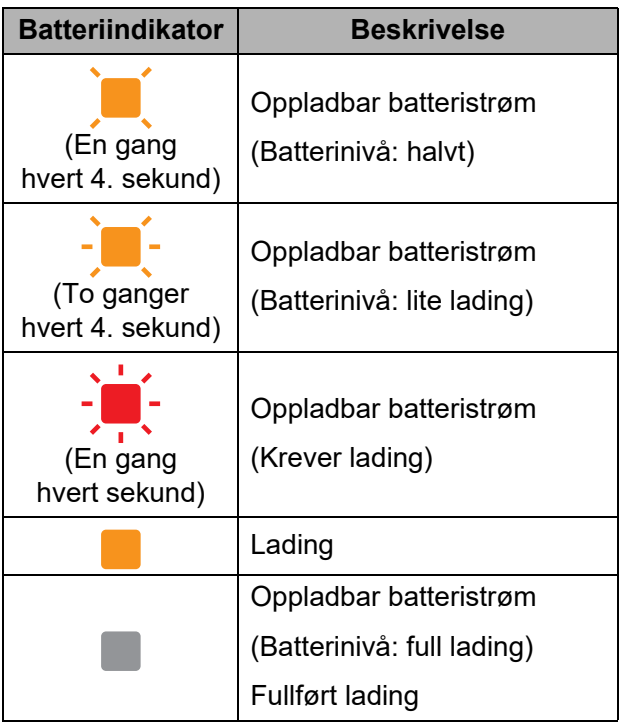

### **Produktspesifikasjoner**

### **Oppladbart li-ion-batteri <sup>14</sup>**

Størrelse: 86 (B)  $\times$  74 (D)  $\times$  32 mm (H) Vekt: 0,240 kg Spenning: 14,4 V

Kapasitet: 1 800 mAh

Ladings/-utladingssyklus: Ca. 300 ganger

Ladetid:

- Ca. 5 timer etter lading med skriver

- Ca. 3 timer etter lading med en 4-skuffers batterilader (PA-4BC-4000) (Ladestrøm: 1 000 mA, ladespenning: 16,4 V)

Ytelse: Ca. 200 m kan skrives ut med et nytt fulladet batteri.

(Testet ved 23 °C ved hjelp av Brothers utskriftstestdata (58 mm, 9 % dekning) ved tilkobling via USB.)

### **Batterifot**

Størrelse: Ca. 110 (B)  $\times$  210 (D)  $\times$  65 mm (H) Vekt: 0,303 kg Ladestrøm: 1 000 mA Ladespenning: 16,4 V

# brother